# Betriebsanleitung Prosonic S FMU90 **HART**

Ultraschallmesstechnik Durchflussmessung 1 oder 2 Sensoren

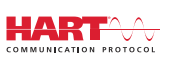

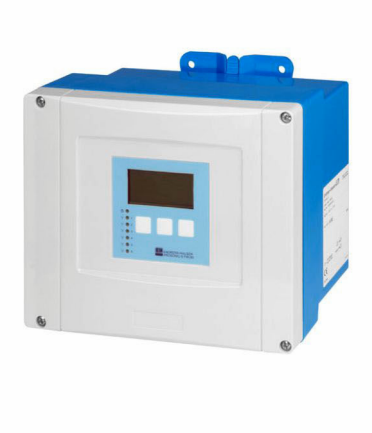

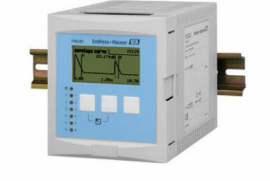

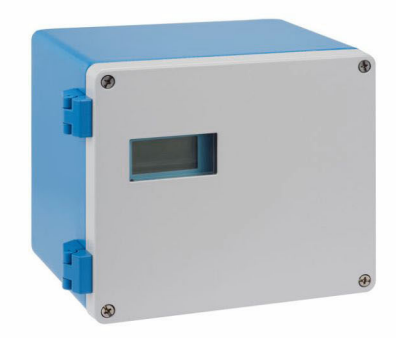

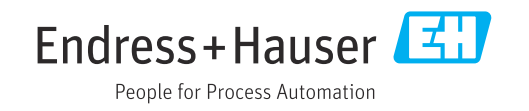

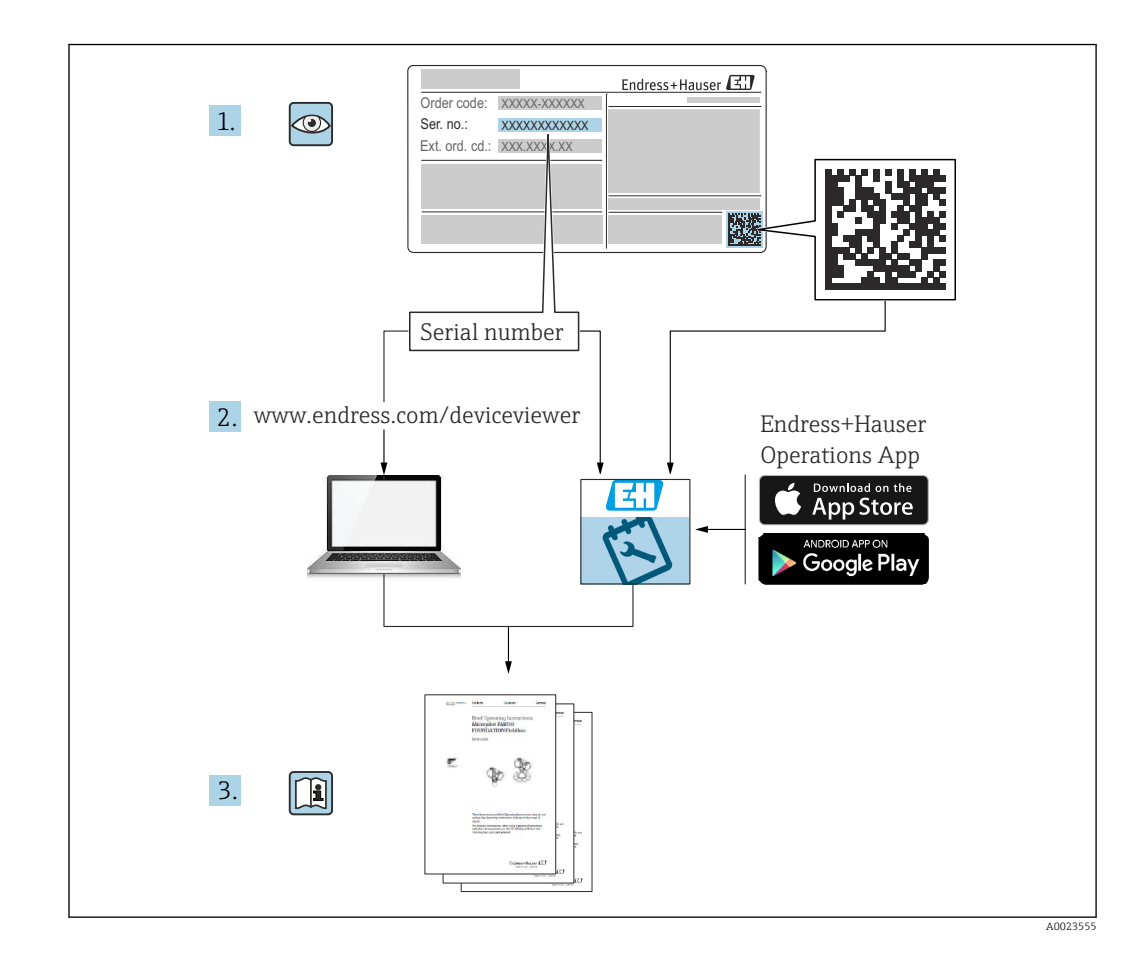

# Inhaltsverzeichnis

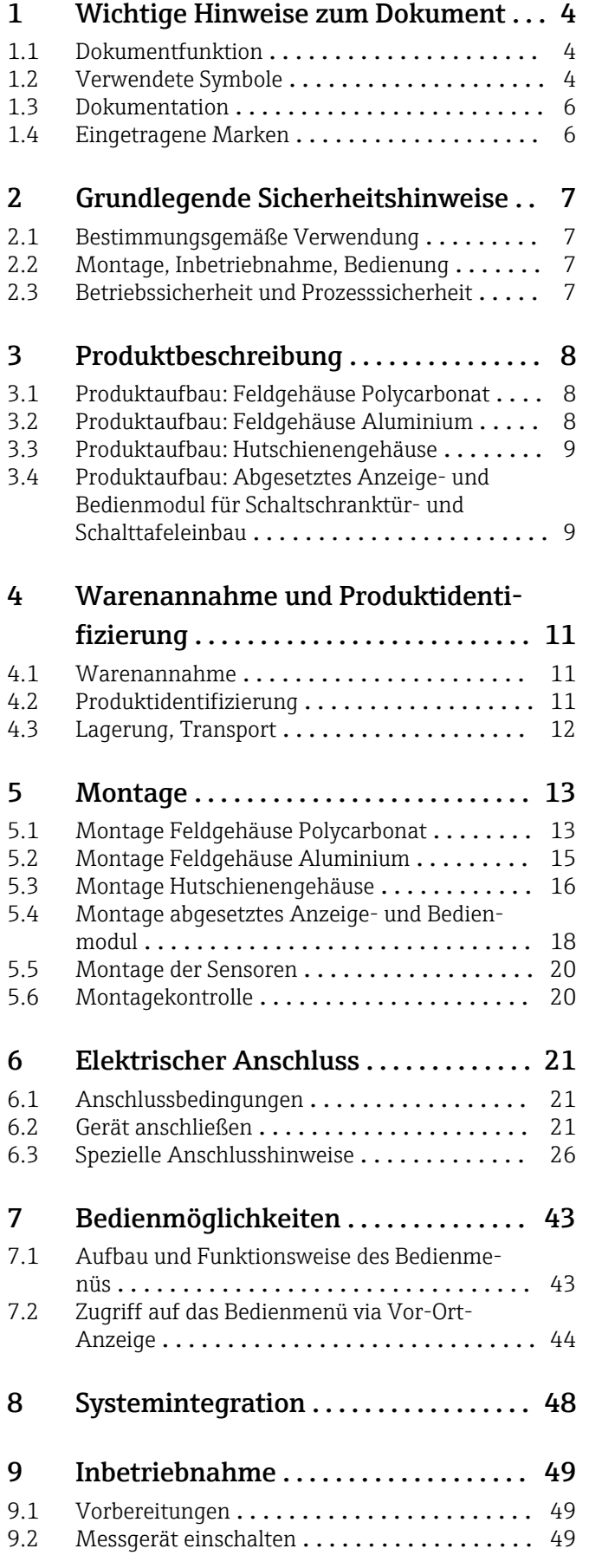

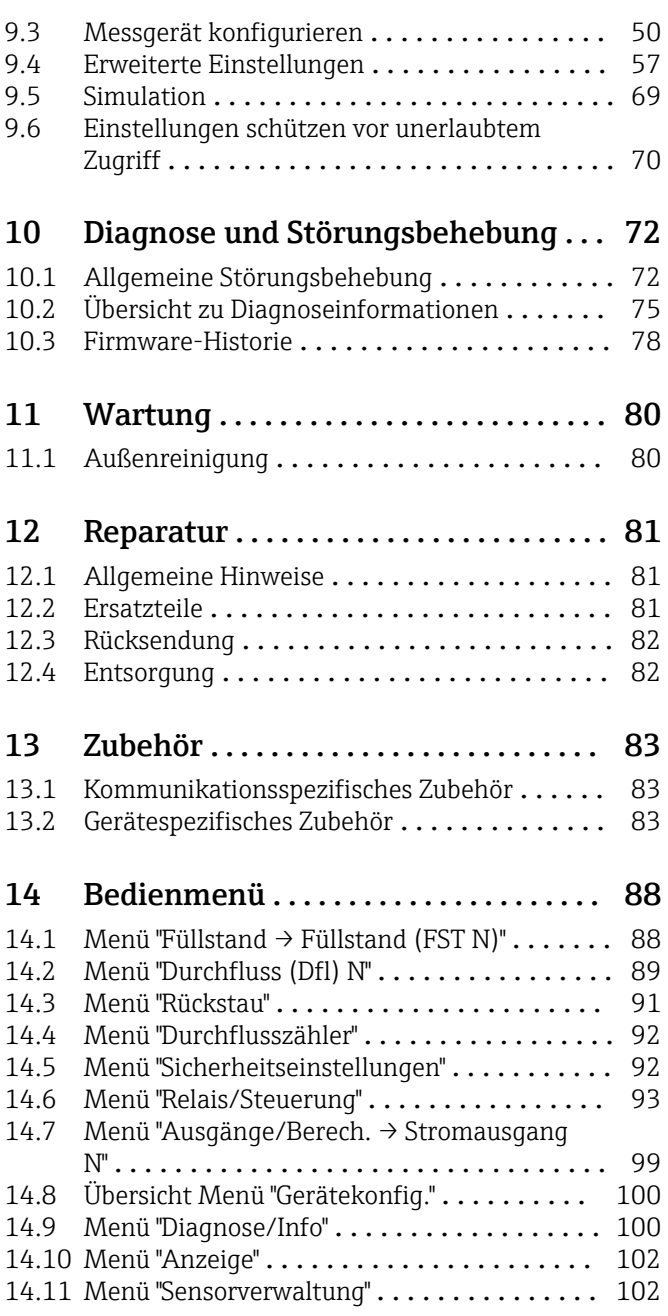

# <span id="page-3-0"></span>1 Wichtige Hinweise zum Dokument

# 1.1 Dokumentfunktion

Diese Anleitung liefert alle Informationen, die in den verschiedenen Phasen des Lebenszyklus des Geräts benötigt werden:

- Produktidentifizierung
- Warenannahme
- Lagerung
- Montage
- Anschluss
- Bedienungsgrundlagen
- Inbetriebnahme
- Störungsbeseitigung
- Wartung
- Entsorgung

# 1.2 Verwendete Symbole

# 1.2.1 Warnhinweissymbole

### **GEFAHR**

Dieser Hinweis macht auf eine gefährliche Situation aufmerksam, die, wenn sie nicht vermieden wird, zu Tod oder schwerer Körperverletzung führen wird.

#### **WARNUNG**

Dieser Hinweis macht auf eine gefährliche Situation aufmerksam, die, wenn sie nicht vermieden wird, zu Tod oder schwerer Körperverletzung führen kann.

#### **A VORSICHT**

Dieser Hinweis macht auf eine gefährliche Situation aufmerksam, die, wenn sie nicht vermieden wird, zu leichter oder mittelschwerer Körperverletzung führen kann.

#### **HINWEIS**

Dieser Hinweis enthält Informationen zu Vorgehensweisen und weiterführenden Sachverhalten, die keine Körperverletzung nach sich ziehen.

# 1.2.2 Elektrische Symbole

# $\ddot{\phantom{1}}$

Wechselstrom

# $\overline{\phantom{0}}$

Gleich- und Wechselstrom

### $\equiv$

Gleichstrom

 $\pm$ 

#### Erdanschluss

Eine geerdete Klemme, die vom Gesichtspunkt des Benutzers über ein Erdungssystem geerdet ist.

#### Schutzerde (PE: Protective earth)

Erdungsklemmen, die geerdet werden müssen, bevor andere Anschlüsse hergestellt werden dürfen.

Die Erdungsklemmen befinden sich innen und außen am Gerät:

- Innere Erdungsklemme: Schutzerde wird mit dem Versorgungsnetz verbunden.
	- Äußere Erdungsklemme: Gerät wird mit dem Erdungssystem der Anlage verbunden.

#### 1.2.3 Werkzeugsymbole

#### $\bigoplus \mathscr{L}$

Kreuzschlitzschraubendreher

#### $\bullet$

Schlitzschraubendreher

### $\Omega$

Torxschraubendreher

# $O\otimes$

Innensechskantschlüssel

#### Ó Gabelschlüssel

# 1.2.4 Symbole für Informationstypen und Grafiken

#### **V** Erlaubt

Abläufe, Prozesse oder Handlungen, die erlaubt sind

#### $\nabla$  Zu bevorzugen

Abläufe, Prozesse oder Handlungen, die zu bevorzugen sind

### **X** Verboten

Abläufe, Prozesse oder Handlungen, die verboten sind

#### **H** Tipp

Kennzeichnet zusätzliche Informationen

#### m

Verweis auf Dokumentation

#### $\blacksquare$

Verweis auf Abbildung

Zu beachtender Hinweis oder einzelner Handlungsschritt

#### 1. , 2. , 3.

Handlungsschritte

Ergebnis eines Handlungsschritts

#### $\circledcirc$

Sichtkontrolle

Bedienung via Bedientool

#### $\circledB$

Schreibgeschützter Parameter

#### 1, 2, 3, ... Positionsnummern

A, B, C, ... Ansichten

#### $\Lambda \rightarrow \blacksquare$  Sicherheitshinweis

Beachten Sie die Sicherheitshinweise in der zugehörigen Betriebsanleitung

#### Temperaturbeständigkeit Anschlusskabel Gibt den Mindestwert für die Temperaturbeständigkeit der Anschlusskabel an

# <span id="page-5-0"></span>1.3 Dokumentation

Im Download-Bereich der Endress+Hauser Internetseite (www.endress.com/downloads) sind folgende Dokumenttypen verfügbar:

Eine Übersicht zum Umfang der zugehörigen Technischen Dokumentation bieten:

- *W@M Device Viewer* ([www.endress.com/deviceviewer\)](https://www.endress.com/deviceviewer): Seriennummer vom Typenschild eingeben
	- *Endress+Hauser Operations App*: Seriennummer vom Typenschild eingeben oder 2D-Matrixcode (QR-Code) auf dem Typenschild einscannen

# 1.3.1 Technische Information (TI)

### Planungshilfe

Das Dokument liefert alle technischen Daten zum Gerät und gibt einen Überblick, was rund um das Gerät bestellt werden kann.

# 1.3.2 Kurzanleitung (KA)

### Schnell zum 1. Messwert

Die Anleitung liefert alle wesentlichen Informationen von der Warenannahme bis zur Erstinbetriebnahme.

# 1.3.3 Sicherheitshinweise (XA)

Abhängig von der Zulassung liegen dem Gerät bei Auslieferung Sicherheitshinweise (XA) bei. Diese sind integraler Bestandteil der Betriebsanleitung.

Auf dem Typenschild ist angegeben, welche Sicherheitshinweise (XA) für das jewei-I÷ lige Gerät relevant sind.

# 1.4 Eingetragene Marken

### HART®

Eingetragene Marke der FieldComm Group, Austin, Texas, USA

# <span id="page-6-0"></span>2 Grundlegende Sicherheitshinweise

# 2.1 Bestimmungsgemäße Verwendung

Prosonic S FMU90 ist ein Messumformer für die Ultraschallsensoren FDU90, FDU91, FDU91F, FDU92, FDU93 und FDU95. Um bestehende Installationen zu unterstützen, können auch folgende Sensoren angeschlossen werden: FDU80, FDU80F, FDU81, FDU81F, FDU82, FDU83, FDU84, FDU85, FDU86, FDU96.

### Typische Messaufgaben

- Durchflussmessung an offenen Gerinnen und Messwehren
- (nicht rückstellbare) Totalisatoren und (rückstellbare) Tageszähler
- Probennehmersteuerung durch Zeit- oder Mengenimpulse
- Rückstauerfassung und Verschmutzungserkennung in Gerinnen
- Gleichzeitige Messung von Beckenfüllstand und Abschlagmenge an Regenüberlaufbecken mit nur einem Sensor

# 2.2 Montage, Inbetriebnahme, Bedienung

Das Gerät ist nach dem Stand der Technik betriebssicher gebaut und berücksichtigt die einschlägigen Vorschriften und EU-Richtlinien. Wenn es jedoch unsachgemäß oder nicht bestimmungsgemäß eingesetzt wird, können von ihm applikationsbedingte Gefahren ausgehen, z.B. Produktüberlauf durch falsche Montage bzw. Einstellung. Deshalb darf Montage, elektrischer Anschluss, Inbetriebnahme, Bedienung und Wartung der Messeinrichtung nur durch ausgebildetes Fachpersonal erfolgen, das vom Anlagenbetreiber dazu autorisiert wurde. Das Fachpersonal muss diese Betriebsanleitung gelesen und verstanden haben und die Anweisungen befolgen. Veränderungen und Reparaturen am Gerät dürfen nur vorgenommen werden, wenn dies die Betriebsanleitung ausdrücklich zulässt.

# 2.3 Betriebssicherheit und Prozesssicherheit

Während Parametrierung, Prüfung und Wartungsarbeiten am Gerät müssen zur Gewährleistung der Betriebssicherheit und Prozesssicherheit alternative überwachende Maßnahmen ergriffen werden.

# 2.3.1 Explosionsgefährdeter Bereich

Bei Einsatz des Messsystems in explosionsgefährdeten Bereichen sind die entsprechenden nationalen Normen einzuhalten. Dem Gerät liegt eine separate Ex-Dokumentation bei, die ein fester Bestandteil dieser Dokumentation ist. Die darin aufgeführten Installationsvorschriften, Anschlusswerte und Sicherheitshinweise sind zu beachten.

- Es ist sicherzustellen, dass das Fachpersonal ausreichend ausgebildet ist.
- Die messtechnischen und sicherheitstechnischen Auflagen an die Messstellen sind einzuhalten.

Der Messumformer darf nur in geeigneten Bereichen montiert werden. Sensoren mit Zulassung für explosionsgefährdete Bereiche dürfen an Messumformer ohne Ex-Zulassung angeschlossen werden.

### **AWARNUNG**

#### Explosionsgefahr

‣ Die Sensoren FDU83, FDU84, FDU85 und FDU86 mit ATEX-, FM oder CSA-Zertifikat nicht an den Messumformer Prosonic S anschließen.

# <span id="page-7-0"></span>3 Produktbeschreibung

# 3.1 Produktaufbau: Feldgehäuse Polycarbonat

# Gültig für:

Bestellmerkmal 030 (Gehäuse, Werkstoff) Option 1 (Feldmontage PC, IP66 NEMA4x)

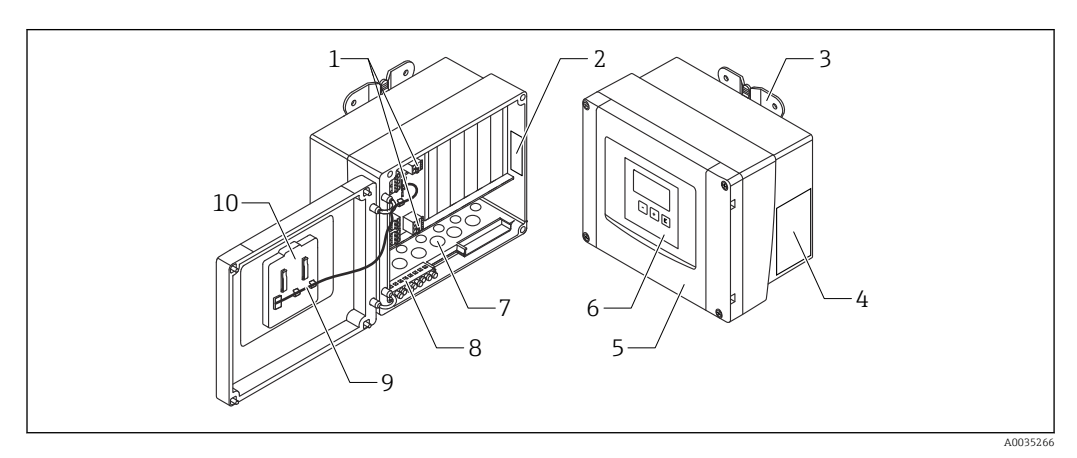

 *1 Aufbau Prosonic S im Feldgehäuse Polycarbonat*

- *1 Anschlussklemmen*
- *2 Gerätebezeichnung und -identifizierung*
- *3 Gehäusehalter*
- *4 Typenschild*
- *5 Deckel des Anschlussraums*
- *6 Anzeige- und Bedienmodul*
- *7 Vorgeprägte Öffnungen für Kabeleinführungen*
- *8 Erdungsklemmenblock 9 Display-Kabel*
- 
- *10 Kurzanleitung*

Bei folgenden Geräte Versionen sind zwei Spezialschrauben zur Plombierung im Lie- $\vert$   $\vert$   $\vert$ ferumfang enthalten:

- $\blacksquare$  FMU90-\*21\*\*\*\*\*\*\*\*\*\*
- FMU90-\*41\*\*\*\*\*\*\*\*\*

# 3.2 Produktaufbau: Feldgehäuse Aluminium

# Gültig für:

Bestellmerkmal 030 (Gehäuse, Werkstoff) Option 3 (Feldmontage Aluminium, IP66 NEMA4x)

<span id="page-8-0"></span>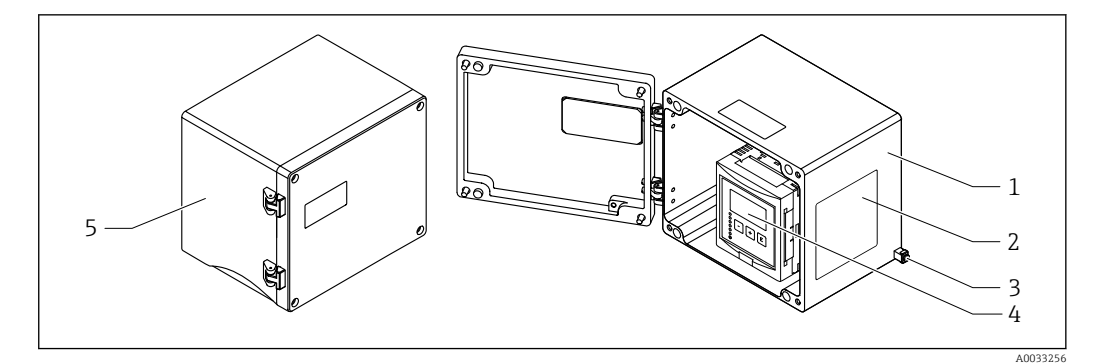

 *2 Aufbau Prosonic S im Feldgehäuse Aluminium*

- *1 Feldgehäuse Aluminium, geöffnet*
- *2 Typenschild*
- *3 Anschlussklemme für Potentialausgleich (Schutzerde)*
- *4 Anzeige- und Bedienmodul*
- *5 Feldgehäuse Aluminium, geschlossen*

# 3.3 Produktaufbau: Hutschienengehäuse

# **F1** Gültig für:

Bestellmerkmal 030 (Gehäuse, Werkstoff) Option 2 (Hutschienenmontage PBT, IP20)

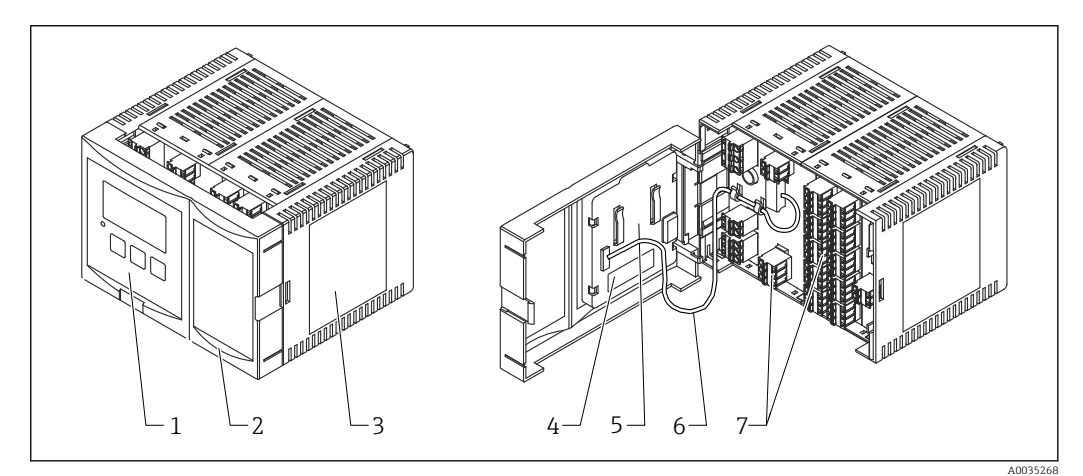

#### *3 Aufbau Prosonic S im Hutschienengehäuse*

- *1 Anzeige- und Bedienmodul*
- *2 Deckel des Anschlussraums*
- *3 Typenschild*
- *4 Gerätebezeichnung und -identifizierung*
- *5 Kurzanleitung*
- *6 Display-Kabel*

H

*7 Anschlussklemmen*

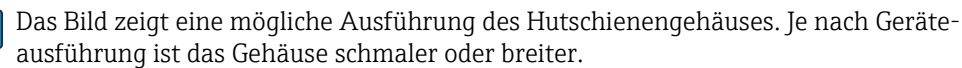

# 3.4 Produktaufbau: Abgesetztes Anzeige- und Bedienmodul für Schaltschranktür- und Schalttafeleinbau

#### Gültig für:

Bestellmerkmal 040 (Bedienung) Option E (Beleuchtete Anzeige + Tastenfeld, 96x96, Schalttafeleinbau, Front IP65)

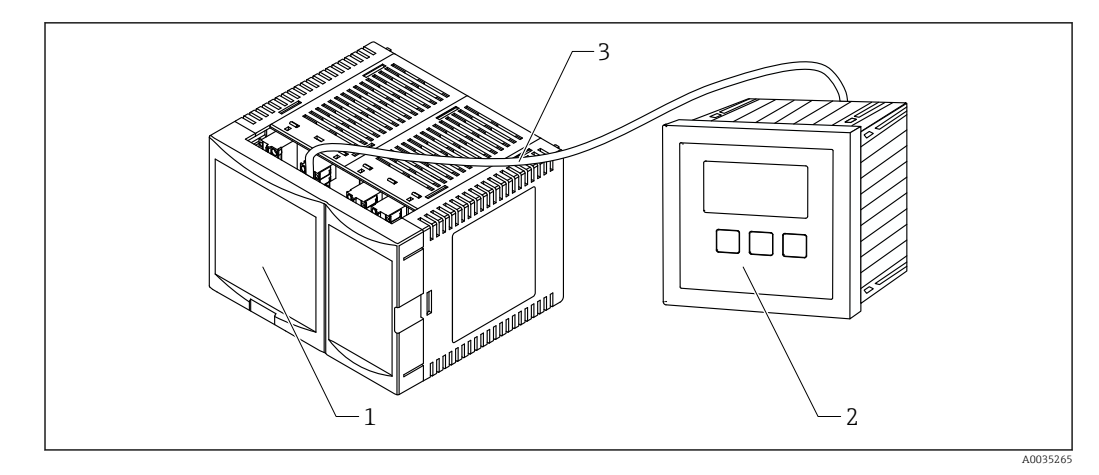

 *4 Aufbau Prosonic S mit abgesetztem Anzeige- und Bedienmodul*

- *1 Hutschienengehäuse ohne Anzeige- und Bedienmodul*
- *2 Abgesetztes Anzeige- und Bedienmodul zur Montage im Schaltschrank*
- *3 Kabel (3m [9.8 ft]) ist im Lieferumfang enthalten*

Das Bild zeigt eine mögliche Ausführung des Hutschienengehäuses. Je nach Geräteausführung ist das Gehäuse schmaler oder breiter.

# <span id="page-10-0"></span>4 Warenannahme und Produktidentifizierung

# 4.1 Warenannahme

Bei Warenannahme prüfen:

- Bestellcode auf Lieferschein und Produktaufkleber identisch?
- Ware unbeschädigt?
- Entsprechen Typenschilddaten den Bestellangaben auf dem Lieferschein?
- Falls erforderlich (siehe Typenschild): Sind die Sicherheitshinweise (XA) vorhanden?

Wenn eine dieser Bedingungen nicht zutrifft: Wenden Sie sich an Ihre Endress+Hauser-Vertriebsstelle.

# 4.2 Produktidentifizierung

Folgende Möglichkeiten stehen zur Identifizierung des Messgeräts zur Verfügung:

- Typenschildangaben
- Bestellcode (Order code) mit Aufschlüsselung der Gerätemerkmale auf dem Lieferschein • Seriennummer vom Typenschild in *W@M Device Viewer* eingeben
- [\(www.endress.com/deviceviewer](http://www.endress.com/deviceviewer)): Alle Angaben zum Messgerät werden angezeigt.
- Seriennummer vom Typenschild in die *Endress+Hauser Operations App* eingeben oder mit der *Endress+Hauser Oprations App* den 2-D-Matrixcode (QR-Code) auf dem Typenschild scannen: Alle Angaben zum Messgerät werden angezeigt.

# 4.2.1 Typenschild

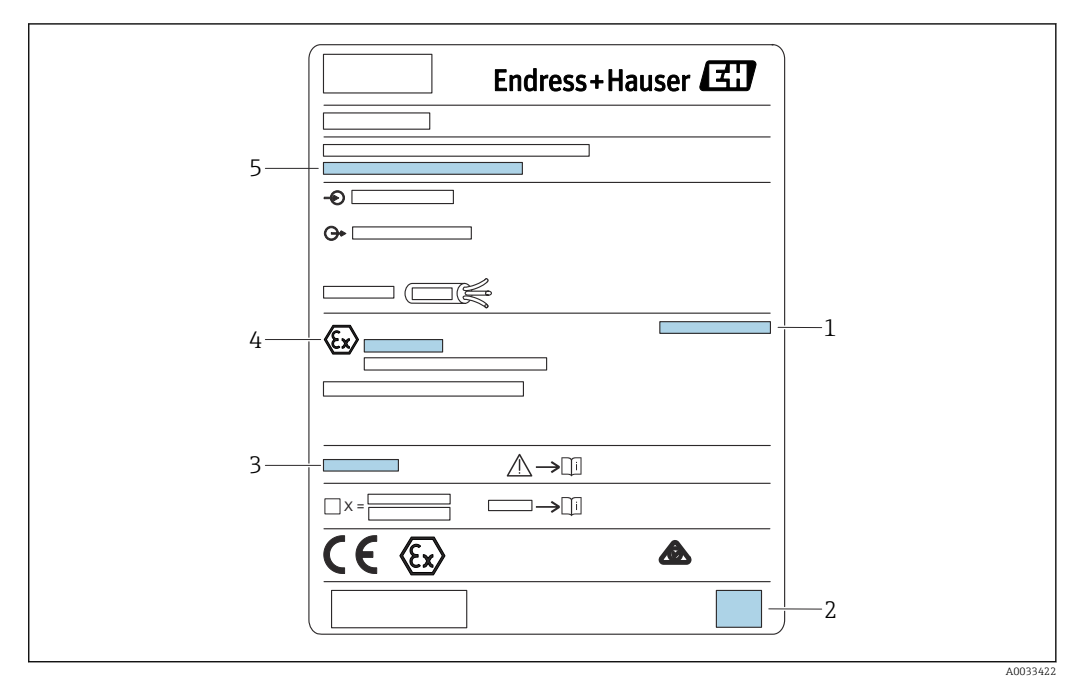

#### *5 Typenschild*

- *1 Schutzart*
- *2 2-D-Matrixcode (QR-Code)*
- *3 Verweis auf zusätzliche sicherheitsrelevante Dokumentation*
- *4 Kennzeichnung nach ATEX Richtlinie 2014/34/EG und Zündschutzart*
- *5 Seriennummer*

# <span id="page-11-0"></span>4.3 Lagerung, Transport

- Für Lagerung und Transport das Messgerät stoßsicher verpacken. Dafür bietet die Originalverpackung optimalen Schutz.
- Zulässige Lagerungstemperatur: –40 … +60 °C (–40 … 140 °F)

# <span id="page-12-0"></span>5 Montage

# 5.1 Montage Feldgehäuse Polycarbonat

# Gültig für:

Bestellmerkmal 030 (Gehäuse, Werkstoff) Option 1 (Feldmontage PC, IP66 NEMA4x)

# 5.1.1 Montagebedingungen

#### Abmessungen Feldgehäuse Polycarbonat

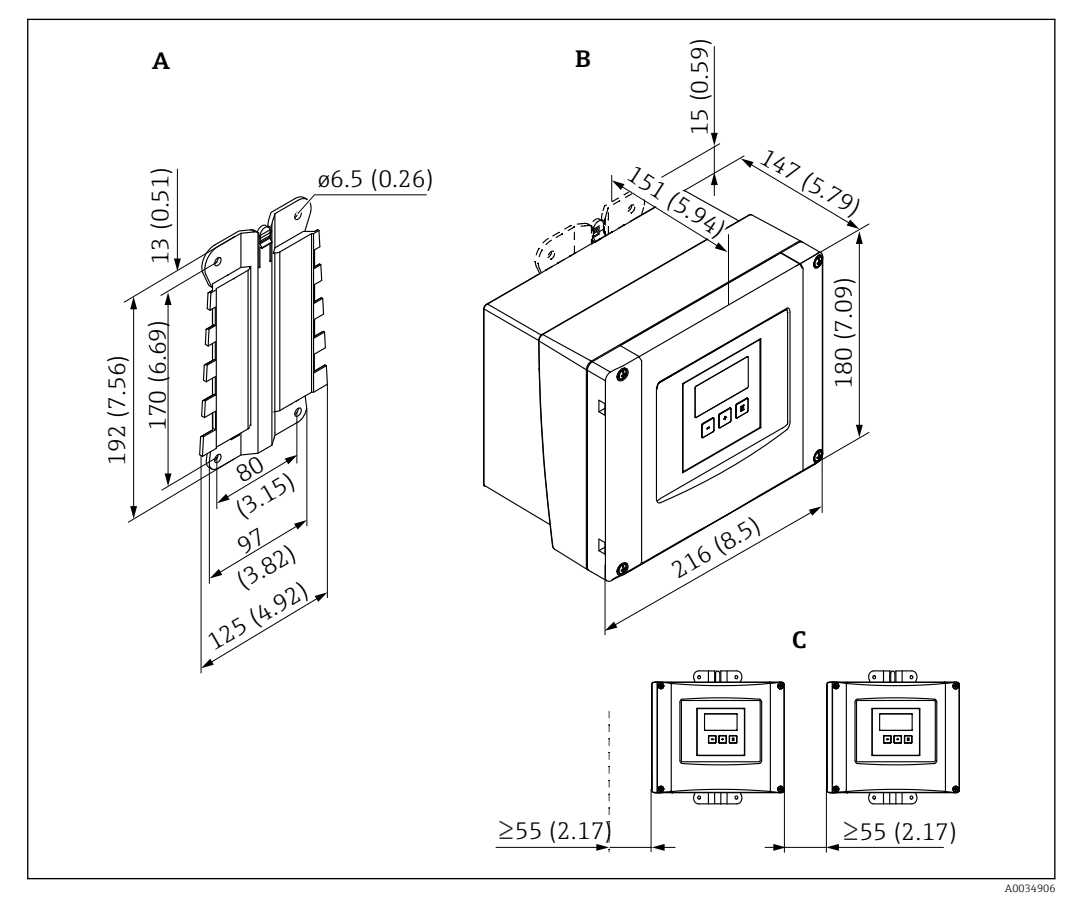

 *6 Abmessungen Prosonic S mit Feldgehäuse Polycarbonat. Maßeinheit mm (in)*

- *A Gehäusehalter (im Lieferumfang enthalten), dient auch als Bohrschablone*
- *B Feldgehäuse Polycarbonat*
- *C Minimaler Montageabstand*

Den Gehäusehalter auf einer ebenen Unterlage montieren, so dass er sich nicht verformt. Ansonsten ist die Montage des Feldgehäuses Polycarbonat erschwert oder unmöglich.

#### **Montageort**

- Sonnengeschützte Stelle, gegebenenfalls Wetterschutzhaube verwenden.
- Bei Montage im Freien: Überspannungsschutz verwenden.
- Montagehöhe: Maximal 2000 m (6560 ft) über Normalhöhennull
- Mindestabstand nach links: 55 mm (2,17 in); sonst lässt sich der Gehäusedeckel nicht öffnen.

# 5.1.2 Gerät montieren

### Wandmontage

- Der mitgelieferte Gehäusehalter dient auch als Bohrschablone.
- Gehäusehalter auf ebener Unterlage montieren, so dass er sich nicht verformt.

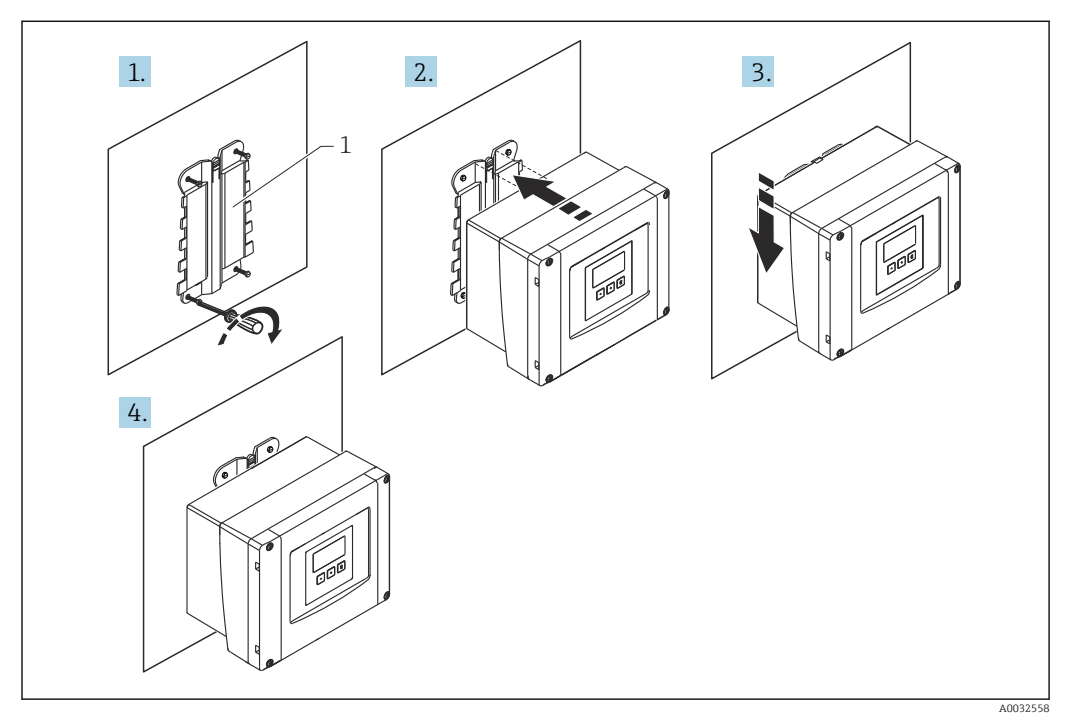

 *7 Wandmontage Feldgehäuse Polycarbonat*

*1 Gehäusehalter (im Lieferumfang enthalten)*

### Mastmontage

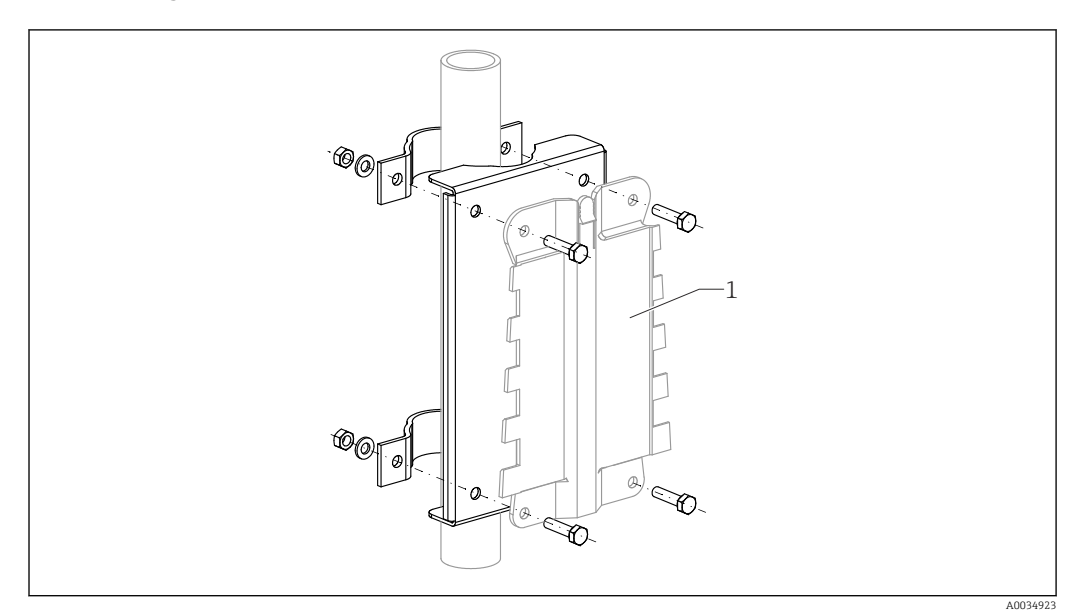

 *8 Montageplatte für die Mastmontage des Feldgehäuses Polycarbonat*

*1 Gehäusehalter (im Lieferumfang enthalten)*

# <span id="page-14-0"></span>5.2 Montage Feldgehäuse Aluminium

# **f** Gültig für:

Bestellmerkmal 030 (Gehäuse, Werkstoff) Option 3 (Feldmontage Aluminium, IP66 NEMA4x)

# 5.2.1 Montagebedingungen

#### Abmessungen Feldgehäuse Aluminium

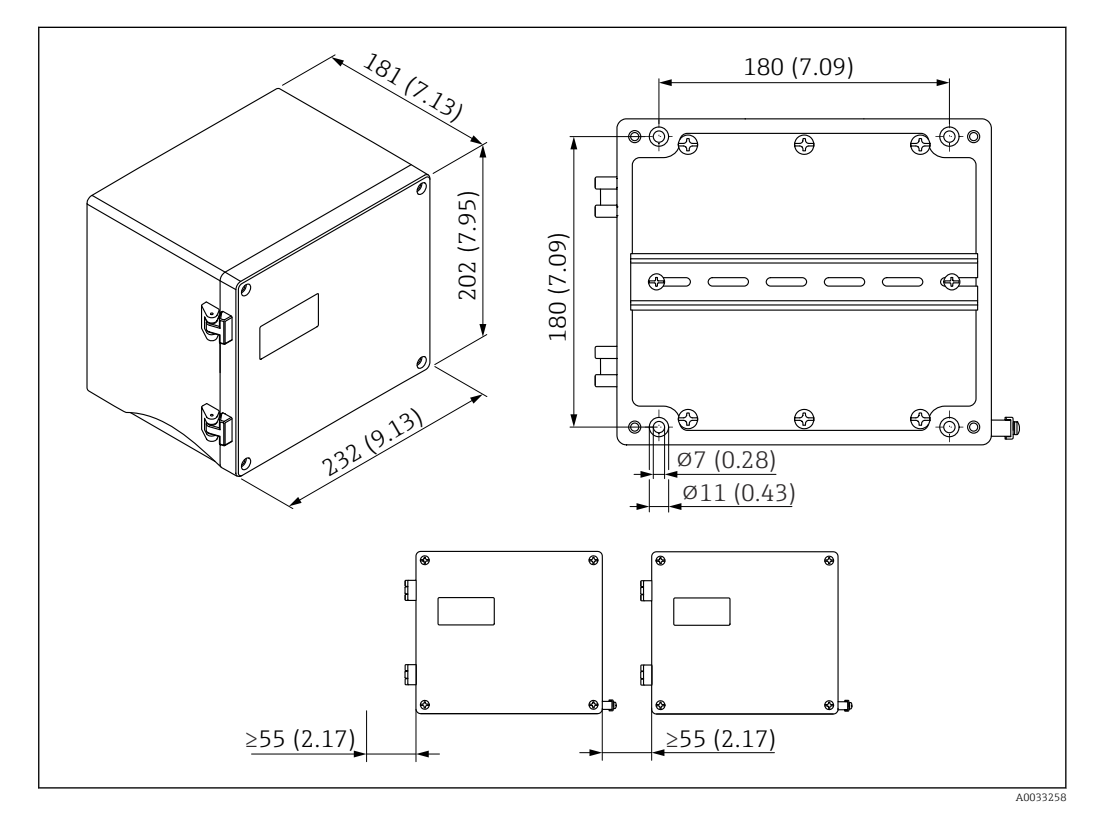

 *9 Abmessungen Prosonic S mit Feldgehäuse Aluminium. Maßeinheit mm (in)*

#### **Montageort**

- Sonnengeschützte Stelle
- Bei Montage im Freien: Überspannungsschutz verwenden
- Montagehöhe: Maximal 2000 m (6560 ft) über Normalhöhennull
- Mindestabstand nach links: 55 mm (2,17 in), sonst lässt sich der Gehäusedeckel nicht öffnen

<span id="page-15-0"></span>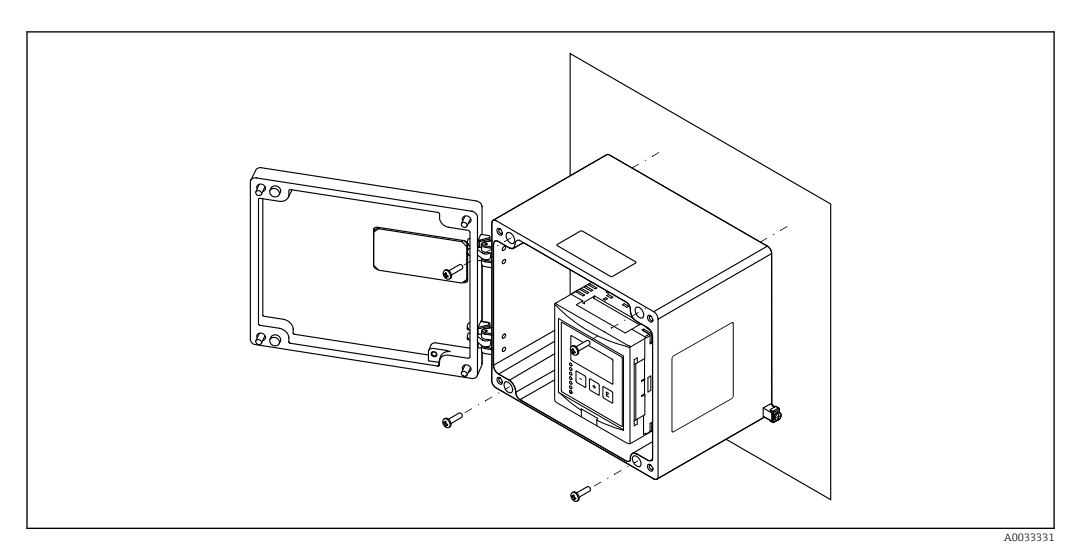

### 5.2.2 Gerät montieren

 *10 Wandmontage Feldgehäuse Aluminium*

# 5.3 Montage Hutschienengehäuse

# Gültig für:

Bestellmerkmal 030 (Gehäuse, Werkstoff) Option 2 (Hutschienenmontage PBT, IP20)

# **A**WARNUNG

#### Das Hutschienengehäuse entspricht Schutzklasse IP06.

Bei beschädigtem Gehäuse: Stromschlaggefahr an spannungsführenden Teilen.

‣ Gerät in einem stabilen Schaltschrank installieren.

# 5.3.1 Montagebedingungen

#### Abmessungen

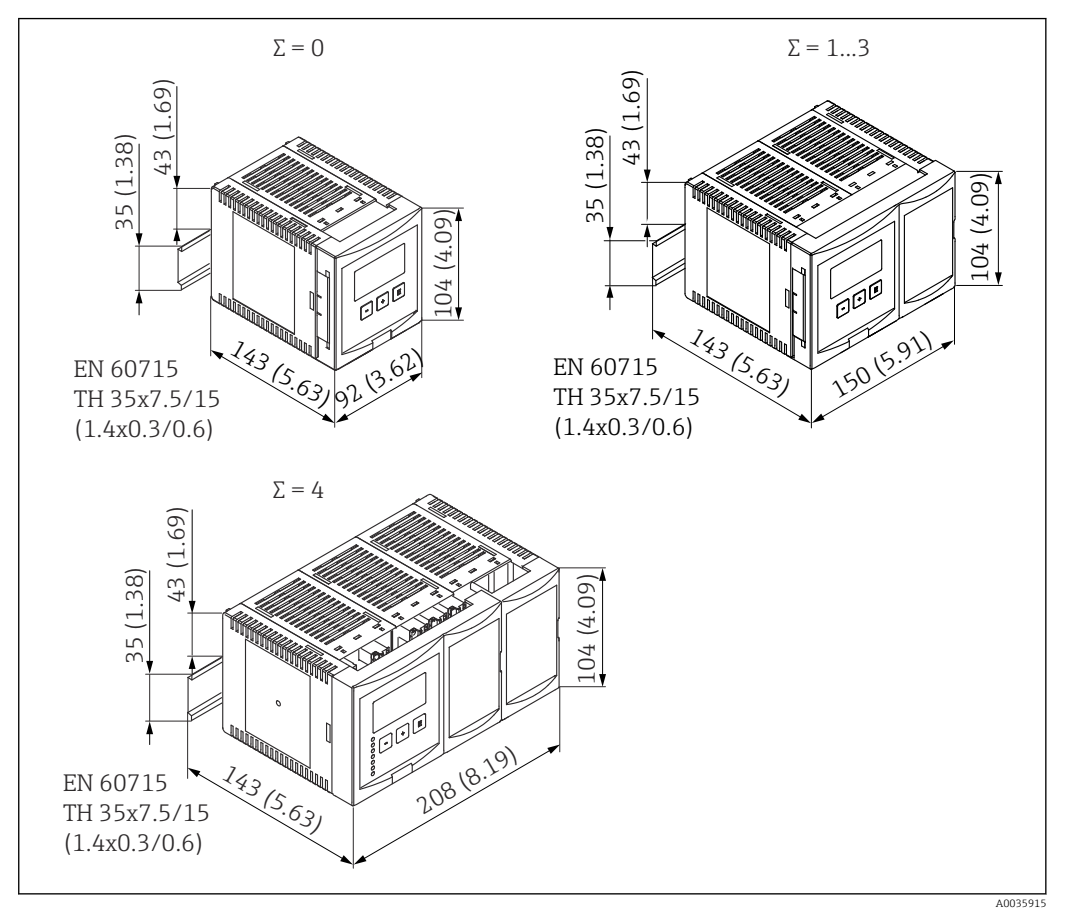

 *11 Abmessungen Prosonic S mit Hutschienengehäuse; Σ: Anzahl zusätzlicher Anschlussmodule. Maßeinheit mm (in)*

#### Montageort

- In Schaltschrank außerhalb explosionsgefährdeter Bereiche
- In ausreichender Entfernung von Hochspannungs- oder Motorleitungen sowie Schaltschützen oder Frequenzumrichtern
- Montagehöhe: Maximal 2000 m (6560 ft) über Normalhöhennull
- Mindestabstand nach links: 10 mm (0,4 in); sonst lässt sich der Gehäusedeckel nicht öffnen.

<span id="page-17-0"></span>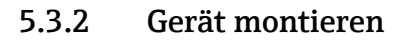

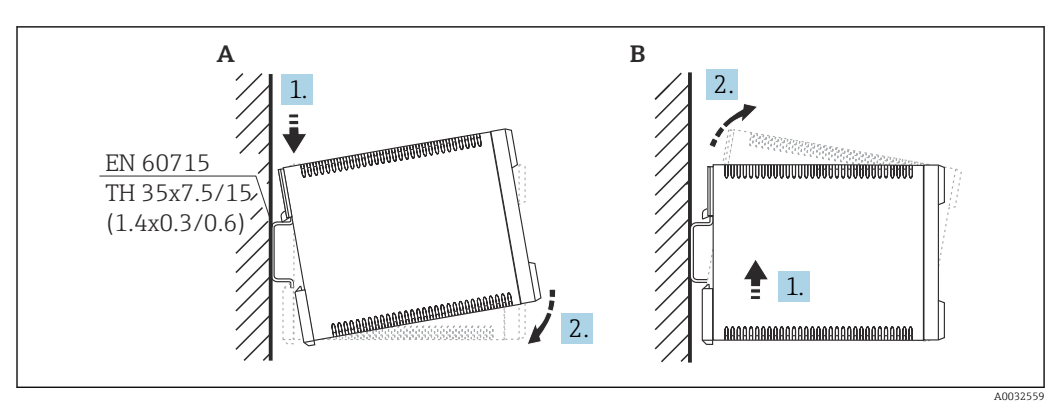

 *12 Montage/Demontage Hutschienengehäuse. Maßeinheit mm (in)*

- *A Montage*
- *B Demontage*

# 5.4 Montage abgesetztes Anzeige- und Bedienmodul

#### Gültig für:  $\vert \bm{\mathsf{H}} \vert$

Bestellmerkmal 040 (Bedienung)

Option E (Beleuchtete Anzeige + Tastenfeld, 96x96, Schalttafeleinbau, Front IP65)

# 5.4.1 Montagevarianten

### Montage in geeigneter Montageöffnung

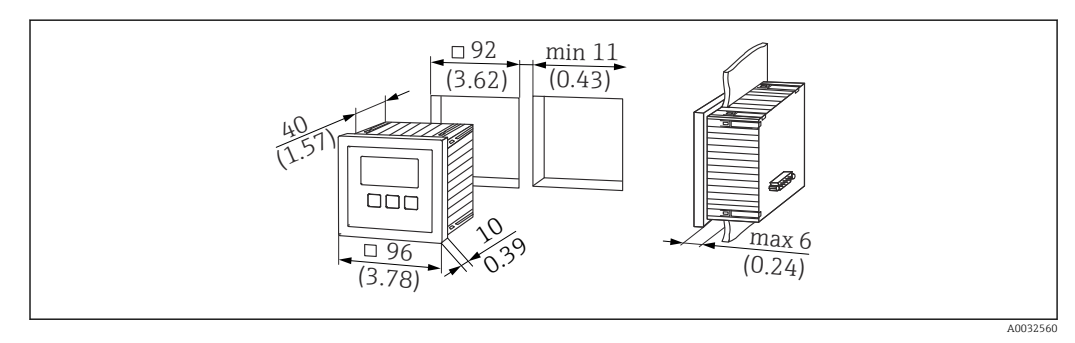

 *13 Montageöffnung für abgesetztes Anzeige- und Bedienmodul. Maßeinheit mm (in)*

### Montage in abgesetzter Anzeige von Prosonic FMU860/861/862

- Diese Montagevariante ist geeignet, wenn FMU9x das Vorgängergerät FMU86x ersetzt (beide mit abgesetztem Anzeigemodul).
- Bestellnummer Adapterplatte: 52027441

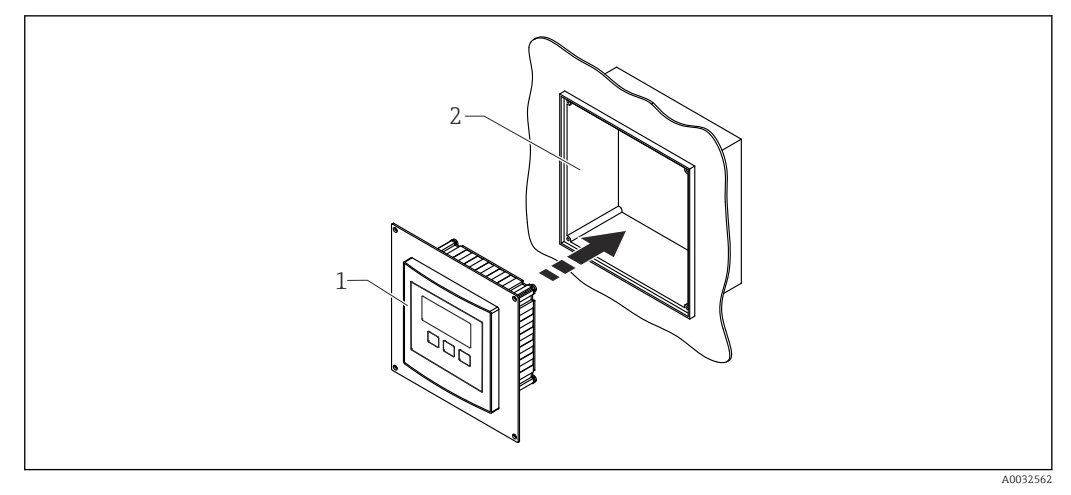

 *14 Montage in abgesetzter Anzeige von FMU860/861/862*

- 
- *1 Abgesetzte Anzeige des Prosonic S mit Adapterplatte 2 Öffnung der abgesetzten Anzeige des FMU860/861/862*

# 5.4.2 Gerät montieren

#### Lieferumfang

- Anzeige- und Bedienmodul 96 x 96 mm (3,78 x 3,78 in)
- 4 Halteklammern mit zugehörigen Muttern und Schrauben
- Anschlusskabel (3 m (9,8 ft)) zum Anschluss an den Messumformer (vorkonfektioniert mit passenden Steckern)

#### Montageanleitung

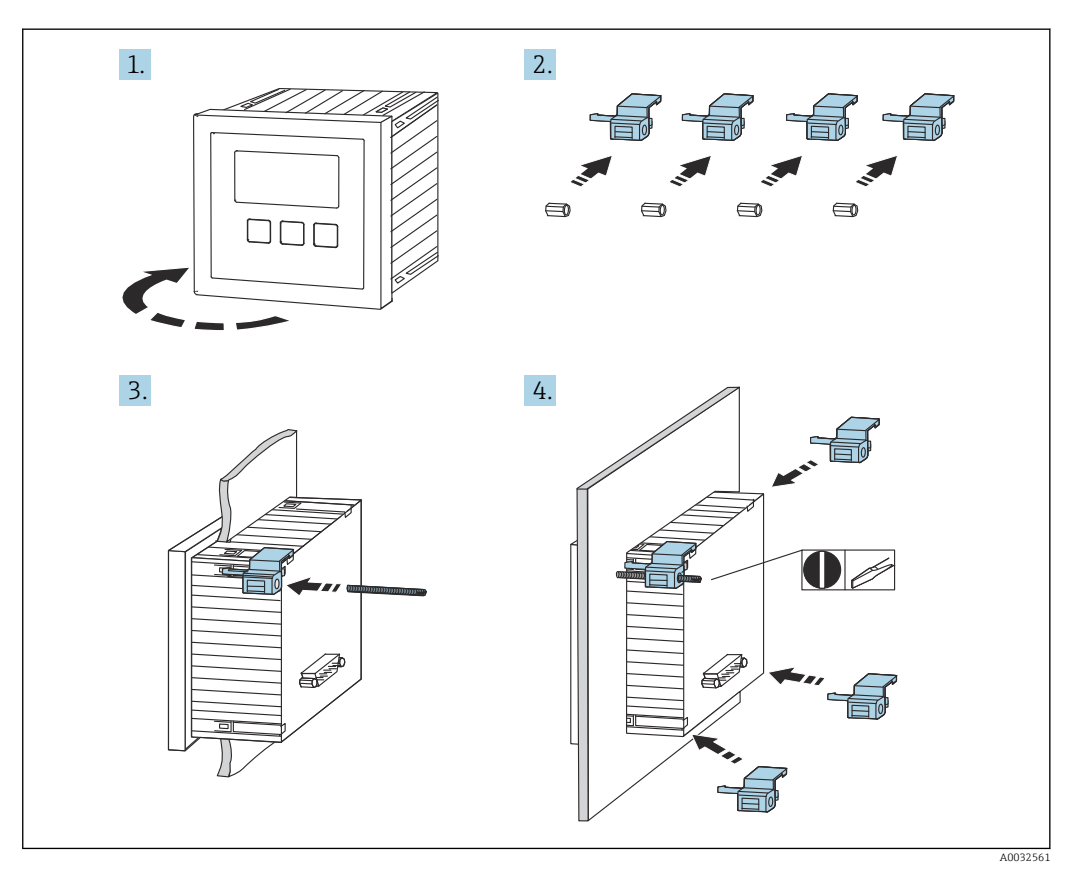

 *15 Montage abgesetztes Anzeige- und Bedienmodul*

# <span id="page-19-0"></span>5.5 Montage der Sensoren

- Weiterführende Informationen und aktuell verfügbare Dokumentationen auf der Endress+Hauser- Internetseite: www.endress.com → Downloads.
	- Dokumentationen der Sensoren:
	- TI01469F (FDU90)
	- TI01470F (FDU91)
	- TI01471F (FDU91F)
	- TI01472F (FDU92)
	- TI01473F (FDU93)
	- TI01474F (FDU95)

Die Sensoren FDU80/80F/81/81F/82/83/84/85/86/96 sind nicht mehr bestellbar. Bei bestehender Installation der Sensoren, kann der Messumformer Prosonic S weiterhin angeschlossen werden.

# 5.6 Montagekontrolle

Nach der Montage folgende Kontrollen durchführen:

□ Ist das Gerät unbeschädigt (Sichtkontrolle)?

 Entspricht das Gerät den Messstellenspezifikationen wie Prozesstemperatur, -druck, Umgebungstemperatur, Messbereich usw.

Falls vorhanden: Sind Messstellennummer und Beschriftung korrekt?

 Ist das Messgerät gegen Niederschlag und direkte Sonneneinstrahlung ausreichend geschützt?

Beim Feldgehäuse: Sind die Kabelverschraubungen korrekt angezogen?

 Sitzt das Gerät fest auf der Hutschiene bzw. ist das Gerät ordnungsgemäß auf der Feldgehäusehalterung montiert (Sichtkontrolle)?

 Sind beim Feldgehäuse die Deckelschrauben des Anschlussraumdeckels fest angezogen (Sichtkontrolle)?

# <span id="page-20-0"></span>6 Elektrischer Anschluss

# 6.1 Anschlussbedingungen

# 6.1.1 Kabelspezifikation

- Leiterquerschnitt: 0,2 … 2,5 mm<sup>2</sup> (26 … 14 AWG)
- Querschnitt der Adernhülse: 0,25 … 2,5 mm<sup>2</sup> (24 … 14 AWG)
	- Min. Abisolierlänge: 10 mm (0,39 in)

# 6.2 Gerät anschließen

# 6.2.1 Klemmenraum Feldgehäuse Polycarbonat

# **Gültig für:**

Bestellmerkmal 030 (Gehäuse, Werkstoff) Option 1 (Feldmontage PC, IP66 NEMA4x)

### Zugang zum Klemmenraum

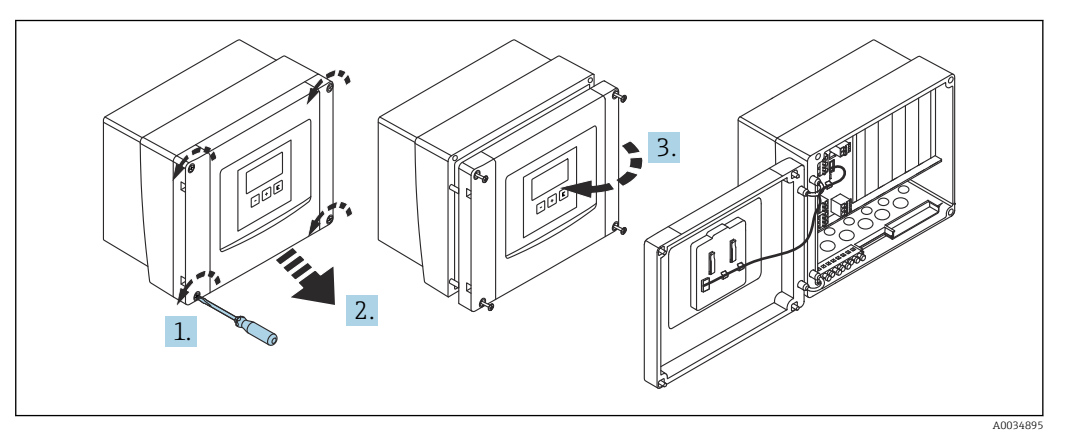

 *16 Zugang zum Klemmenraum im Feldgehäuse Polycarbonat*

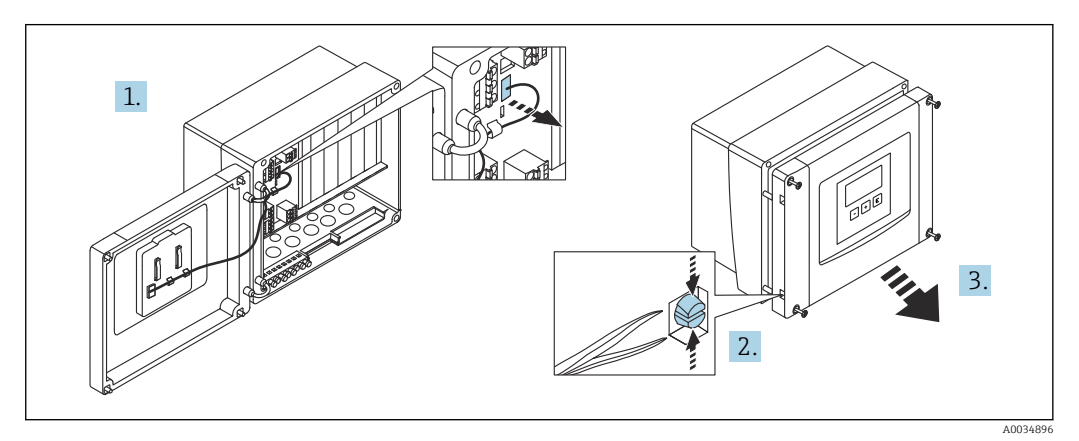

 *17 Zur einfacheren Verdrahtung: Deckel vom Feldgehäuse trennen*

#### Kabeleinführungen

Vorgeprägte Öffnungen auf der Unterseite für folgende Kabeleinführungen:

- M20x1,5 (10 Öffnungen)
- M16x1,5 (5 Öffnungen)
- $\blacksquare$  M25x1,5 (1 Öffnung)

Zum Ausschneiden der Öffnungen ein geeignetes Schneidewerkzeug verwenden.

### 6.2.2 Klemmenraum Feldgehäuse Aluminium

#### Gültig für:  $\lceil \cdot \rceil$

Bestellmerkmal 030 (Gehäuse, Werkstoff) Option 3 (Feldmontage Aluminium, IP66 NEMA4x)

#### **A**WARNUNG

#### Um Explosionsschutz sicherzustellen:

- ‣ Beachten, dass sich alle Anschlüsse im Feldgehäuse befinden. (Ausnahme: Klemme für Schutzerde auf der Außenseite des Feldgehäuses)
- ‣ Gehäuse mit lokalem Erdpotential (PAL) verbinden.
- ‣ Zum Durchführen der Kabel: Nur Kabelverschraubungen verwenden, die die Anforderungen an die Zündschutzart am Einsatzort erfüllen.

#### Zugang zum Klemmenraum

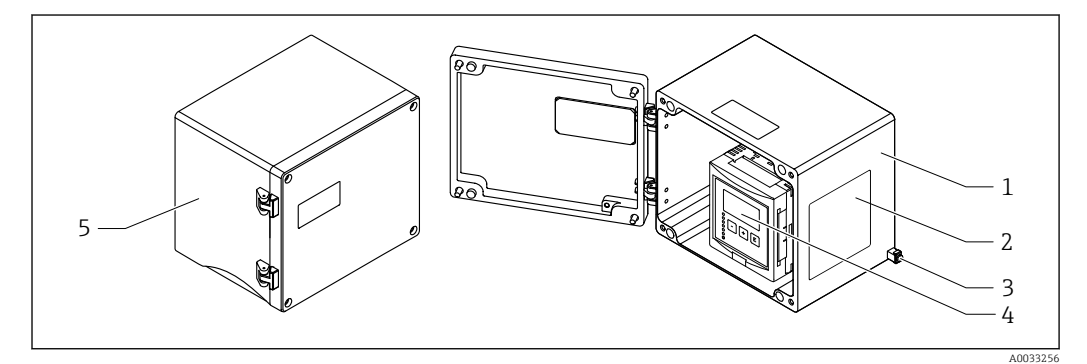

 *18 Zugang zum Klemmenraum im Feldgehäuse Aluminium*

- *1 Feldgehäuse Aluminium, geöffnet*
- *2 Typenschild*
- *3 Anschlussklemme für Schutzerde*
- *4 Anzeige- und Bedienmodul*
- *5 Feldgehäuse Aluminium, geschlossen*

#### Kabeleinführungen

- Auf der Unterseite des Feldgehäuses befinden sich 12 Öffnungen M20x1,5 für Kabeleinführungen.
- Für den elektrischen Anschluss: Kabel durch die Kabeleinführungen in das Gehäuse führen. Der Anschluss erfolgt dann wie beim Hutschienengehäuse.

#### 6.2.3 Klemmenraum Hutschienengehäuse

#### Gültig für:  $\ddot{\mathbf{r}}$

Bestellmerkmal 030 (Gehäuse, Werkstoff) Option 2 (Hutschienenmontage PBT, IP20)

### Zugang zum Klemmenraum

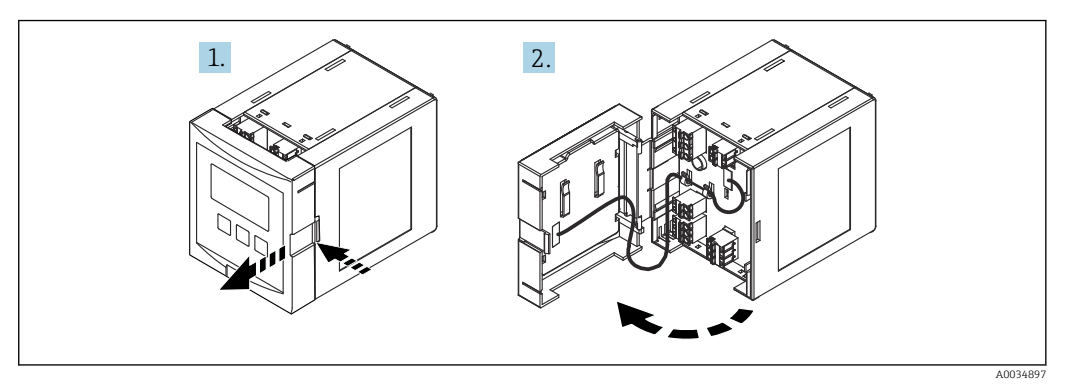

 *19 Zugang zum Klemmenraum bei einem einzelnen Hutschienengehäuse*

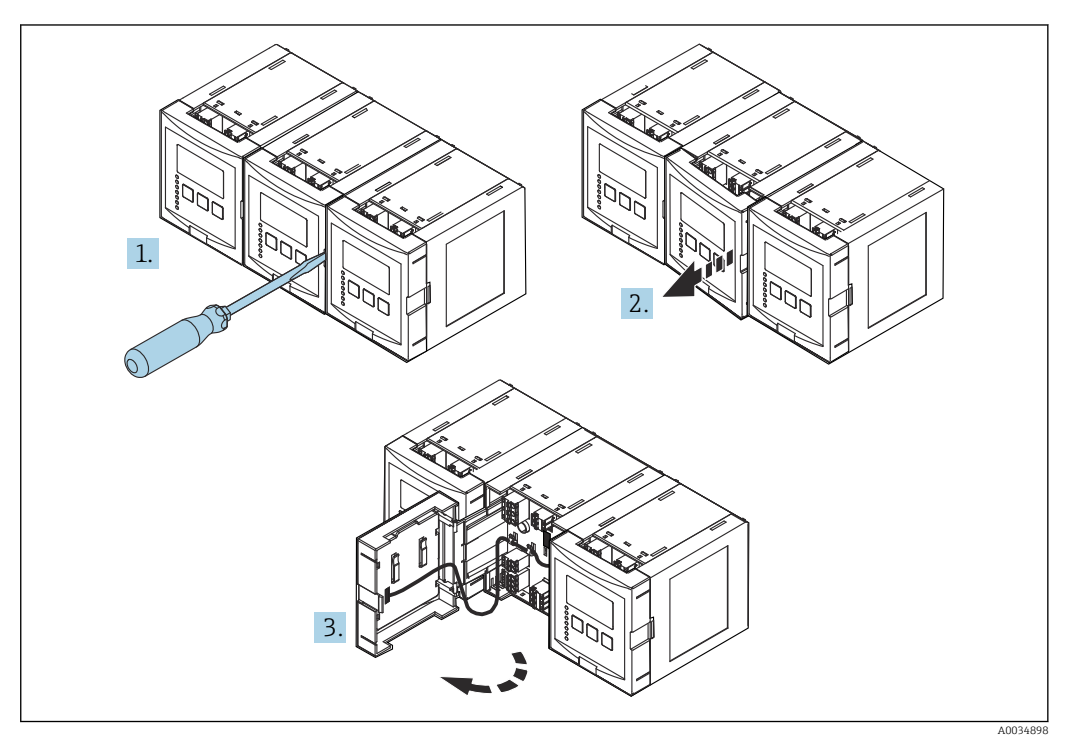

 *20 Zugang zum Klemmenraum bei nebeneinander montierten Hutschienengehäusen*

# 6.2.4 Klemmenbelegung

#### Klemmentyp

Prosonic S hat steckbare Federkraftklemmen. Starre Leiter oder flexible Leiter mit Aderendhülse können ohne Betätigung des Hebelöffners direkt in die Klemmstelle eingeführt werden und kontaktieren dort selbstständig.

#### Anschlussfelder

- Basis-Anschlussfeld (A) Vorhanden bei allen Geräteausführungen
- Anschlussfeld für zusätzliche Ein- und Ausgänge (B)
	- Vorhanden bei folgenden Geräteausführungen:
	- $\bullet$  FMU90 \*\*\*\*\*\*2\*\*\*\*\*\*
	- $\bullet$  FMU90 \*\*\*\*\*\*\*\*2\*\*\*\*
- Anschlussfeld für Relais (C)
	- Vorhanden bei folgenden Geräteausführungen:
	- $\bullet$  FMU90 \*\*\*\*\*\*3\*\*\*\*\*
	- $\bullet$  FMU90 \*\*\*\*\*\*6\*\*\*\*\*
- Anschlussfeld für Schalt- und Temperatureingänge (D) Vorhanden bei folgender Geräteausführung: FMU90 - \*\*\*\*\*\*\*\*B\*\*\*

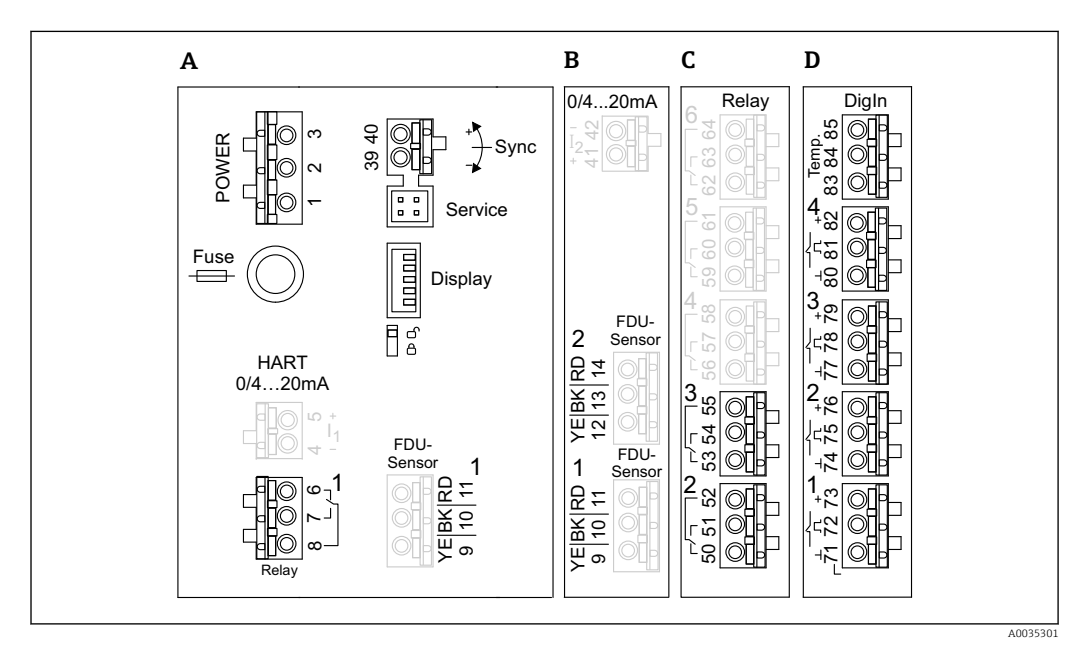

 *21 Anschlussfelder; die grauen Klemmen sind nicht in jeder Geräteausführung vorhanden*

- *A Basis-Anschlussfeld*
- *B Optionales Anschlussfeld für zwei Sensoren*
- *C Optionales Anschlussfeld für bis zu fünf Relais*
- *D Optionales Anschlussfeld für bis zu vier externe Schalter und einen externen Temperatursensor*

Die auf dem Anschlussfeld gezeigten Schaltstellungen der Relais beziehen sich auf den abgefallenen Zustand.

#### Klemmen für Hilfsenergie (AC-Ausführung)

*Anschlussfeld A*

١ì

- Klemme 1: L (90 ... 253  $V_{AC}$ )
- Klemme 2: N
- Klemme 3: Potenzialausgleich
- Fuse: Sicherung 400 mA T

#### Klemmen für Hilfsenergie (DC-Ausführung)

*Anschlussfeld A*

- Klemme  $1: L+ (10.5 ... 32 V_{DC})$
- Klemme 2: L-
- Klemme 3: Potenzialausgleich
- Fuse: Sicherung 2AT

#### Klemmen für Analogausgänge

*Anschlussfeld A* Klemmen 4, 5: Analogausgang 1 (0/4 ... 20mA, HART) *Anschlussfeld B* Klemmen 41, 42: Analogausgang 2 (0/4 ... 20mA)

#### Klemmen für Relais

*Anschlussfeld A* Klemmen 6, 7, 8: Relais 1

#### *Anschlussfeld C*

- Klemmen 50, 51, 52: Relais 2
- Klemmen 53, 54, 55: Relais 3
- Klemmen 56, 57, 58: Relais 4
- Klemmen 59, 60, 61: Relais 5
- Klemmen 62, 63, 64: Relais 6

#### Klemmen für Füllstandeingänge

#### *Anschlussfeld A*

- Sensor 1 (bei Ausführung mit einem Sensoreingang)
- Klemme 9: gelbe Sensorader
- Klemme 10: schwarze Sensorader (Kabelschirm)
- Klemme 11: rote Sensorader

*Anschlussfeld B*

- Sensor 1 (bei Ausführung mit zwei Sensoreingängen)
	- Klemme 9: gelbe Sensorader
	- Klemme 10: schwarze Sensorader (Kabelschirm)
	- Klemme 11: rote Sensorader
- Sensor 2 (bei Ausführung mit zwei Sensoreingängen)
	- Klemme 12: gelbe Sensorader
	- Klemme 13: schwarze Sensorader (Kabelschirm)
	- Klemme 14: rote Sensorader

#### Klemmen für Synchronisierung

*Anschlussfeld A* Klemmen 39, 40: Synchronisierung mehrerer Messumformer Prosonic S

#### Klemmen für Schalteingänge

*Anschlussfeld D*

- Klemmen 71, 72, 73: Externer Schalter 1
- Klemmen 74, 75, 76: Externer Schalter 2
- Klemmen 77, 78, 79: Externer Schalter 3
- Klemmen 80, 81, 82: Externer Schalter 4

#### Klemmen für Temperatureingang

*Anschlussfeld D*

- Klemmen 83, 84, 85:
- Pt100
- Omnigrad S TR61 (Endress+ Hauser)

#### <span id="page-25-0"></span>Weitere Elemente auf den Anschlussfeldern

*Anschlussfeld A*

- Display
- Anschluss des Displays bzw. des abgesetzten Anzeige- und Bedienmoduls • Service
	- Service-Schnittstelle; zum Anschluss eines PC/Notebooks über die Commubox FXA291
- fig

Verriegelungsschalter: Verriegelt das Gerät gegen Konfigurationsänderungen.

# 6.3 Spezielle Anschlusshinweise

# 6.3.1 Anschluss Hilfsenergie

### **AVORSICHT**

Um elektrische Sicherheit zu gewährleisten:

- ‣ Die Stromversorgungskabel fest verlegen, sodass sie permanent mit der elektrischen Gebäudeinstallation verbunden sind.
- ‣ Bei Anschluss an das öffentliche Versorgungsnetz einen Netzschalter für das Gerät leicht erreichbar in der Nähe des Gerätes installieren. Den Schalter als Trennvorrichtung für das Gerät kennzeichnen (IEC/EN61010).
- ‣ Bei Der Ausführung 90-253VAC: Potenzialausgleich anschließen
- ‣ Vor dem Anschließen die Versorgungsspannung ausschalten.

#### Anschluss Hilfsenergie im Feldgehäuse Polycarbonat

#### Gültig für:  $\mathbf{f}$

Bestellmerkmal 030 (Gehäuse, Werkstoff) Option 1 (Feldmontage PC, IP66 NEMA4x)

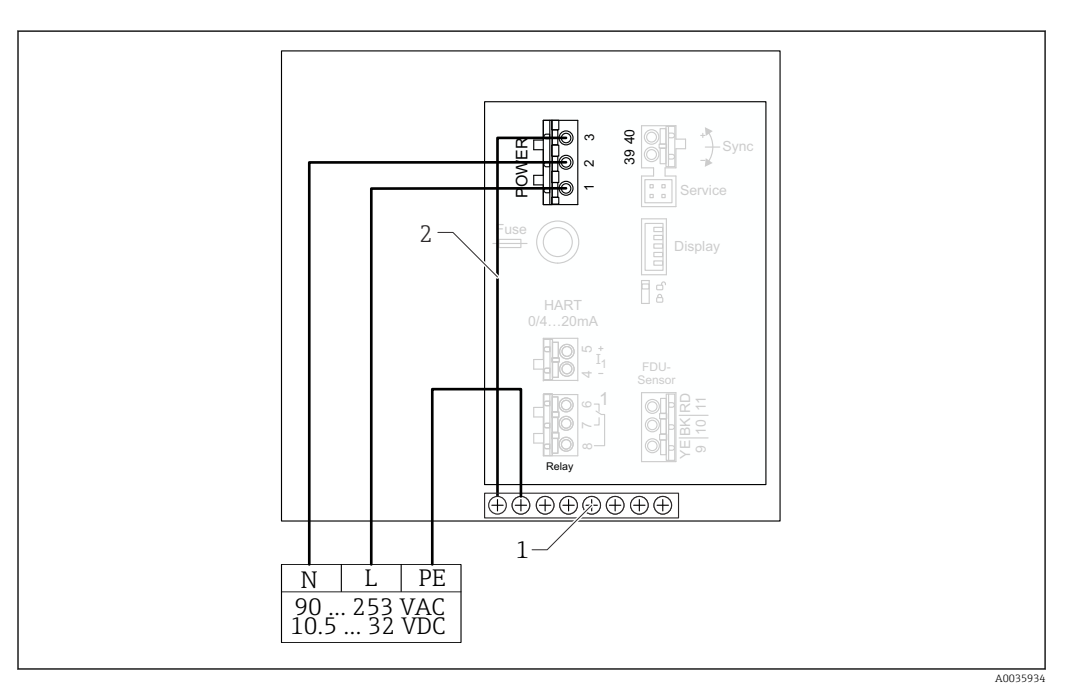

 *22 Anschluss Hilfsenergie im Feldgehäuse Polycarbonat*

*1 Klemmenblock im Feldgehäuse für Potenzialausgleich*

*2 Potenzialausgleich; bei Auslieferung verdrahtet*

#### Anschluss Hilfsenergie im Feldgehäuse Aluminium

# **f** Gültig für:

Bestellmerkmal 030 (Gehäuse, Werkstoff) Option 3 (Feldmontage Aluminium, IP66 NEMA4x)

#### **A**WARNUNG

#### Stromschlaggefahr und Explosionsgefahr

‣ Das Feldgehäuse Aluminium über die Schutzleiterklemme mit Schutzerde (PE) und/ oder lokalem Erdpotential (PAL) verbinden.

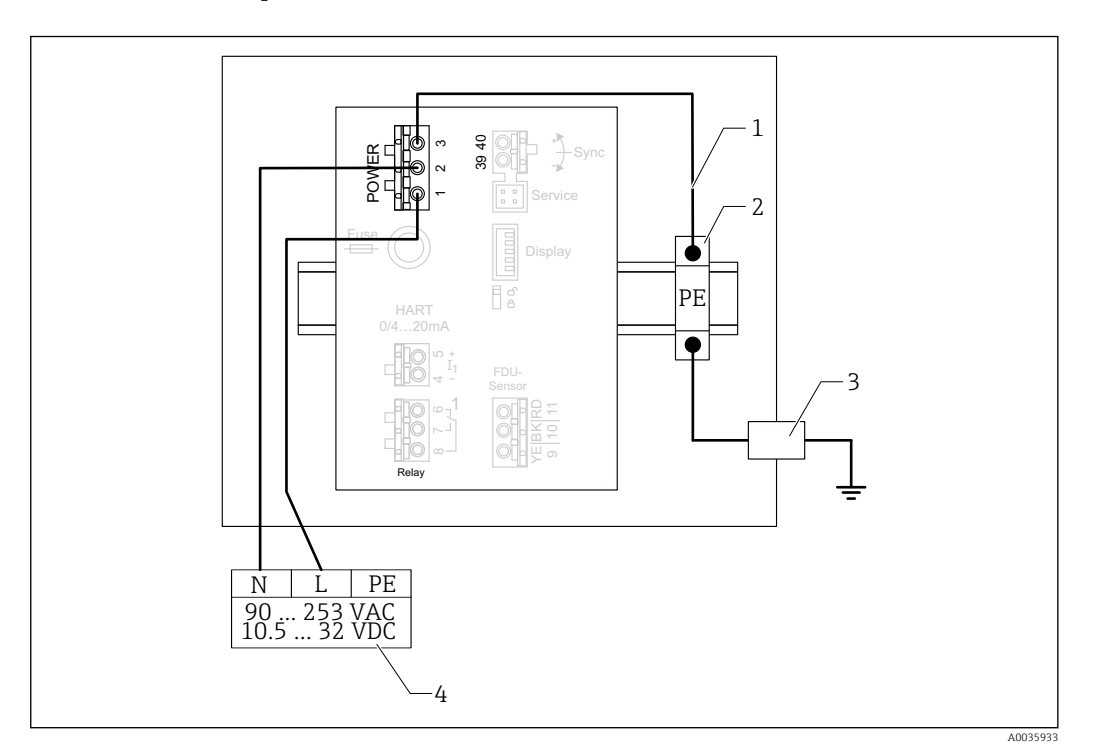

- *23 Anschluss der Hilfsenergie im Feldgehäuse Aluminium*
- *1 Potenzialausgleich im Feldgehäuse Aluminium; bei Auslieferung verdrahtet*
- *2 Schutzleiter-Reihenklemmen (mit Kontakt zur Hutschiene)*
- *3 Schutzleiterklemme an der Außenseite des Feldgehäuses*
- *4 Hilfsenergie*

#### Anschluss Hilfsenergie im Hutschienengehäuse

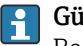

# **Gültig für:**

Bestellmerkmal 030 (Gehäuse, Werkstoff) Option 2 (Hutschienenmontage PBT, IP20)

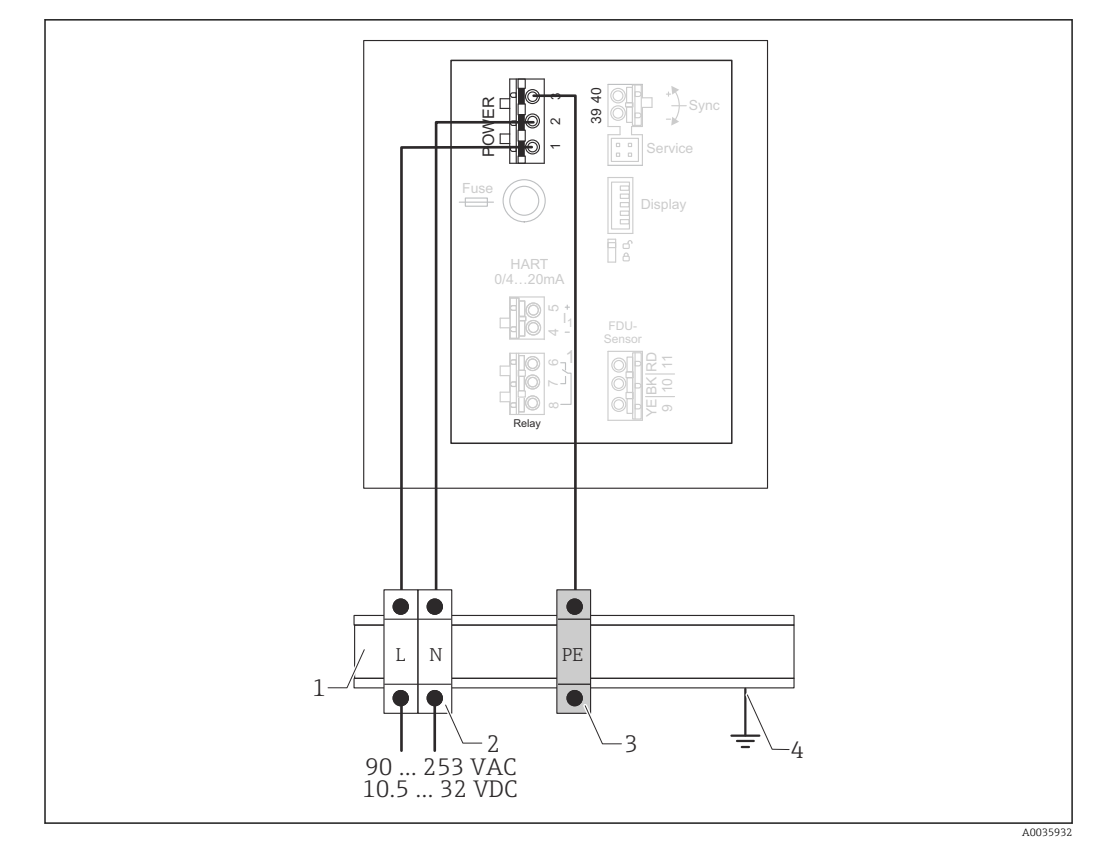

 *24 Anschluss Hilfsenergie im Hutschienengehäuse*

- *1 Metallische Hutschiene im Schaltschrank*
- *2 Reihenklemmen (ohne Kontakt zur Hutschiene)*
- *3 Schutzleiter-Reihenklemmen (mit Kontakt zur Hutschiene)*
- *4 Erdung über Hutschiene*

# 6.3.2 Anschluss Sensoren

#### **AVORSICHT**

#### Einschränkung der elektrischen Sicherheit durch mangelhaften Potenzialausgleich

► Den gelb-grünen Schutzleiter der Sensoren FDU91F, FDU93 und FDU95 nach maximal 30 m (98 ft) an den örtlichen Potenzialausgleich anschließen. Dies kann geschehen: in einem Klemmenkasten, am Messumformer oder im Schaltschrank.

#### **HINWEIS**

#### Mögliche Funktionsstörungen durch Interferenzen

‣ Sensorkabel nicht parallel zu Hochspannungs- oder Starkstromkabeln und nicht in der Nähe von Frequenzumrichtern verlegen.

#### **HINWEIS**

#### Funktionsstörung durch unterbrochenen Kabelschirm

- ‣ Bei vorkonfektionierten Kabeln: Die schwarze Ader (Schirm) an die Klemme "BK" anschließen.
- ‣ Bei Verlängerungskabeln: Den Schirm verdrillen und an die Klemme "BK" anschließen.

#### **A**WARNUNG

#### Explosionsgefahr

- ‣ Die Sensoren FDU83, FDU84, FDU85 und FDU86 mit einem ATEX-, FM-, oder CSA-Zertifikat nicht an die Transmitter FMU90 oder FMU95 anschließen.
- ‣ Für die Sensoren FDU91F/93/95/96 und FDU83/84/85/86: Die Erdungsleitung (GNYE) nach maximal 30 m (98 ft) an den örtlichen Potenzialausgleich anschließen. Dies kann im Klemmenkasten geschehen oder am Messumformer bzw. im Schaltschrank, falls der Sensor nicht mehr als 30 m (98 ft) entfernt ist.

# **HINWEIS**

Die Auswertelektronik und deren direkte Anschlüsse (Display-/Service-Stecker, Service-Interface etc.) sind galvanisch von der Stromversorgung und der Kommunikation getrennt und liegen auf dem Potential der Sensorelektronik.

- ‣ Potentialdifferenz bei geerdeten Sensoren beachten.
- ‣ Beim Entfernen des Mantels vom Sensorkabel die größte benötigte Kabellänge berücksichtigen.

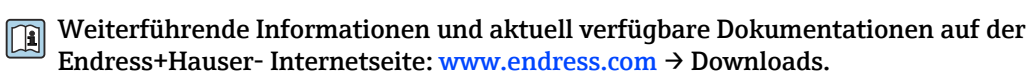

Dokumentationen der Sensoren:

- TI01469F (FDU90)
- TI01470F (FDU91)
- TI01471F (FDU91F)
- TI01472F (FDU92)
- TI01473F (FDU93)
- TI01474F (FDU95)

Die Sensoren FDU80/80F/81/81F/82/83/84/85/86/96 sind nicht mehr bestellbar. Bei bestehender Installation der Sensoren, kann der Messumformer Prosonic S weiterhin angeschlossen werden.

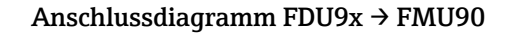

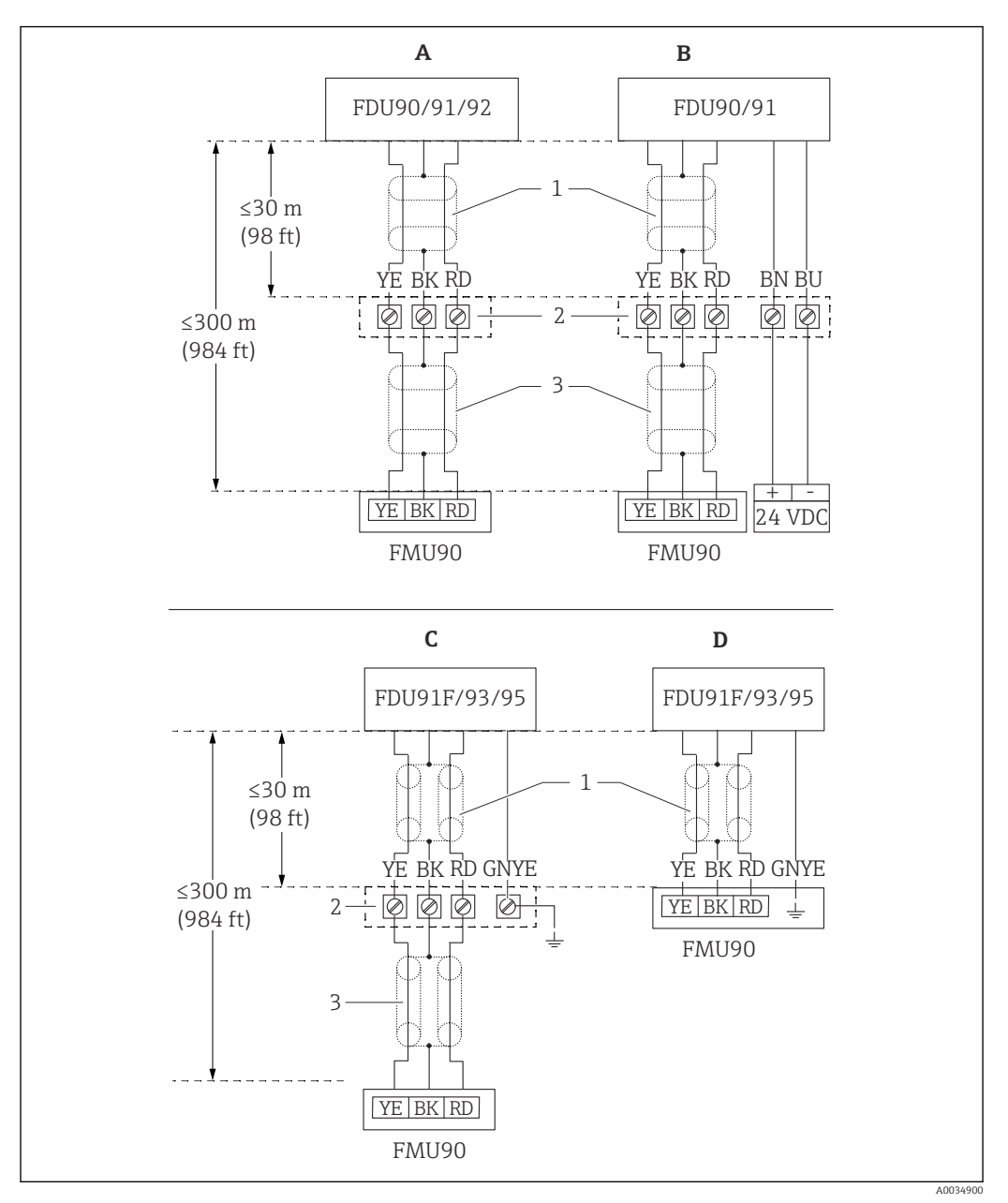

 *25 Anschlussdiagramm Sensoren FDU9x; YE: gelb, BK: schwarz; RD: rot; BU: blau; BN: braun; GNYE: grüngelb*

- *A Ohne Sensorheizung*
- *B Mit Sensorheizung*
- *C Erdung am Klemmenkasten*
- *D Erdung am Transmitter FMU90*
- *1 Abschirmung des Sensorkabels*
- *2 Klemmenkasten*
- *3 Abschirmung des Verlängerungskabels*

#### Potenzialausgleich metallischer Sensoren im Feldgehäuse Polycarbonat

#### Gültig für:  $\boxed{4}$

Bestellmerkmal 030 (Gehäuse, Werkstoff) Option 1 (Feldmontage PC, IP66 NEMA4x)

#### Gültig für folgende Sensoren

- FDU91F
- FDU93
- FDU95

Diese Sensoren sind nicht mehr erhältlich, können aber in bestehenden Installationen an Prosonic S angeschlossen werden.

- FDU96
- FDU83
- FDU84
- FDU85
- FDU86

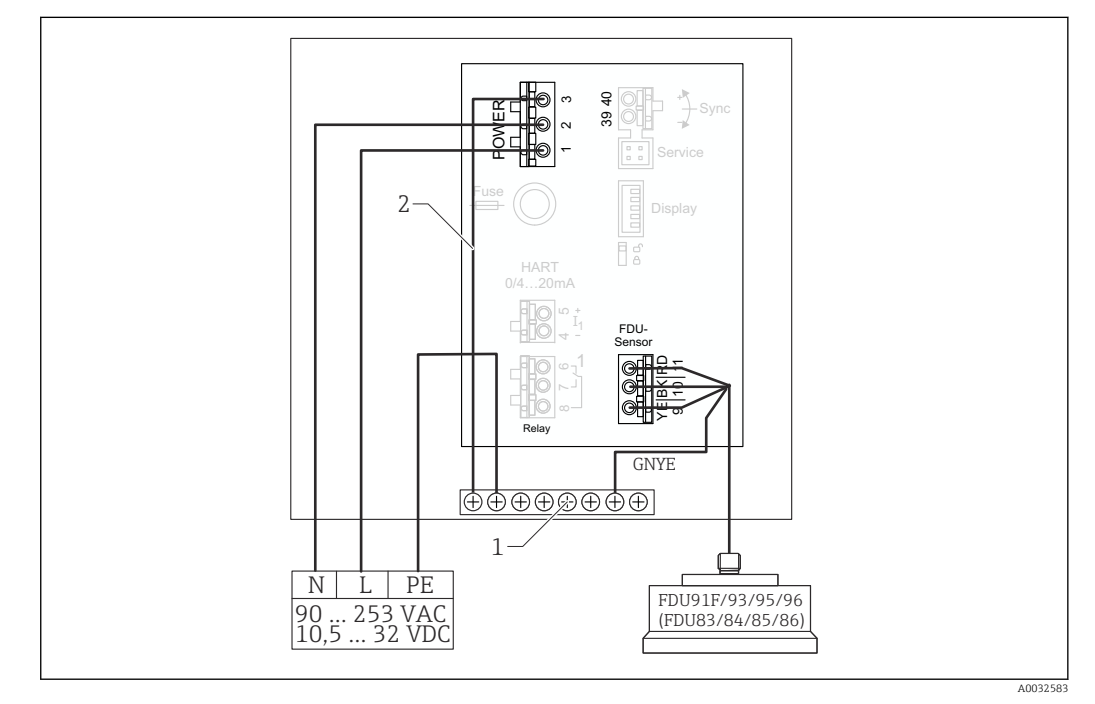

 *26 Potenzialausgleich metallischer Sensoren im Feldgehäuse Polycarbonat*

- *1 Klemmenblock im Feldgehäuse für Potenzialausgleich*
- *2 Potenzialausgleich; bei Auslieferung verdrahtet.*

#### Potenzialausgleich metallischer Sensoren im Feldgehäuse Aluminium

#### Gültig für: I÷

Bestellmerkmal 030 (Gehäuse, Werkstoff)

Option 3 (Feldmontage Aluminium, IP66 NEMA4x)

#### Gültig für folgende Sensoren

- FDU91F
- FDU93
- FDU95

Diese Sensoren sind nicht mehr erhältlich, können aber in bestehenden Installationen an Prosonic S angeschlossen werden.

- FDU96
- FDU83
- FDU84
- FDU85
- FDU86

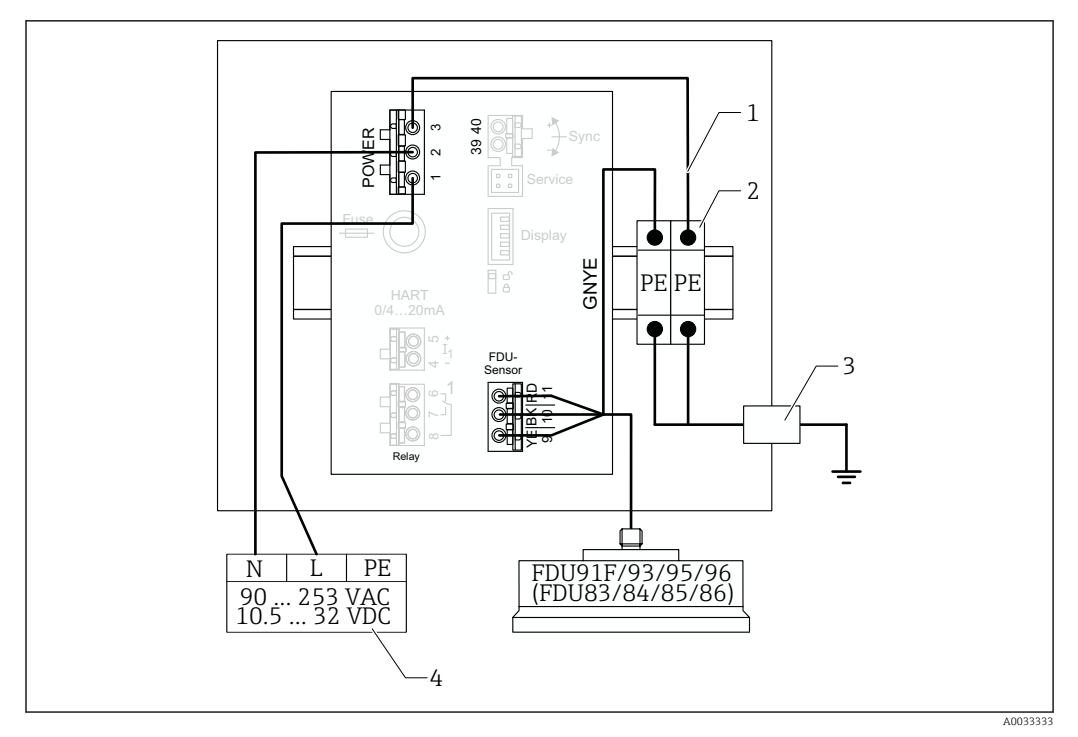

 *27 Potenzialausgleich metallischer Sensoren im Feldgehäuse Aluminium*

- *1 Potenzialausgleich innerhalb des Feldgehäuses; bei Auslieferung verdrahtet*
- *2 Schutzleiter-Reihenklemmen (mit Kontakt zur Hutschiene)*
- *3 Schutzleiterklemme an der Außenseite des Feldgehäuses*
- *4 Hilfsenergie*

#### Potenzialausgleich metallischer Sensoren im Hutschienengehäuse

#### Gültig für:  $|1|$

Bestellmerkmal 030 (Gehäuse, Werkstoff) Option 2 (Hutschienenmontage PBT, IP20)

#### Gültig für folgende Sensoren

- FDU91F
- FDU93
- FDU95

Diese Sensoren sind nicht mehr erhältlich, können aber in bestehenden Installationen an Prosonic S angeschlossen werden.

- FDU96
- FDU83
- FDU84
- FDU85
- FDU86

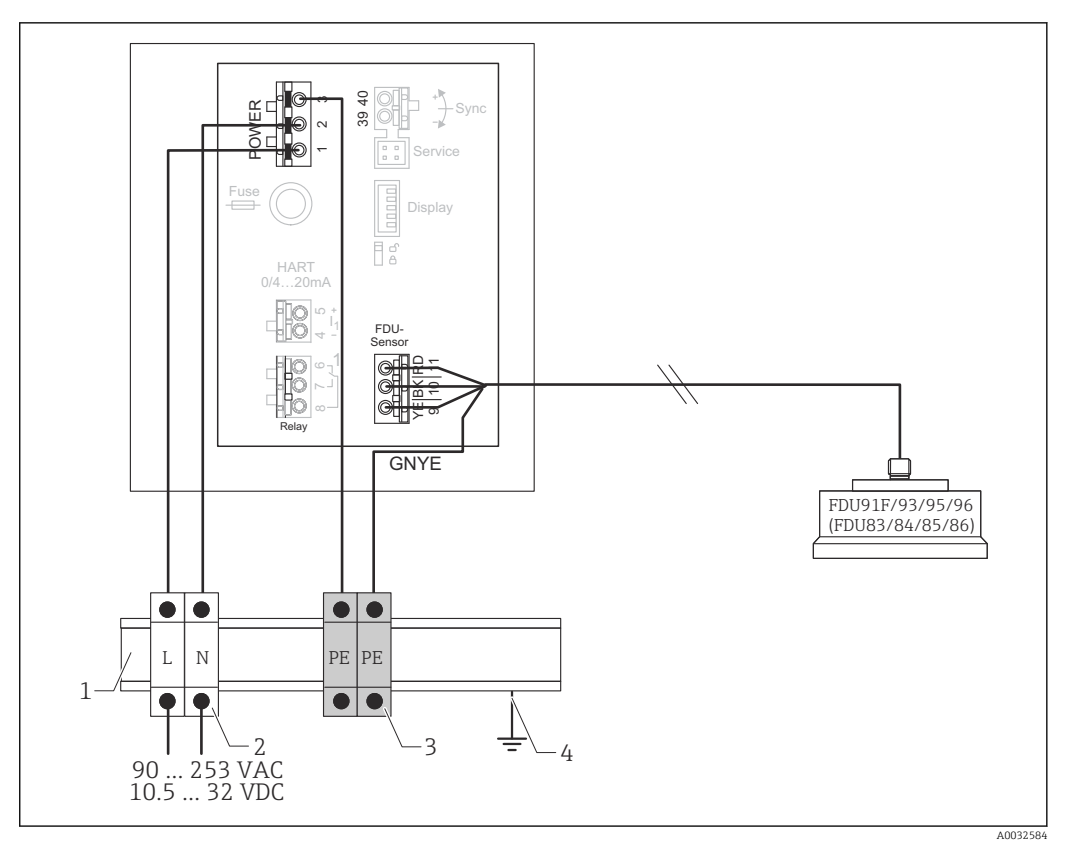

 *28 Potenzialausgleich metallischer Sensoren im Hutschienengehäuse*

- *1 Metallische Hutschiene im Schaltschrank*
- *2 Reihenklemmen (ohne Kontakt zur Hutschiene)*
- *3 Schutzleiter-Reihenklemmen (mit Kontakt zur Hutschiene)*
- *4 Erdung über Hutschiene*

### 6.3.3 Verlängerungskabel für Sensoren

#### **A**WARNUNG

#### Explosionsgefahr

- ‣ Zum Anschluss des Verlängerungskabels Klemmenkasten verwenden.
- ‣ Wenn der Klemmenkasten in explosionsgefährdeten Bereichen installiert wird: nationale Errichterbestimmungen beachten.

#### Kabelspezifikationen Verlängerungskabel

- Maximale Gesamtlänge (Sensorkabel + Verlängerungskabel) 300 m (984 ft)
- Adernzahl

Gemäß Anschlussdiagramm

- Abschirmung
	- Jeweils ein Abschirmgeflecht für die Adern YE und RD (kein Folienschirm)
- Querschnitt
	- 0,75 … 2,5 mm<sup>2</sup> (18 … 14 AWG)
- Widerstand Max. 8 Ω pro Ader
- Kapazität Ader zu Schirm Max. 60 nF
- Schutzleiter (für FDU91F/93/95) Darf nicht innerhalb des Schirms liegen.

Geeignete Verlängerungskabel sind von Endress+Hauser erhältlich. $|\cdot|$ 

# 6.3.4 Kürzen des Sensorkabels

# **HINWEIS**

#### Funktionsstörung durch fehlenden Rückleiter oder unterbrochene Adern

- ‣ Beim Entfernen der Isolation die Adern nicht beschädigen.
- ‣ Nach dem Kürzen das abschirmende Metallgeflecht verdrillen und an die Klemme "BK" anschließen.
- ► Wenn das Kabel einen Schutzleiter (GNYE) hat: Den Schutzleiter nicht mit der Abschirmung verbinden.

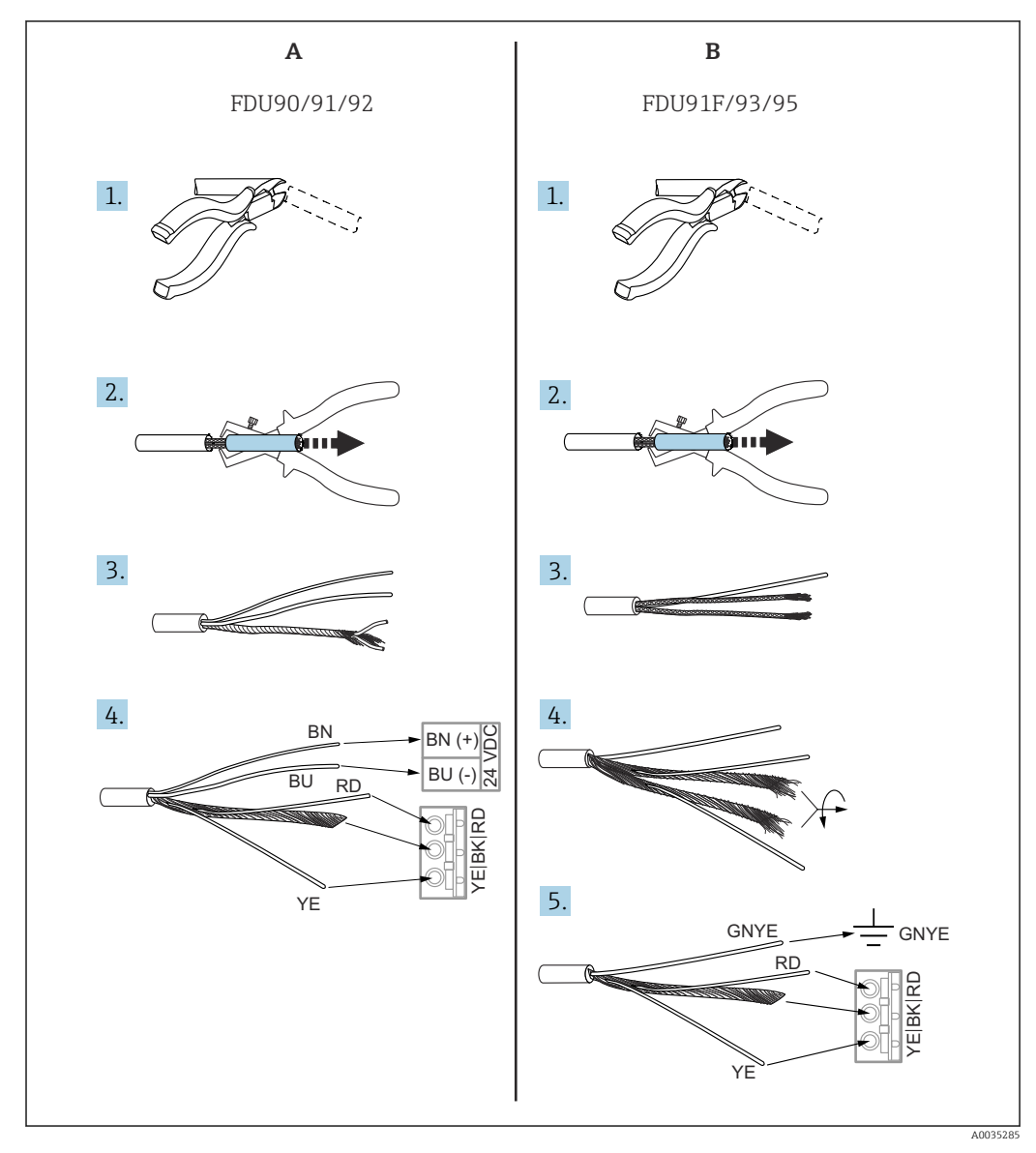

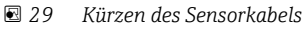

*A Sensoren FDU90/91/92*

*B Sensoren FDU91F/93/95*

Die Adern "BU" (blau) und "BN" (braun) sind nur bei Sensoren mit Heizung vorhanden.  $\overline{\mathbf{r}}$ 

# 6.3.5 Anschluss Sensorheizung

# Gültig für FDU90/FDU91:

Bestellmerkmal 035 (Heizung) Option B (Anschluss an 24VDC)

#### Technische Daten der Sensorheizung

- Versorgungsspannung
- $24 V_{DC} \pm 10 \%$ • Restwelligkeit
- $< 100$  mV
- Stromaufnahme

250 mA pro Sensor

#### Temperaturkompensation bei Sensorheizung  $\vert$  -  $\vert$

Bei Verwendung der Sensorheizung: Zur Korrektur der Schalllaufzeit externen Temperatursensor anschließen und dem Sensor zuordnen.

#### Anschluss Sensorheizung im Feldgehäuse Polycarbonat

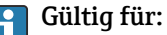

Bestellmerkmal 030 (Gehäuse, Werkstoff) Option 1 (Feldmontage PC, IP66 NEMA4x)

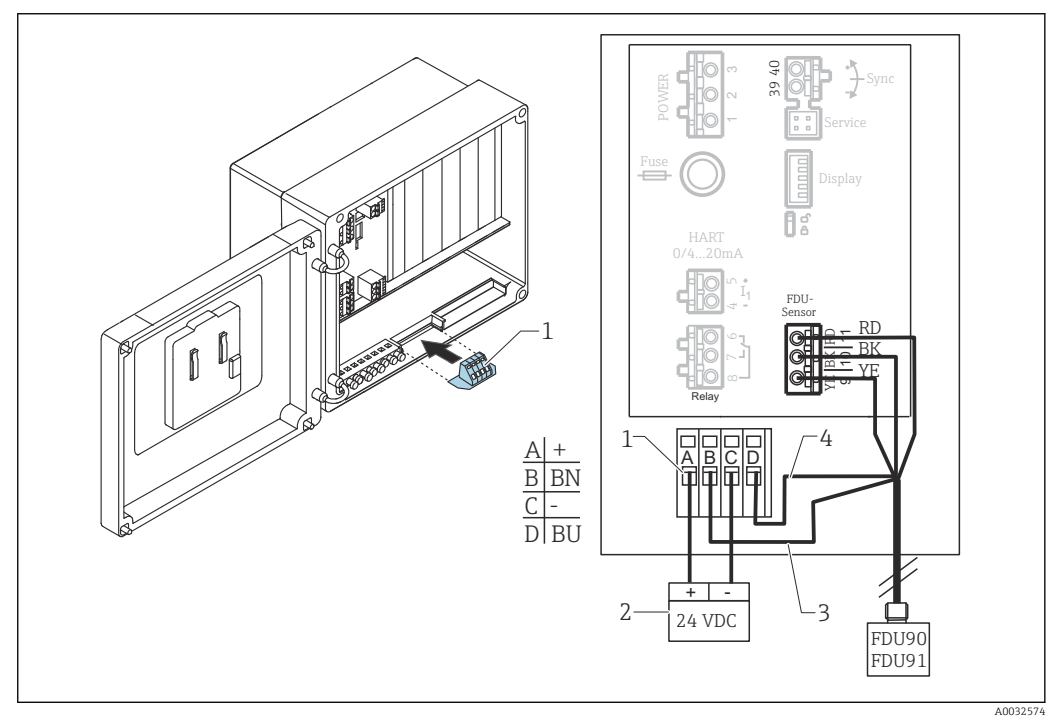

 *30 Anschluss Sensorheizung im Feldgehäuse Polycarbonat*

- *1 Klemmenmodul für Sensorheizung (im Lieferumfang der betroffenen Sensoren enthalten)*
- *2 Externes Speisegerät*
- *3 Braune Ader (BN)*
- *4 Blaue Ader (BU)*

#### Anschluss Sensorheizung im Feldgehäuse Aluminium

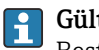

#### Gültig für:

Bestellmerkmal 030 (Gehäuse, Werkstoff) Option 3 (Feldmontage Aluminium, IP66 NEMA4x)

### **A**WARNUNG

#### Explosionsgefahr

- ‣ Das Speisegerät außerhalb des explosionsgefährdeten Bereichs installieren.
- ‣ Kabel verwenden, das die Anforderungen der Zone erfüllt, in der das Feldgehäuse Aluminium installiert ist.
- ‣ Sensorheizung innerhalb des Feldgehäuses Aluminium (oder eines anderen explosionsgeschützten Gehäuses) mit der Energieversorgung verbinden. Dazu zusätzliche Klemmenblöcke auf der Hutschiene im Gehäuse installieren.
- ‣ Vor Öffnen des Feldgehäuses Aluminium: Energieversorgung der Sensorheizung abschalten.

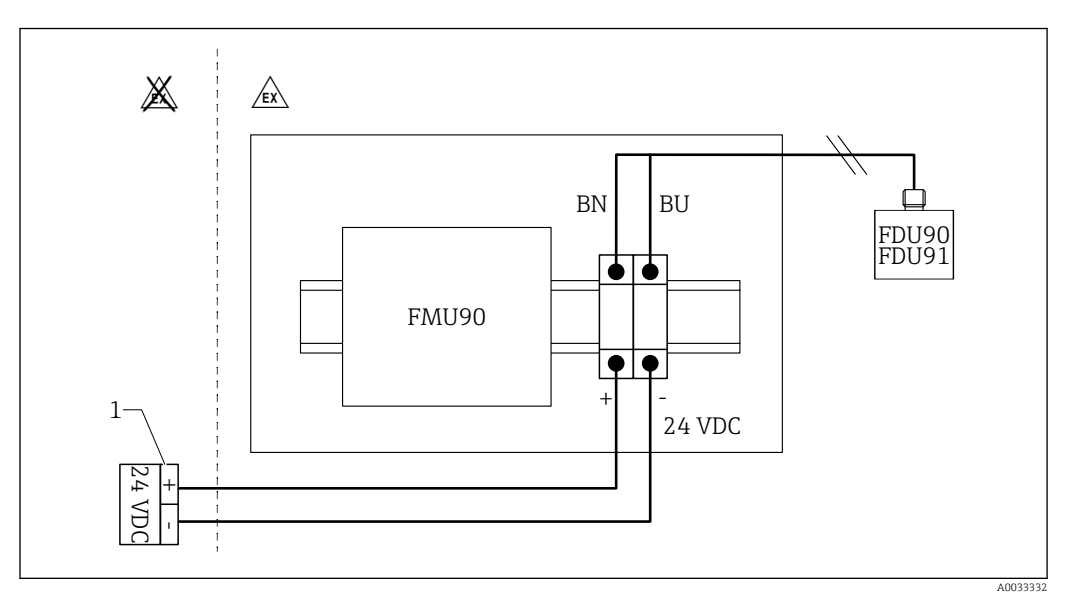

 *31 Anschluss Sensorheizung im Feldgehäuse Aluminium*

- *1 Externes Speisegerät*
- *BN Braune Ader*
- *BU Blaue Ader*

#### Anschluss Sensorheizung im Hutschienengehäuse

#### Gültig für:  $|1 \rangle$

Bestellmerkmal 030 (Gehäuse, Werkstoff) Option 2 (Hutschienenmontage PBT, IP20)

Die Versorgungsspannung muss im Schaltschrank bereitgestellt werden, z.B. über eine Reihenklemme:
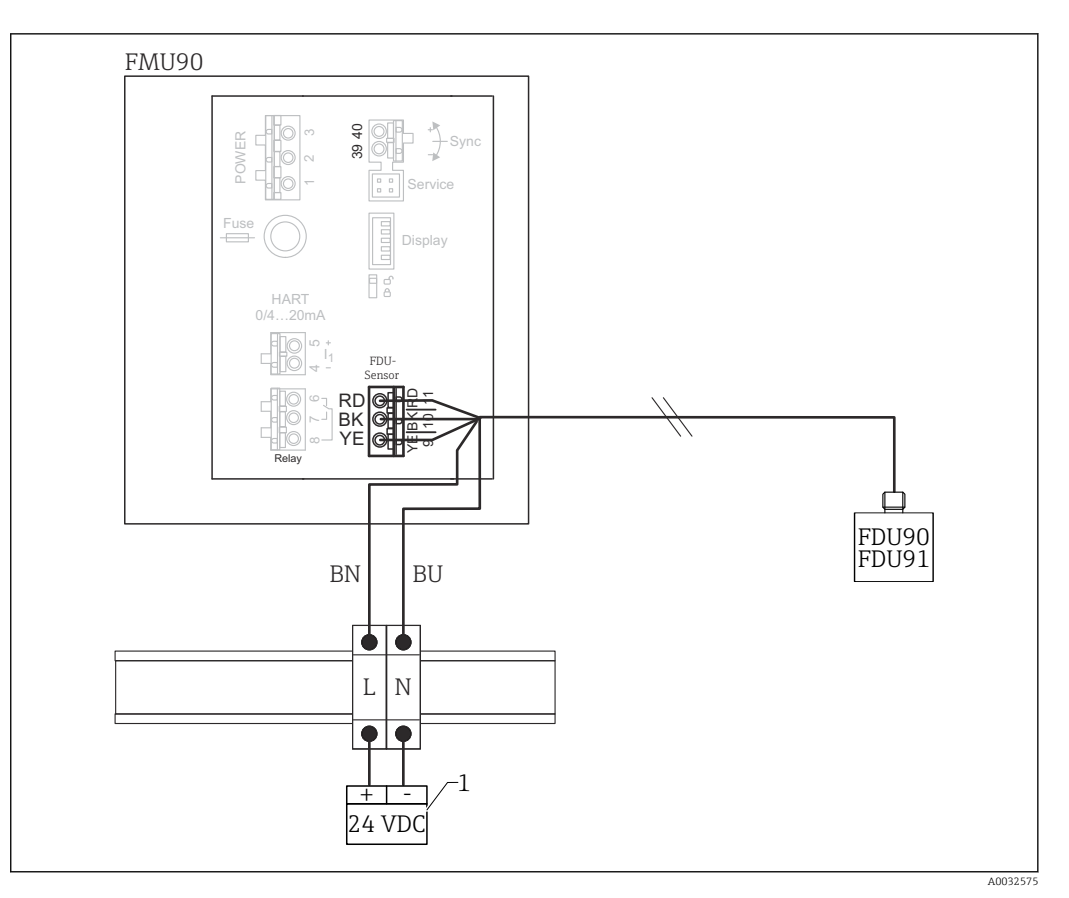

 *32 Anschluss Sensorheizung über eine metallische Hutschiene im Schaltschrank*

- *1 Externes Speisegerät*
- *BN Braune Ader*
- *BU Blaue Ader*

### 6.3.6 Synchronisieranschluss

#### Verwendung

Der Synchronisieranschluss ist zu verwenden, wenn die Sensorkabel mehrerer Messumformer parallel verlegt sind. Die Synchronisierung verhindert, dass ein Messumformer empfängt, während ein anderer sendet. Gegenseitige Beeinflussung von Sende- und Empfangsimpulsen wird dadurch vermieden.

#### Zahl synchronisierbarer Messumformer

- 20 (bei FMU90/FMU95)
- 10 (bei Synchronisierung von FMU90/FMU95 mit FMU86x)

#### Vorgehen bei mehr als 20 Messumformern

- Gruppen von maximal 20 Messumformern bilden.
- Für Messumformer innerhalb einer Gruppe können die Sensorkabel parallel verlaufen.
- Die Sensorkabel der verschiedenen Gruppen getrennt verlegen.

#### Kabelspezifikation für Synchronisierung

- Max. Länge
	- 10 m (33 ft) zwischen den einzelnen Messumformern
- Querschnitt 2 x 0,75 … 2,5 mm<sup>2</sup> (18 … 14 AWG)
- Kabelschirm Erforderlich für Kabel > 1 m (3,3 ft); den Schirm erden.

### Anschlussdiagramm Synchronisierung

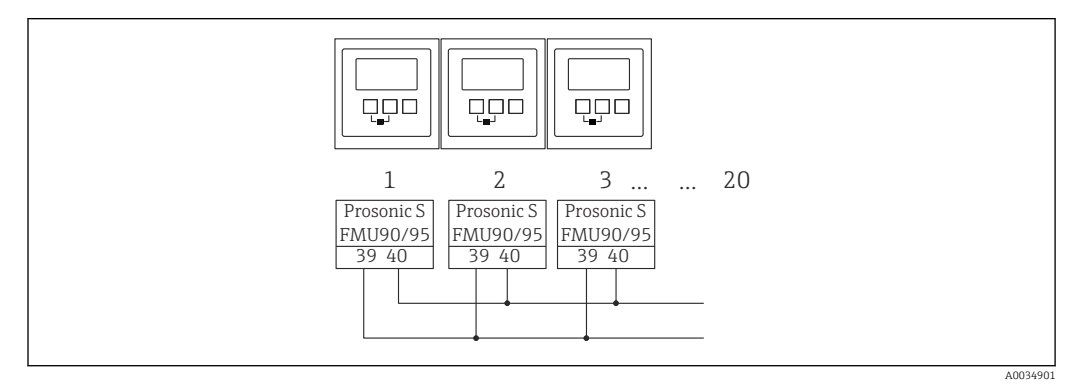

 *33 Synchronisierung mehrerer Messumformer FMU90/FMU95*

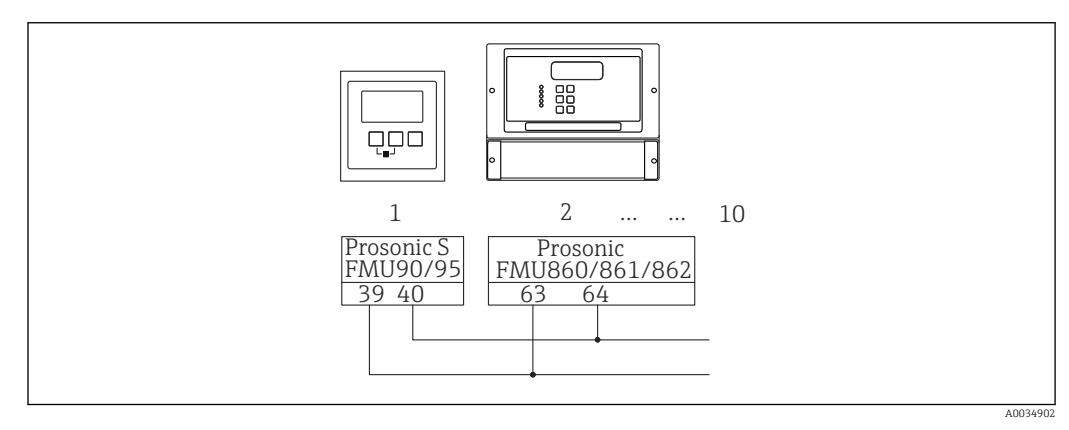

 *34 Synchronisierung von FMU90/FMU95 mit FMU86x*

### 6.3.7 Anschluss externer Schalter

#### Gültig für: f

Bestellmerkmal 090 (Zusätzlicher Eingang) Option B (4x Grenzschalter + 1x Temperatur)

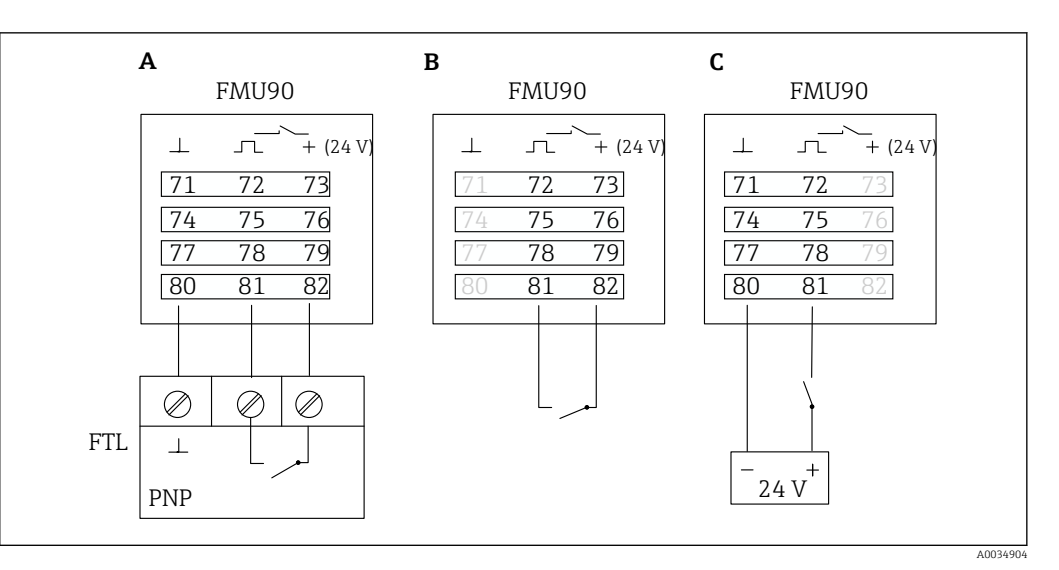

 *35 Anschluss externe Schalter*

- *A Anschluss Liquiphant*
- *B Anschluss externer Schalter (passiv)*
- *C Anschluss externer Schalter (aktiv)*

#### Eingänge für externe Schalter

- externer Schalter 1
	- $\bullet$  0  $\cong$  < 8 V oder 72 mit 73 verbunden
	- $\bullet$  1  $\cong$  > 16 V oder 72 mit 73 offen
- externer Schalter 2
	- $\bullet$  0  $\cong$  < 8 V oder 75 mit 76 verbunden
	- $\bullet$  1  $\approx$  > 16 V oder 75 mit 76 offen
- externer Schalter 3
	- $\bullet$  0  $\cong$  < 8 V oder 78 mit 79 verbunden
	- $\bullet$  1  $\approx$  > 16 V oder 78 mit 79 offen
- externer Schalter 4
	- $\bullet$  0  $\cong$  < 8 V oder 81 mit 82 verbunden
	- $\bullet$  1  $\cong$  > 16 V oder 81 mit 82 offen

#### Maximaler Kurzschlussstrom

24 V bei 20 mA

### 6.3.8 Anschluss Temperatursensor Pt100

#### Gültig für:  $\mathbf{F}$

Bestellmerkmal 090 (Zusätzlicher Eingang) Option B (4x Grenzschalter + 1x Temperatur)

#### **A**WARNUNG

#### Explosionsgefahr

In explosionsgefährdeten Bereichen ist der Anschluss eines Pt100 nicht zugelassen.

‣ In explosionsgefährdeten Bereichen Omnigrad S TR61 mit entsprechender Zulassung verwenden.

A0034905

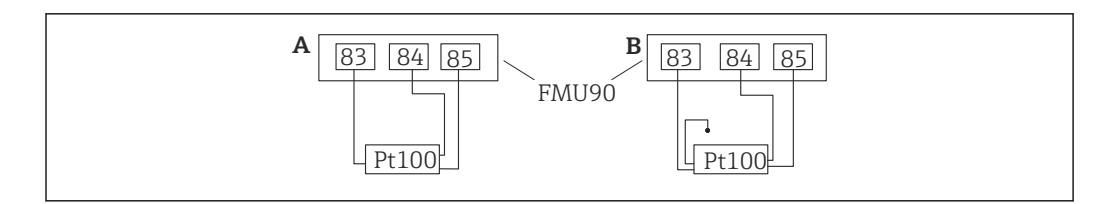

 *36 Anschluss eines Pt100-Temperatursensors*

- *A Pt100 in 3-Leiter-Schaltung*
- *B Pt100 in 4-Leiter-Schaltung (ein Anschluss bleibt ungenutzt)*

2-Leiter-Schaltung ist wegen mangelnder Messgenauigkeit nicht zulässig.

#### Nach dem Anschluss

Den Temperatursensor über das Bedienmenü einem Ultraschallsensor zuordnen: Sensorverwaltung → Sensorverwaltung → US Sensor N → Temperaturmessung = externe Temperatur

### 6.3.9 Anschluss Temperatursensor Omnigrad S TR61

# **Gültig für:**

 $\mathbf{h}$ 

Bestellmerkmal 090 (Zusätzlicher Eingang) Option B (4x Grenzschalter + 1x Temperatur)

#### Anschluss Temperatursensor Omnigrad S TR61 außerhalb explosionsgefährdeter Bereiche

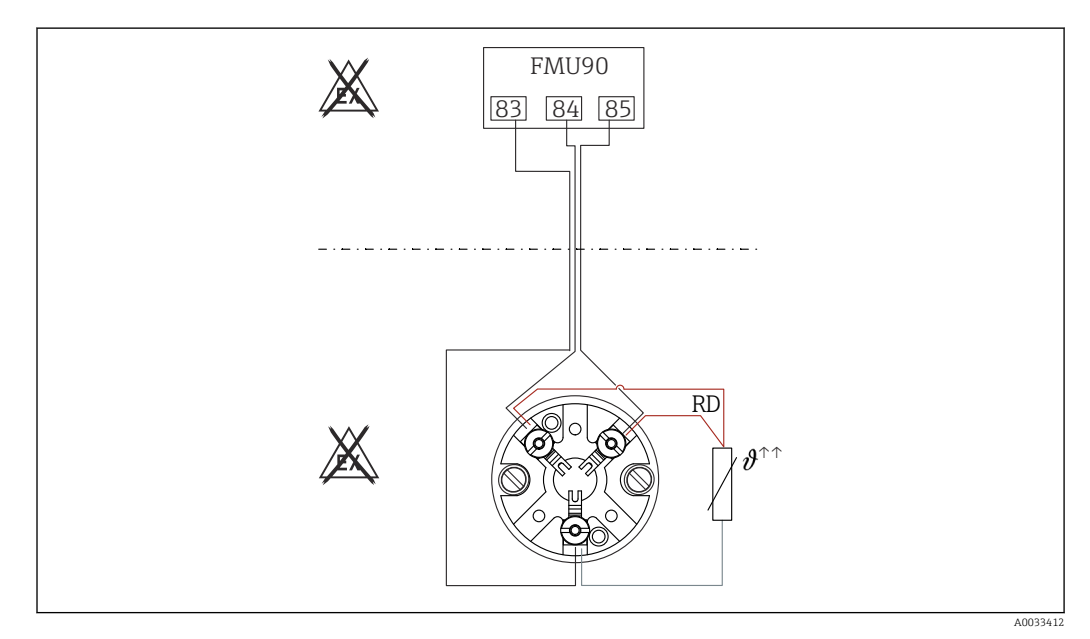

 *37 Anschluss Omnigrad S TR61 außerhalb explosionsgefährdeter Bereiche*

*RD Leitungsfarbe = Rot*

Anschließbare Typen des Omnigrad S TR61-A...

Weitere Informationen

Technische Information TI01029T

#### Nach dem Anschluss  $| \cdot |$

Den Temperatursensor über das Bedienmenü einem Ultraschallsensor zuordnen: Sensorverwaltung → Sensorverwaltung → US Sensor N → Temperaturmessung = externe Temperatur

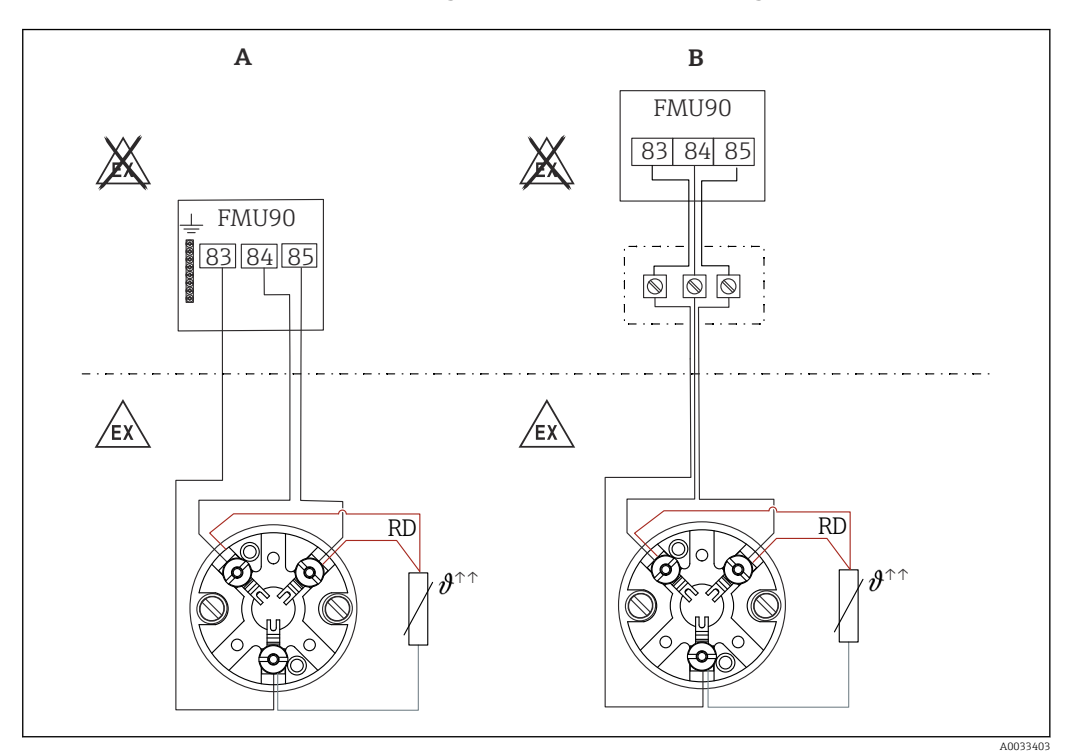

#### Anschluss Temperatursensor Omnigrad S TR61 in explosionsgefährdeten Bereichen

 *38 Anschluss Omnigrad S TR61 in explosionsgefährdeten Bereichen*

- *A Temperatursensor im Ex-Bereich*
- *B Temperatursensor im Ex-Bereich, mit Verbindung am Klemmenkasten*
- *RD Leitungsfarbe = Rot*

#### Anschließbare Typen des Omnigrad S

Abhängig von der benötigten Zulassung:

- $\blacksquare$  TR61-E\*\*\*\*\*\*\*\*\*\*\*\*
- TR61-H\*\*\*\*\*\*\*\*\*\*\*
- $\blacksquare$  TR61-M\*\*\*\*\*\*\*\*\*\*\*
- $\blacksquare$  TR61-N\*\*\*\*\*\*\*\*\*\*\*\*
- $\blacksquare$  TR61-R\*\*\*\*\*\*\*\*\*\*\*\*
- $\blacksquare$  TR61-S\*\*\*\*\*\*\*\*\*\*\*\*
- $\blacksquare$  TR61-2\*\*\*\*\*\*\*\*\*\*\*
- $\blacksquare$  TR61-3\*\*\*\*\*\*\*\*\*\*\*\*

#### Weitere Informationen

- Technische Information TI01029T
- Ex-Dokumentation (XA), die dem TR61 beiliegt. Sie ist fester Bestandteil der Dokumentation. Die darin aufgeführten Installationsvorschriften, Anschlusswerte und Sicherheitshinweise sind zu beachten.

#### Nach dem Anschluss H

Den Temperatursensor über das Bedienmenü einem Ultraschallsensor zuordnen: Sensorverwaltung → Sensorverwaltung → US Sensor N → Temperaturmessung = externe Temperatur

#### 6.3.10 Anschluss des abgesetzten Anzeige- und Bedienmoduls

#### Gültig für:

Bestellmerkmal 040 (Bedienung)

Option E (Beleuchtete Anzeige + Tastenfeld, 96x96, Schalttafeleinbau, Front IP65)

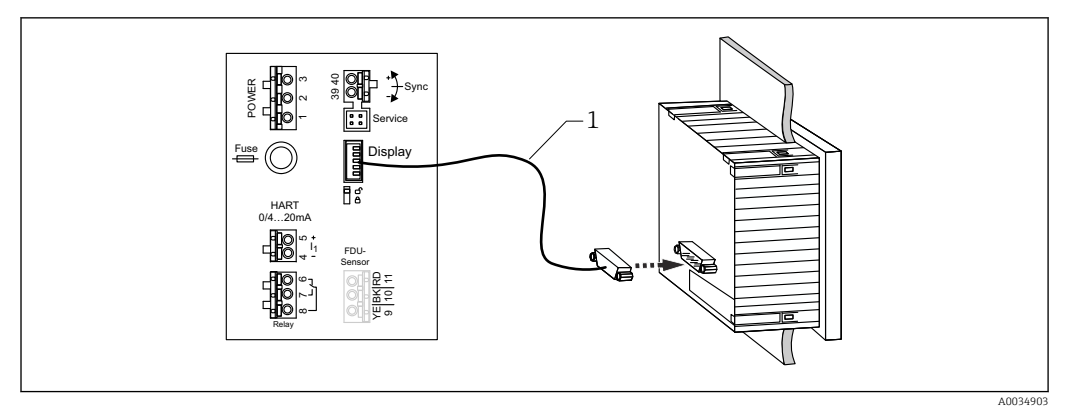

 *39 Anschuss des abgesetzten Anzeige- und Bedienmoduls*

*1 Vorkonfektioniertes Verbindungskabel 3 m (9,8 ft) mit Displaystecker (im Lieferumfang enthalten)*

#### Minimaler Durchmesser für die Durchführung des Kabels

20 mm (0,79 in)

### 6.3.11 Anschlusskontrolle

Klemmenbelegung richtig?

Bei Feldgehäuse (Polycarbonat/Aluminium):

□ Kabelverschraubungen dicht?

Gehäusedeckel vollständig geschlossen?

Bei Feldgehäuse Aluminium:

Gehäuse mit Schutzerde (PE) und/oder lokalem Erdpotenzial (PAL) verbunden?

Wenn Hilfsenergie vorhanden:

Leuchtet Betriebszustands-LED grün?

Falls Anzeigemodul vorhanden: Erscheint eine Anzeige?

# 7 Bedienmöglichkeiten

## 7.1 Aufbau und Funktionsweise des Bedienmenüs

### 7.1.1 Untermenüs und Parameterseiten

Zusammengehörende Parameter sind im Bedienmenü auf einer Parameterseite zusammengefasst. Jede Parameterseite ist durch einen fünfstelligen Code gekennzeichnet.

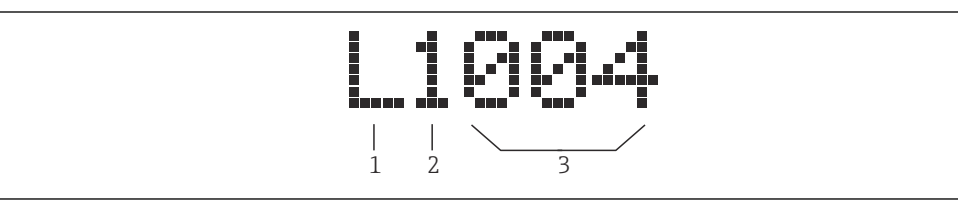

 *40 Kennzeichnung der Parameter-Seiten:*

- *2 Nummer des zugehörigen Eingangs oder Ausgangs (bei Mehrkanalgeräten)*
- *3 Nummer der Parameterseite innerhalb des Untermenüs*

### 7.1.2 Parametertypen

#### Anzeigeparameter

- Symbol:
- Können nicht geändert werden.

#### Editierparameter

- $\blacksquare$  Symbol:  $\blacksquare$
- Können durch Drücken von zum Editieren geöffnet werden.

*<sup>1</sup> Untermenü*

## 7.2 Zugriff auf das Bedienmenü via Vor-Ort-Anzeige

### 7.2.1 Anzeige- und Bedienelemente

Elemente des Anzeige- und Bedienmoduls

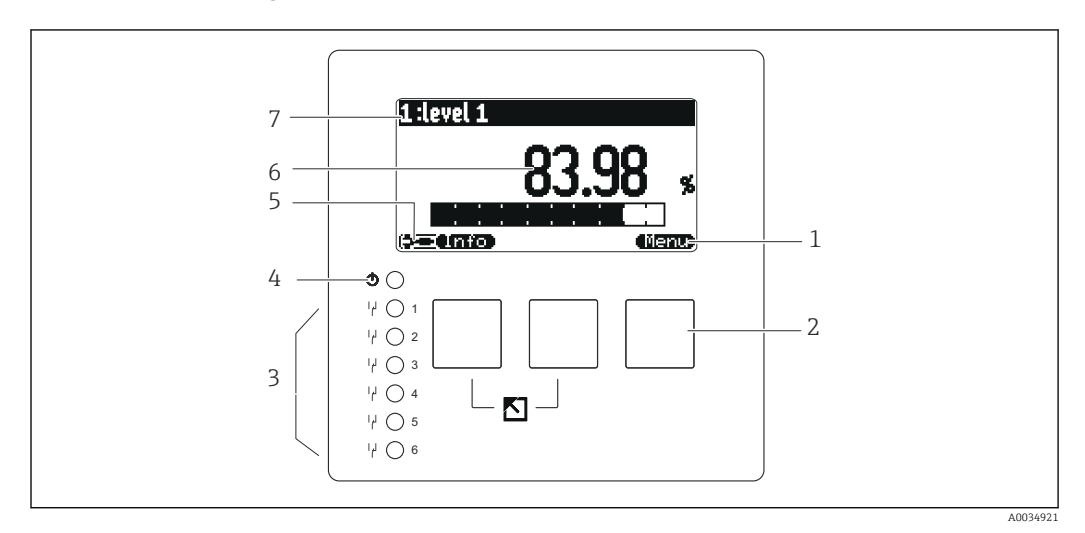

- *1 Softkey-Symbole*
- *2 Tasten*
- *3 Leuchtdioden zur Anzeige der Relais-Schaltzustände*
- *4 Leuchtdiode zur Anzeige des Betriebszustands*
- *5 Display Symbol*
- *6 Wert des Parameters mit Einheit (hier: Hauptmesswert)*
- *7 Name des angezeigten Parameters*

#### Symbole für Betriebszustand

•

Betriebszustand Benutzer:

Benutzer-Parameter sind editierbar. Service-Parameter sind gesperrt.

- Betriebszustand Diagnose: Service-Schnittstelle ist angeschlossen.
- •

Betriebszustand Service:

Benutzer- und Service-Parameter sind editierbar.

•

Betriebszustand Gesperrt:

Alle Parameter sind gegen Änderungen gesperrt.

#### Symbole für Freigabezustand des aktuellen Parameters

•

#### Anzeige-Parameter

Der Parameter kann im momentanen Betriebszustand des Geräts nicht editiert werden.

 $\bullet$  (  $\Box$ )

#### Editier-Parameter

Der Parameter kann editiert werden.

#### Scroll-Symbole

### 国国

#### Scroll-Liste vorhanden

Wird angezeigt, wenn die Auswahlliste mehr Optionen enthält als auf dem Display dargestellt werden können. Durch mehrfaches Drücken von **der Lassen sich aussigen sich aussigen sich** alle Optionen der Liste erreichen.

#### Navigation in der Hüllkurvendarstellung (Darstellungsart "zyklisch" auswählen)

#### •

- Verschiebung nach links
- •
- Verschiebung nach rechts
- Horizontale Streckung
- •
- Horizontale Stauchung

#### Leuchtdiode für Betriebszustand

- Leuchtet grün
	- Normaler Messbetrieb; kein Fehler detektiert
- Blinkt rot

Warnung: Ein Fehler liegt vor. Die Messung wird aber fortgeführt. Die Zuverlässigkeit des Messwertes ist nicht garantiert.

• Leuchtet rot

Alarm: Ein Fehler liegt vor. Die Messung wird unterbrochen. Der Messwert nimmt den vom Anwender festgelegten Wert an (Parameter "Ausgang bei Alarm").

• Aus

Versorgungsspannung fehlt.

#### Leuchtdioden für Relais

- Leuchtet gelb
- Relais angezogen
- Aus

Relais abgefallen (Ruhezustand)

#### Tasten (Softkey-Bedienung)

Die aktuelle Tastenfunktionen wird durch Softkey-Symbole oberhalb der Taste angegeben.

- ▔₹
	- Bewegt in einer Auswahlliste den Markierungsbalken nach unten.
- F + F
	- Bewegt in einer Auswahlliste den Markierungsbalken nach oben.
- - Öffnet das markierte Untermenü, die markierte Parameter-Seite bzw. den markierten Parameter.
	- Bestätigt den editierten Parameterwert.
- - Führt zur vorherigen Parameterseite innerhalb des Untermenüs.
- **• •**
- Führt zur nächsten Parameterseite innerhalb des Untermenüs.
- $\mathcal{F}$ •

Wählt aus einer Auswahlliste diejenige Option, auf der sich momentan der Markierungsbalken befindet.

•

•

Erhöht die markierte Stelle eines alphanumerischen Parameters.

Erniedrigt die markierte Stelle eines alphanumerischen Parameters.

#### •

- Öffnet die Liste der momentan anstehenden Fehler.
- Bei einer anstehenden Warnung blinkt das Symbol invertiert.
- Bei einem anstehenden Alarm erscheint das Symbol permanent.

#### • (EEE)

Zeigt die nächste Messwert-Seite an (nur vorhanden, falls mehrere Messwert-Seiten parametriert wurden; s. Menü "Anzeige").

• **(Info)** 

Öffnet das Kurzmenü, in dem die wichtigsten Anzeigeparameter zusammengefasst sind. • (Menu)

Öffnet das Hauptmenü, mit dem man auf alle Geräte-Parameter zugreifen kann.

#### Allgemeine Tastenkombinationen

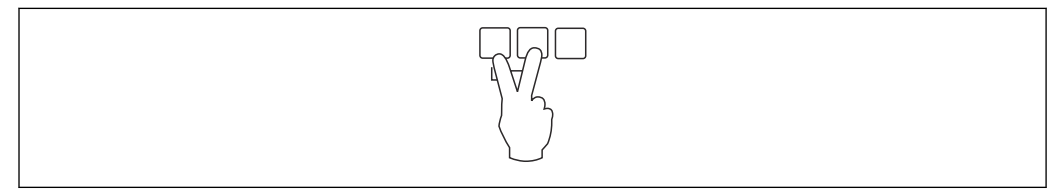

 *41 Escape*

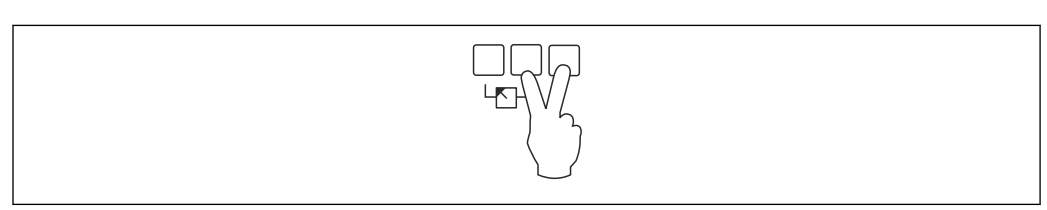

#### *42 Kontrast erhöhen*

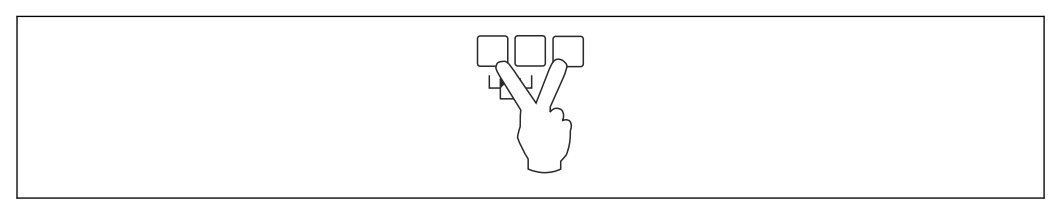

#### *43 Kontrast verringern*

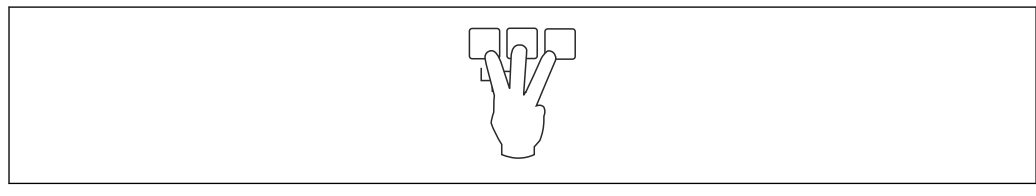

 *44 Verriegelung*

### 7.2.2 Aufrufen des Bedienmenüs vom Standardbildschirm (Messwertanzeige)

### • Linke Taste ("Info") : Kurzmenü

Bietet schnellen Zugriff auf die wichtigsten Parameter:

- Tageszähler
- Messstelle/Tag
- Hüllkurve
- Sprache
- Geräteinformationen
- Passwort/Rücksetzen
- Mittlere Taste: Aktuelle Fehler

Wenn die Selbstüberwachung einen oder mehrere Fehler erkannt hat, erscheint das Softkey-Symbol über der mittleren Taste. Nach Drücken der Taste erscheint eine Liste aller momentan anstehenden Fehler.

• Rechte Taste ("Menü"): Hauptmenü

Enthält alle Parameter des Geräts, gegliedert in Untermenüs und Parameterseiten.

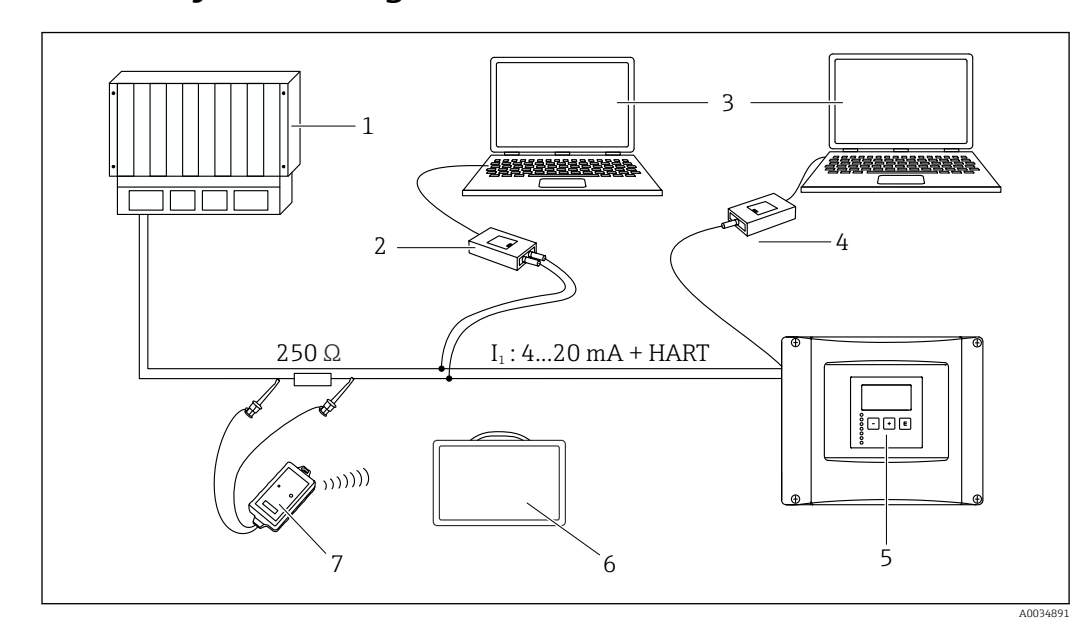

# 8 Systemintegration

 *45 Systemintegration HART*

- *SPS, PLC, API*
- *Commubox FXA195 (USB), HART-Protokoll*
- *DeviceCare/FieldCare*
- *Commubox FXA291 (Service-Schnittstelle)*
- *Anzeige- und Bedienmodul am Prosonic S (wenn vorhanden)*
- *Field Xpert SMT70/SMT77*
- *VIATOR Bluetooth-Modem mit Anschlusskabel*

## 9 Inbetriebnahme

### 9.1 Vorbereitungen

### 9.1.1 Rücksetzen auf Werkseinstellungen (Reset)

#### **HINWEIS**

- Durch den Reset kann es zu einer Beeinträchtigung der Messung kommen.
- ‣ Nach dem Reset einen neuen Grundabgleich durchführen.

#### Anwendung des Reset

Ein Reset empfiehlt sich immer, wenn ein Gerät mit unbekannter Historie eingesetzt werden soll.

#### Wirkungen des Reset

- Alle Parameter werden auf die Werkseinstellung zurückgesetzt.
- Die Linearisierung wird deaktiviert. Eine eventuell vorhandene Linearisierungstabelle bleibt jedoch erhalten und kann bei Bedarf wieder aktiviert werden.
- Die Störechoausblendung wird deaktiviert. Die Ausblendungskurve bleibt jedoch erhalten und kann bei Bedarf wieder aktiviert werden.

#### Auswirkung auf ein 5-Punkt-Linearisierungsprotokoll

Bei Erstellung eines 5-Punkt-Linearitätsprotokolls wird das Messsstem (Messaufnehmer FDU9x und Messumformer FMU9x) abgeglichen und die Messgenauigkeit auf den abzugleichenden Bereich optimiert.

Für diese Abstimmung wird der Service-Parameter zero distance feinjustiert. Dieser Parameter muss nach einem Reset wieder entsprechend den Angaben auf dem zugehörigen 5- Punkt-Linearitätsprotokoll des Sensors FDU9x im Servicemenü eingestellt werden. Dazu den Endress+Hauser-Kundendienst kontaktieren.

#### Durchführen des Reset

- 1. Navigieren nach Gerätekonfig → Passwort/Rücksetzen → Rücksetzen.
- 2. "333" eingeben.

### 9.2 Messgerät einschalten

#### Parameter, die das Gerät beim ersten Einschalten erfragt

### • Sprache

- Displaysprache wählen.
- Längeneinheit
- Längeneinheit für die Distanzmessung wählen.
- Temperatureinh.
- Einheit für Sensortemperatur wählen.
- Betriebsart

Die möglichen Optionen hängen von Gerätevariante und Installationsumgebung ab. • Steuerungen

Wählen, ob eine Pumpen- oder Rechensteuerung konfiguriert werden soll.

## 9.3 Messgerät konfigurieren

### 9.3.1 Navigation zum Menü "Grundabgleich"

Betriebsart: "Füllstand+Durchfluss" oder "Durchfluss" Durchfluss → Durchfluss → Durchfluss N → Grundabgleich

#### Betriebsart: "Durchfluss+Rückstauerkennung"

Durchfluss → Durchfluss 1 +Rückstauerkennung → Durchfluss (DFL) → Grundabgleich

### 9.3.2 Parameterseite "Sensorwahl"

Navigation

Grundabgleich → Sensorwahl

#### Parameter

- Eingang
	- Dem Kanal einen Sensor zuordnen.
- Sensorwahl

Sensortyp angeben. Für Sensoren FDU9x die Option automatisch wählen. Für Sensoren FDU8x die Option manuell wählen.

• Detektiert

Nur vorhanden für Sensorwahl = automatisch Zeigt automatisch detektierten Sensortyp.

### 9.3.3 Parameterseite Linearisierung

#### Zweck der Linearisierung

Berechnung des Durchflusses Q aus dem gemessenen Oberwasserpegel h.

#### **Navigation**

Grundabgleich → Linearisierung

#### Parameter

#### • Typ

- Option "Gerinne/Wehr"
	- Zur Verwendung einer vorprogrammierten Linearisierungskurve.
- Option "Tabelle"
- Zur Eingabe einer beliebigen Linearisierungstabelle.
- Option "Formel"
- Zur verwendung der Durchflussformel: Q = C (h<sup>α</sup> + γh<sup>β</sup>)

#### • Durchflusseinheit

Einheit für linearisierten Wert angeben.

- Kurve
	- Nur vorhanden für Typ = Gerinne/Wehr.

Auf der ersten Seite die Form des Gerinnes oder Wehrs festlegen.

Auf der anschließenden Seite die Größe des Gerinnes oder Wehrs festlegen.

• Breite

Nur vorhanden für Typ = Rechteckwehr, NFX oder Trapezwehr Breite des Wehrs wählen.

• Bearbeiten

Nur vorhanden bei Form = Tabelle.

Öffnet die Parameterseite Bearbeiten zur Eingabe der Linearisierungstabelle.

• Status Tabelle

Aktiviert oder deaktiviert die Linearisierungstabelle.

• alpha, beta, gamma, C Nur vorhanden bei Form = Formel.

Den Parametern der Durchflussformel geeignete Werte zuweisen.

#### • Maximaler Durchfluss

Angezeigten Wert für den maximalen Durchfluss des Gerinnes oder Wehrs bestätigen oder geeigneten Wert eingeben.

### 9.3.4 Tabelleneditor

Bedingungen an die Linearisierungstabelle:

- Bis zu 32 Wertepaare "Pegel h Durchfluss Q"
- Monoton steigend oder monoton fallend. (Die Monotonie wird beim Aktivieren der Tabelle geprüft.)
- Muss nach der Eingabe durch Parameter Status Tabelle aktiviert werden.

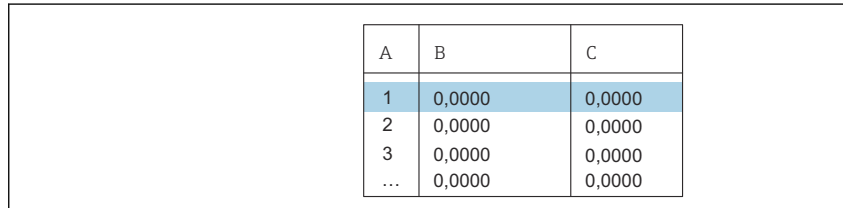

*A Nummer der Zeile*

*B Spalte für Pegel*

*C Spalte für Durchfluss*

1. deutscheiden, um zur nächsten Zeile zu springen.

2. de Europa in drücken, um zur vorherigen Zeile zu springen.

3. de Charles in drücken, um die markierte Zeile zur Bearbeitung zu öffnen.

A0040751

A0040752

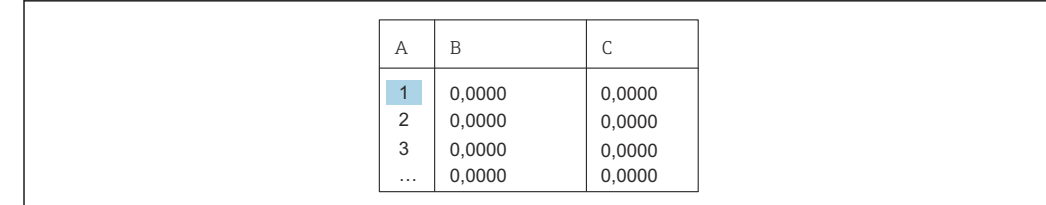

*A Nummer der Zeile*

*B Spalte für Pegel*

*C Spalte für Durchfluss*

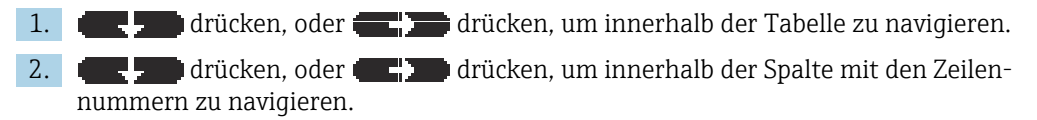

3. drücken, um die gesamte Zeile zu löschen, einzufügen oder zu verschieben.

Durch Drücken von Escape kehrt der Benutzer zum vorherigen Schritt zurück.

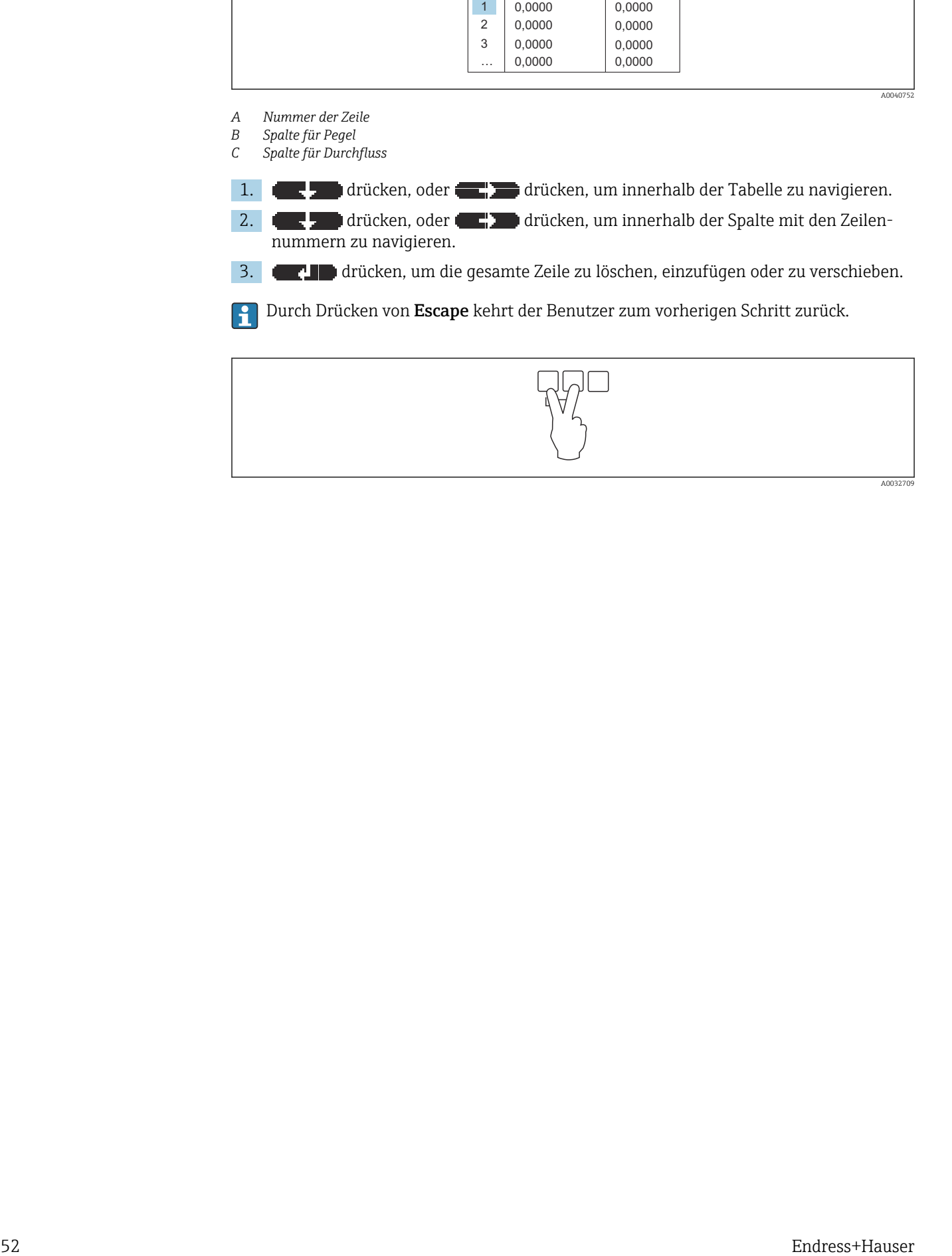

### 9.3.5 Parameterseite "Leer Abgleich"

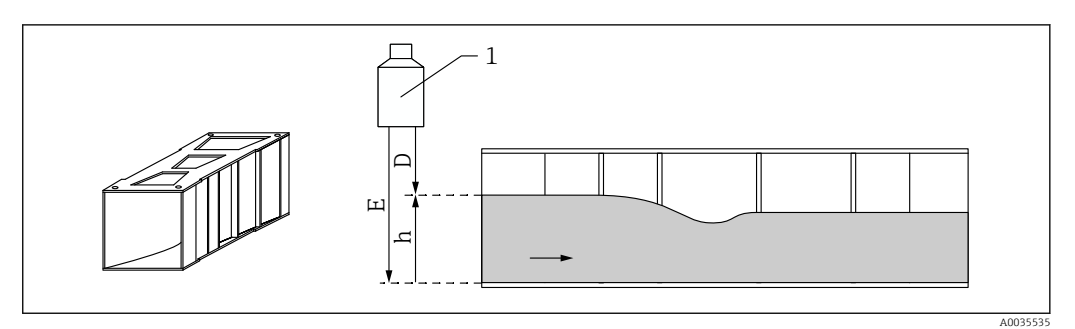

- *46 Leerabgleich für Gerinne*
- *1 Ultraschallsensor*
- *D Gemessene Distanz*
- *h Oberwasserpegel*
- *E Leerabgleich: "Leer E"*

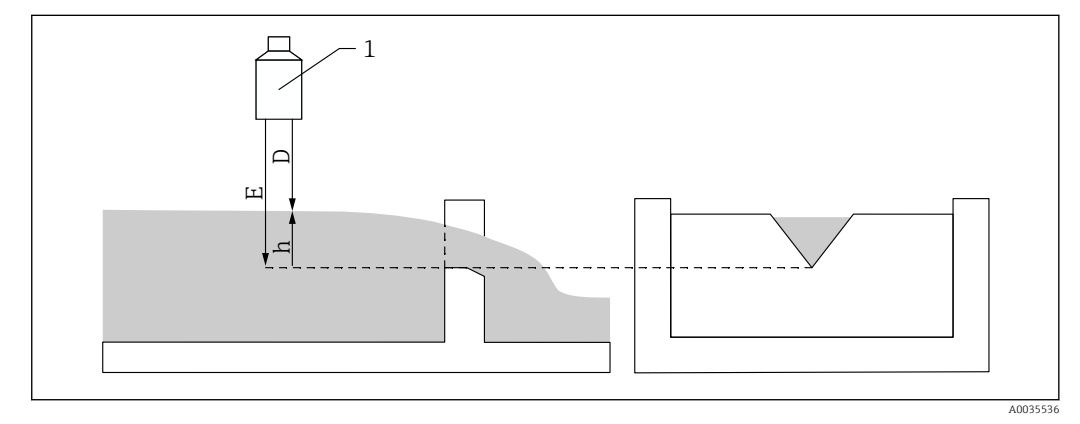

- *47 Leerabgleich für Wehre*
- *1 Ultraschallsensor*
- *D Gemessene Distanz*
- *h Oberwasserpegel*
- *E Leerabgleich: "Leer E"*

#### Navigation

Grundabgleich → Leer Abgleich

#### Parameter

- Leer E
	- Bei Gerinnen: Abstand von der Sensormembran zum Boden des Gerinnes an der engsten Stelle angeben.
	- Bei Wehren: Abstand von der Sensormembran zum tiefsten Punkt der Wehrkrone angeben.
- Blockdistanz

Zeigt die Blockdistanz BD des Sensors.

### 9.3.6 Parameterseite "Durchfluss N"

#### Navigation

Grundabgleich → Durchfluss N

- Durchfluss N
	- Zeigt zur Kontrolle den momentan gemessenen Durchfluss Q.
- Füllstand
	- Zeigt zur Kontrolle den momentan gemessenen Pegel h.
- Distanz
	- Zeigt zur Kontrolle die momentan gemessene Distanz D.

### 9.3.7 Parameterseite "Messwert prüfen"

- Diese Parameterseite startet die Störechoausblendung.
	- Um alle Störechos zu erfassen: Störechoausblendung bei möglichst kleinem Pegel durchführen (ideal: leerer Kanal).
	- Falls der Kanal sich während der Inbetriebnahme nicht entleeren lässt: Vorläufige Störechoausblendung bei teilbefülltem Kanal aufnehmen. Störechoausblendung wiederholen, wenn der Pegel das erste Mal nahezu 0% erreicht.

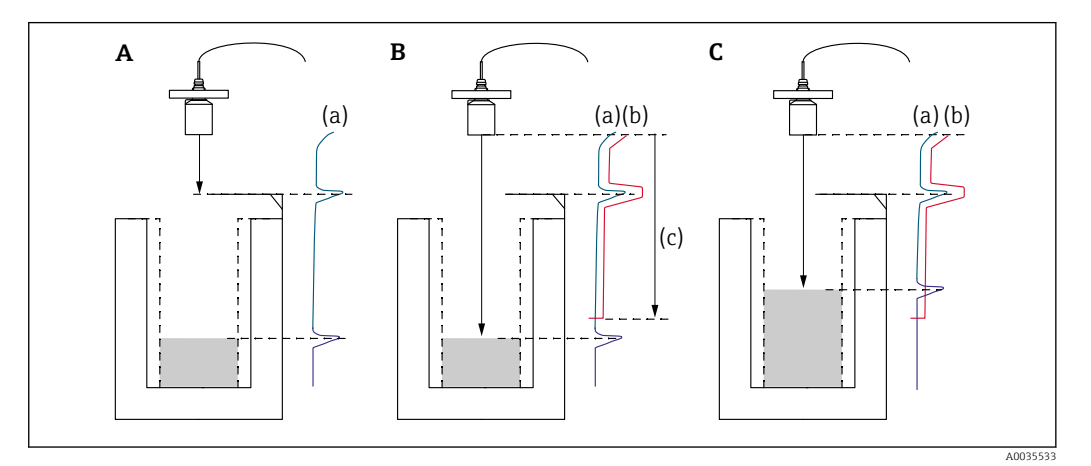

 *48 Funktionsweise der Störechoausblendung*

- *A Die Echokurve (a) enthält ein Störecho und das Füllstandecho. Ohne Ausblendung wird unter Umständen das Störecho ausgewertet.*
- *B Die Störechoausblendung erstellt die Ausblendungskurve (b). Diese unterdrückt alle Echos, die sich innerhalb des Ausblendungsbereichs (c) befinden.*
- *C Anschließend werden nur noch Echos ausgewertet, die über der Ausblendungskurve liegen. Das Störecho liegt unterhalb der Ausblendungskurve und wird deswegen nicht mehr ausgewertet.*

#### Navigation

Grundabgleich → Messwert prüfen

#### Parameter

- Distanz
- Zeigt aktuell gemessene Distanz D zwischen Sensormembran und Flüssigkeitsoberfläche.
- Distanz prüfen

Angezeigte Distanz mit tatsächlichem Wert vergleichen und Ergebnis des Vergleichs angeben. Anhand der Eingabe bestimmt das Gerät automatisch den Ausblendungsbereich.

 $\blacksquare$  Distanz = ok

Angezeigte und tatsächliche Distanz stimmen überein.

→ Weiter zur Parameterseite FST N Dist.Ausbl..

- Dist. zu klein
	- Angezeigte Distanz ist kleiner als tatsächliche Distanz.
	- → Weiter zur Parameterseite FST N Dist.Ausbl..
- Dist. zu groß
	- Angezeigte Distanz ist größer als tatsächliche Distanz.
	- → Keine Störechoausblendung möglich.

→ Abgleich für Sensor N beendet.

- Dist. unbekannt
	- Tatsächliche Distanz ist unbekannt.
	- → Keine Störechoausblendung möglich.
	- → Abgleich für Sensor N beendet.
- manuell
	- Ausblendungsbereich soll manuell festgelegt werden.
	- → Weiter zur Parameterseite FST N Dist.Ausbl..

### 9.3.8 Parameterseite "Distanz Ausblendung"

#### **Navigation**

Grundabgleich → Messwert prüfen → Distanz Ausblendung

#### Parameter

- Aktuelle Distanz
	- Zeigt aktuell gemessene Distanz D zwischen Sensormembran und Flüssigkeitsoberfläche.
- Bereich Ausblend
	- Bestimmt Bereich ab der Sensormembran, in dem die Ausblendung durchgeführt wird.
	- Bei Distanz prüfen = Distanz = ok oder Dist. zu klein: Voreingestellten Wert bestätigen.
	- Bei Distanz prüfen = manuell:
	- Gewünschten Ausblendungsbereich eintragen.
- Starte Ausblend.

Option ja wählen, um Aufnahme der Ausblendungskurve zu starten.

- $\rightarrow$  Es erscheint die Parameterseite flow N Status.
- → Falls die angezeigte Distanz weiterhin zu klein ist: Iterativ weitere Störechoausblen-
- dungen aufnehmen, bis angezeigte und tatsächliche Dsitanz übereinstimmen.

#### • Status

Legt den Status der Störechoausblendung fest:

- Ausbl. aktiv
	- Die Ausblendungskurve wird bei der Signalauswertung berücksichtigt.
- Ausbl. inaktiv

Die Ausblendungskurve wird bei der Signalauswertung nicht berücksichtigt, bleibt aber im Gerät gespeichert.

• Ausbl. Löschen

Die Ausblendungskurve wird gelöscht.

### 9.3.9 Parameterseite "US Sensor N"

Bei Mehrkanalgeräten: Unbenutzte Sensoreingänge auf der Parameterseite US Sensor N deaktivieren.

#### **Navigation**

Sensorverwaltung → FDU Sensor N → Sensorbetrieb

#### Parameter "Sensorbetrieb"

Sensor N an- oder ausschalten.

### 9.4 Erweiterte Einstellungen

### 9.4.1 Rückstau- oder Verschmutzungserkennung konfigurieren

#### Grundlagen

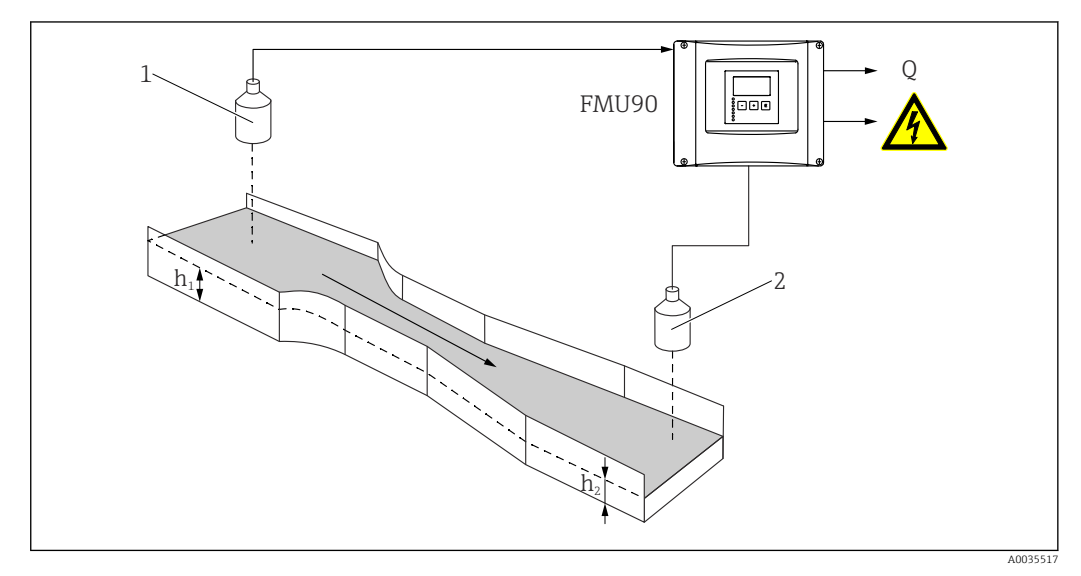

 *49 Rückstauerkennung mit zwei Ultraschallsensoren*

- *1 Oberwassersensor*
- *h<sup>1</sup> Oberwasserpegel*
- *2 Unterwassersensor*
- *h<sup>2</sup> Unterwasserpegel*

Die Durchflussmessung kann durch einen Rückstau auf der Unterwasserseite oder durch Verschmutzungen des Gerinnes beeinträchtigt werden. Mit Hilfe der Rückstau- und Verschmutzungserkennung lassen sich diese Fehler detektieren. Bei der Rückstau- und Verschmutzungserkennung werden zwei Sensoren benötigt - einer auf der Oberwasserseite, einer auf der Unterwasserseite. Das Gerät wertet das Verhältnis von Unterwasserpegel  $h_2$ zu Oberwasserpegel  $h_1$  aus.

#### *Position des Unterwassersensors*

Den Sensor auf der Unterwasserseite in ausreichendem Abstand vom Auslauf der Messrinne montieren. Den Messpunkt so wählen, dass die Gewässeroberfläche beruhigt ist und keine Beeinflussung des Füllstandes durch das Gerinne mehr auftritt.

#### *Rückstauerkennung*

Das Gerät erkennt einen Rückstau daran, dass das Verhältnis  $h_2/h_1$  einen kritischen Wert (typisch: 0,8 für Venturi-Rinnen) überschreitet. Es führt die angezeigte Durchflussmenge dann kontinuierlich gegen 0. Außerdem lässt sich ein Rückstau-Alarmrelais konfigurieren, das bei Vorliegen eines Rückstaus alarmiert.

#### *Verschmutzungserkennung*

Eine Verschmutzung der Messrinne macht sich dadurch bemerkbar, dass das Verhältnis  $h_2/h_1$  einen kritischen Wert (typisch: 0,1) unterschreitet. Es kann ein Verschmutzungs-Alarmrelais konfiguriert werden, das bei Vorliegen einer Gerinneverschmutzung alarmiert.

#### Reihenfolge des Abgleichs

1. Navigieren nach Durchfluss → Durchfluss 1 +Rückstauerkennung → Durchfluss  $(DFL)$  → Grundabgleich

2. Oberwassersensor konfigurieren (Durchflussmessung).

- 3. Navigieren nach Durchfluss → Durchfluss 1 +Rückstauerkennung → Rückstau → Grundabgleich
- 4. Unterwassersensor und konfigurieren (Rückstau- oder Verschmutzungserkennung).

#### Parameterseite "Rückst.Sensorwahl"

#### **Navigation**

Durchfluss → Durchfluss 1 +Rückstauerkennung → Rückstau → Grundabgleich → Rückst.Sensorwahl

#### Parameter

• Eingang

Dem Kanal den Unterwassersensor zuordnen.

- Sensorwahl Sensortyp angeben. Für Sensoren FDU9x die Option automatisch wählen.
- Detektiert

Nur vorhanden für Sensorwahl = automatisch Zeigt automatisch detektierten Sensortyp.

#### Parameterseite "Rückstau Leerabgl"

#### Navigation

Durchfluss → Durchfluss 1 +Rückstauerkennung → Rückstau → Grundabgleich → Rückst. Leerabgleich

#### Parameter

- Leer E
	- Abstand von der Sensormembran zum Boden des Gerinnes angeben.
- Blockdistanz

Zeigt die Blockdistanz BD des Sensors.

#### Parameterseite "Rückstauerfassung"

#### Navigation

Durchfluss → Durchfluss 1 +Rückstauerkennung → Rückstau → Grundabgleich → Rückstauerfassung

#### Parameter "Verhältnis B"

Obere Grenze B für das Verhältnis  $h_2/h_1$  angeben. Rückstau wird gemeldet bei  $h_2/h_1 > B$ .

#### Parameterseite "Verschmutz.Erk."

#### **Navigation**

Durchfluss → Durchfluss 1 +Rückstauerkennung → Rückstau → Grundabgleich → Verschmutzungs-Erkennung

#### Parameter "Verhältnis D"

Untere Grenze D für das Verhältnis  $h_2/h_1$  angeben. Gerinneverschmutzung wird gemeldet bei  $h_2/h_1 < D$ .

#### Parameterseite "Rückstau"

#### Navigation

Durchfluss → Durchfluss 1 +Rückstauerkennung → Rückstau → Grundabgleich → Rückstau

#### • Akt. Rückstau FST

Zeigt aktuellen Wert des Unterwasserpegels  $h_2$ .

- Akt. Durchfluss-Höhe Zeigt aktuellen Wert des Oberwasserpegels  $h_1$ .
- Akt. Verhältnis
- Zeigt aktuellen Wert des Verhältnisses  $h_2/h_1$ .
- Durchfluss 1
- Zeigt aktuell gemessenen Durchfluss.

#### Parameterseite "Rückst Messw prüf"

- Diese Parameterseite startet die Störechoausblendung des Unterwassersensors.
	- Um alle Störechos zu erfassen: Störechoausblendung bei möglichst kleinem Pegel durchführen (ideal: leerer Kanal).
		- Falls der Kanal sich während der Inbetriebnahme nicht entleeren lässt: Vorläufige Störechoausblendung bei teilbefülltem Kanal aufnehmen. Störechoausblendung wiederholen, wenn der Pegel das erste Mal nahezu 0% erreicht.

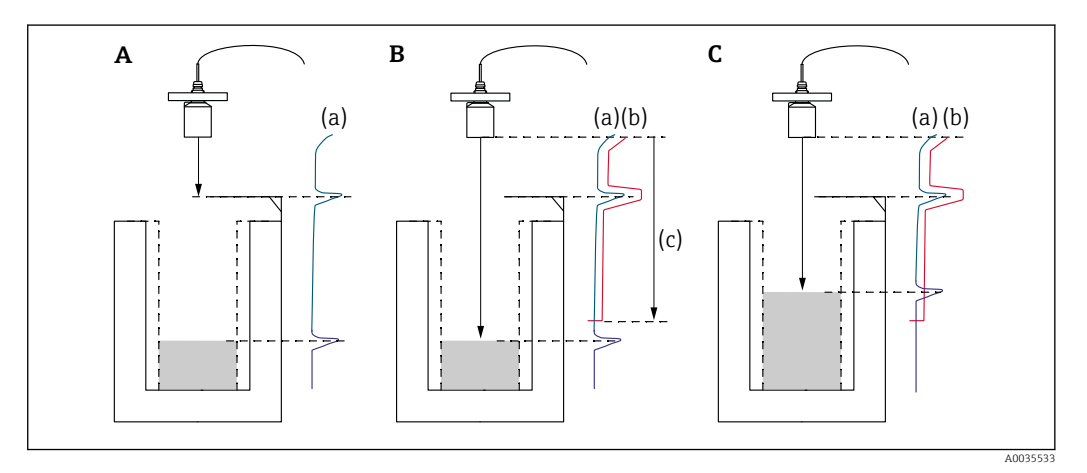

- *50 Funktionsweise der Störechoausblendung*
- *A Die Echokurve (a) enthält ein Störecho und das Füllstandecho. Ohne Ausblendung wird das Störecho ausgewertet.*
- *B Die Störechoausblendung erstellt die Ausblendungskurve (b). Diese unterdrückt alle Echos, die sich innerhalb des Ausblendungsbereichs (c) befinden.*
- *C Anschließend werden nur noch Echos ausgewertet, die über der Ausblendungskurve liegen. Das Störecho liegt unterhalb der Ausblendungskurve und wird deswegen nicht mehr ausgewertet.*

#### Navigation

Durchfluss → Durchfluss 1 +Rückstauerkennung → Rückstau → Grundabgleich → Rückst. Messwert prüfen

• Distanz

Zeigt aktuell gemessene Distanz D zwischen Sensormembran und Flüssigkeitsoberfläche. • Distanz prüfen

Angezeigte Distanz mit tatsächlichem Wert vergleichen und Ergebnis des Vergleichs angeben. Anhand der Eingabe bestimmt das Gerät automatisch den Ausblendungsbereich.

• Distanz = ok

Angezeigte und tatsächliche Distanz stimmen überein. → Weiter zur Parameterseite Rückstau Ausblendung.

• Dist. zu klein

Angezeigte Distanz ist kleiner als tatsächliche Distanz. → Weiter zur Parameterseite Rückstau Ausblendung.

• Dist. zu groß

Angezeigte Distanz ist größer als tatsächliche Distanz.

- → Keine Störechoausblendung möglich.
- → Abgleich des Unterwassersensors beendet.
- Dist. unbekannt

Tatsächliche Distanz ist unbekannt.

→ Keine Störechoausblendung möglich.

- → Abgleich des Unterwassersensors beendet.
- manuell

Ausblendungsbereich soll manuell festgelegt werden.

→ Weiter zur Parameterseite Rückstau Ausblendung.

#### Parameterseite "Rückst Ausblend."

#### **Navigation**

Durchfluss → Durchfluss 1 +Rückstauerkennung → Rückstau → Grundabgleich → Rückst Ausblend.

#### Parameter

• Aktuelle Distanz

Zeigt aktuell gemessene Distanz D zwischen Sensormembran und Flüssigkeitsoberfläche.

• Bereich Ausblend

Bestimmt Bereich ab der Sensormembran, in dem die Ausblendung durchgeführt wird.

- Bei Distanz prüfen = Distanz = ok oder Dist. zu klein: Voreingestellten Wert bestätigen.
- Bei Distanz prüfen = manuell: Gewünschten Ausblendungsbereich eintragen.
- Starte Ausblend.

Option ja wählen, um Aufnahme der Ausblendungskurve zu starten.

- → Es erscheint die Parameterseite Status Rückstau.
- $\rightarrow$  Falls die angezeigte Distanz weiterhin zu klein ist: Iterativ weitere Störechoausblen-

dungen aufnehmen, bis angezeigte und tatsächliche Distanz übereinstimmen.

#### • Status

Legt den Status der Störechoausblendung fest:

• Ausbl. aktiv

Die Ausblendungskurve wird bei der Signalauswertung berücksichtigt.

• Ausbl. inaktiv

Die Ausblendungskurve wird bei der Signalauswertung nicht berücksichtigt, bleibt aber im Gerät gespeichert.

• Ausbl. Löschen

Die Ausblendungskurve wird gelöscht.

#### Parameterseite "Relaiszuordnung"

#### **Navigation**

Relais/Steuerungen → Relaiskonfig. → Relais N

- Funktion
- Option Alarm/Diagnose wählen.
- Funktionsauswahl
	- Option Alarm/Diagnose wählen.
- Funktion

Option Rückstaualarm oder Verschm.Alarm wählen.

### 9.4.2 Gleichzeitige Füllstand- und Durchflussmessung mit einem Sensor konfigurieren

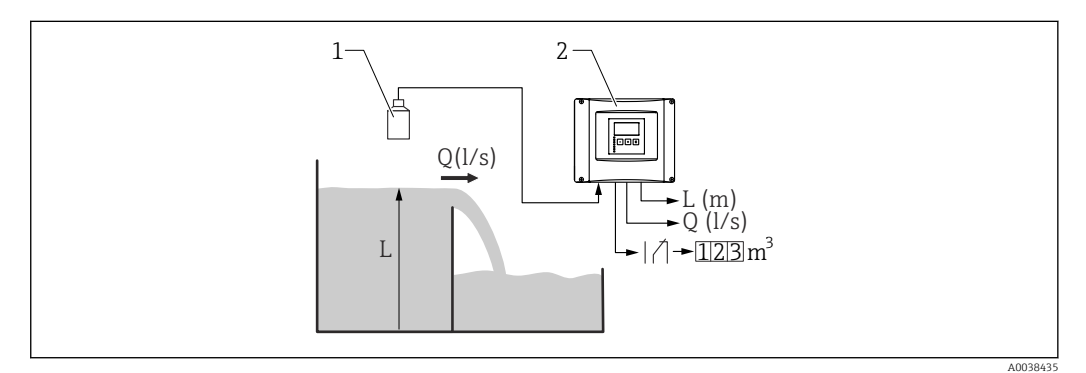

 *51 Gleichzeitige Füllstand- und Durchflussmessung mit einem Sensor*

- *1 Sensor*
- *2 Messumformer Prosonic S*
- *L Füllstand*
- *Q Durchfluss*

#### 1. Navigieren nach: Gerätekonfig. → Betriebsparameter → Betriebsart

- 2. Option Füllst. + Durchfl. wählen.
- 3. Wechseln zum Menü Füllstand. Dort die Füllstandmessung konfigurieren, einschließlich Störechoausblendung.
- 4. Wechseln zum Menü Durchfluss. Dort die Durchflussmessung konfigurieren. Konfiguration der Störechoausblendung ist hier nicht mehr erforderlich.

### 9.4.3 Parametrierung der Durchflusszähler

#### **Navigation**

- Für Totalisator (nicht rücksetzbar):
- Durchfluss → Durchflusszähler → Durchflusszähler N • Für Tageszähler (rücksetzbar)
- Durchfluss → Tageszähler → Tageszähler N

#### Parameter

- Zuordnung
- Durchfluss wählen, dessen Menge gezählt werden soll.
- Zähleinheit
- Einheit für die Mengenzählung wählen.
- Wert
- Zeigt aktuellen Wert des Durchflusszählers.
- Überlauf
	- Zeigt an, wie oft der Überlauf überschritten wurde. Durchflussmenge = (Überlauf ⋅ 10<sup>7</sup> + Wert) ⋅ Zähleinheit
- Rücksetzen

Nur vorhanden bei Tageszählern. Option ja wählen, um den Zähler zurückzusetzen.

#### • Fehlerverhalten

- aktueller Wert: Zählung erfolgt mit dem aktuellen Durchflusswert
- Halten: Zählung erfolgt mit dem Durchflusswert, der bei Auftreten des Fehlers vorlag.
- stop: Zähler wird angehalten.
- Externer Reset

Nur bei Geräten mit externem Schalteingang.

Externen Eingang wählen, über den der Zähler zurückgesetzt wird.

• Externer Start

Nur bei Geräten mit externem Schalteingang.

Externen Eingang wählen, über den der Zähler gestartet und angehalten wird.

### 9.4.4 Vor-Ort-Anzeige konfigurieren

#### Anzeigetypen

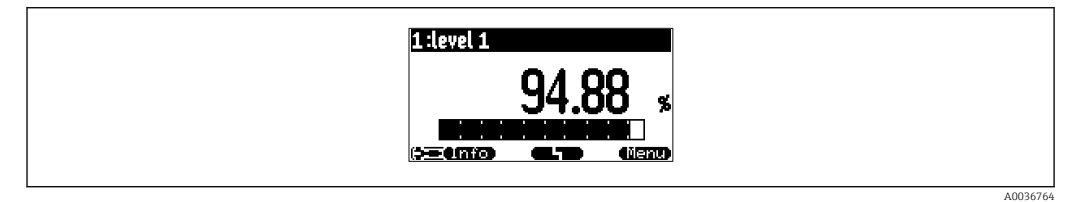

 *52 "Typ" = "1x Wert+Bargr."*

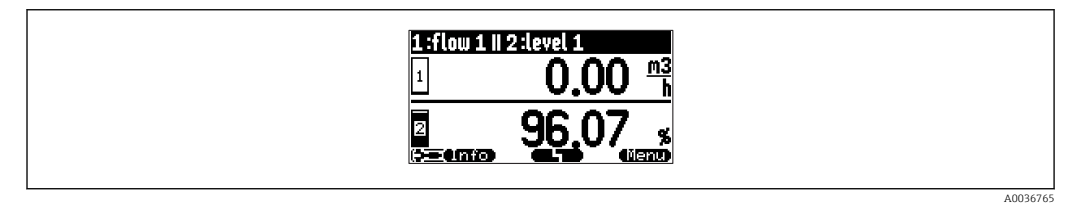

 *53 "Typ" = "2x Wert+Bargr."*

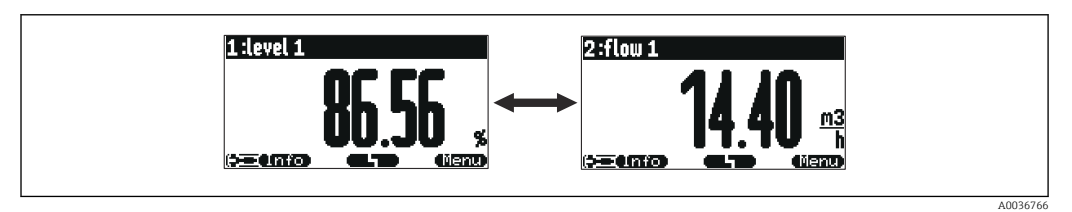

 *54 "Typ" = "Wert max. Gr.". Die verschiedenen Werte werden in maximaler Größe im zyklischen Wechsel dargestellt.*

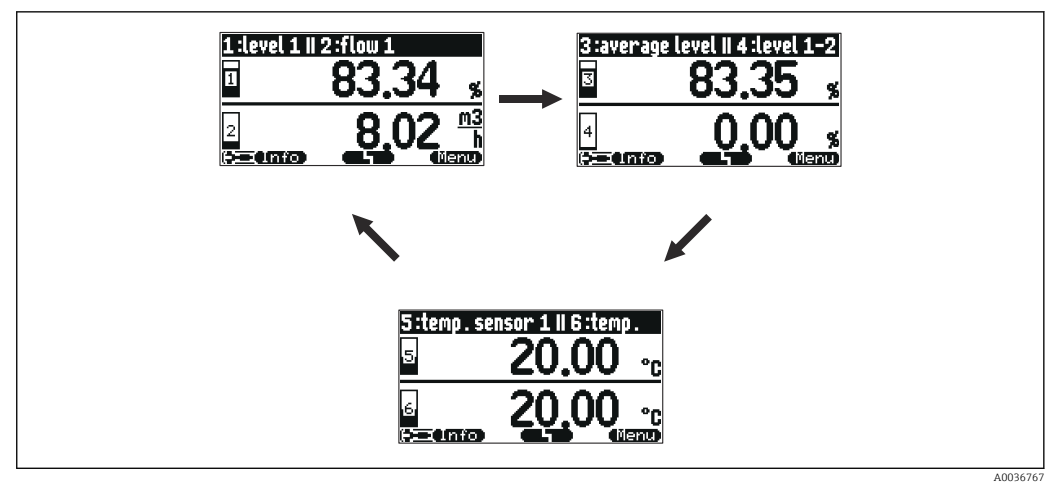

 *55 "Typ" = "3x2 im Wechsel". Es können bis zu sechs Werte angezeigt werden. Diese sind auf drei Seiten mit jeweils zwei Werten verteilt. Diese Seiten werden im zyklischen Wechsel dargestellt.*

Auf der Hauptmesswertanzeige **der Kauptmesswertanzeige der Aufgaben** drücken, um sofort zur nächsten Darstellung zu wechseln.

#### Konfiguration des Anzeigetyps

- 1. Navigieren zur Parameterseite Anzeige → Anzeige.
- 2. Im Parameter Typ den Anzeigetyp wählen (s.o.).
- 3. Für Typ = Wert max. Gr. oder 5x2 im Wechsel: Im Parameter Zeit festlegen, nach welcher Zeit jeweils die nächste Anzeige erscheint.
- 4. In den Parametern Wert 1 ... Wert N jeweils einen darzustellenden Messwert wählen.
- 5. Im Parameter Freitext 1 ... Freitext N jeweils einen Anzeigetext eingeben. Der angegebene Freitext wird bei Freitext = ja (s.u.) zur Anzeige verwendet.

#### Konfiguration des Anzeigeformats

- 1. Navigieren zur Parameterseite: Anzeige → Anzeigeformat.
- 2. Im Parameter Format das Zahlenformat für Längenangaben wählen.
- 3. Im Parameter Nachkommast. die Anzahl der angezeigten Nachkommastellen festlegen.
- 4. Im Parameter Trennungszeichen festlegen, ob Dezimalbrüche durch Punkt oder Komma dargestellt werden.
- 5. Im Parameter Freitext festlegen, ob Freitext 1 bis Freitext N (s.o.) zur Anzeige verwendet werden.

#### Konfiguration der Rücksprungzeit

- 1. Navigieren nach Anzeige → Rücksprungzeit → Zur Startseite
- 2. Zeit festlegen, nach der die Vor-Ort-Anzeige in die Messwertdarstellung zurückspringt.

### 9.4.5 Grenzwert-Relais konfigurieren

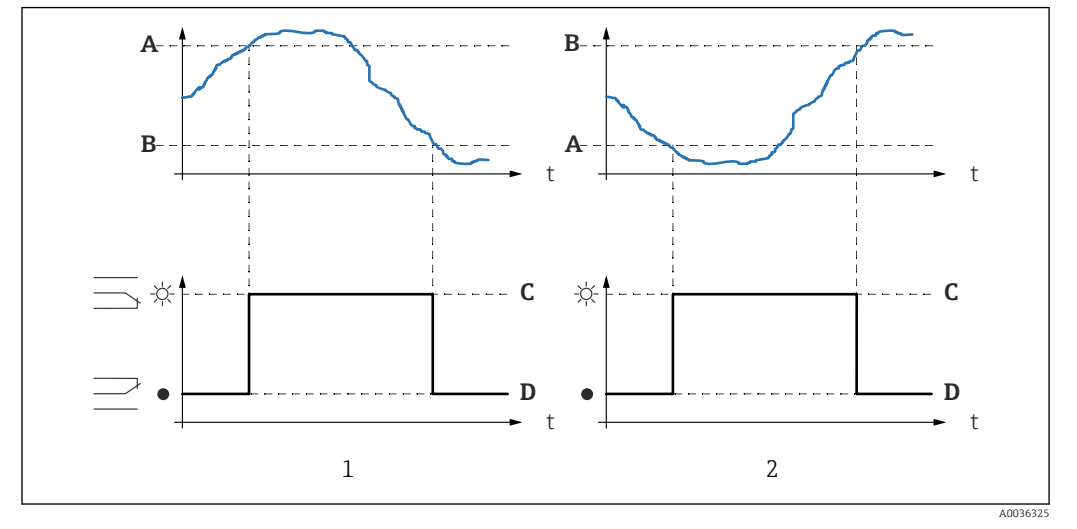

#### Grenzwertart = "Standard" oder "Tendenz/Geschw"

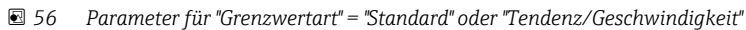

- *1 "Einschaltpunkt" > "Ausschaltpunkt"*
- *2 "Ausschaltpunkt" > "Einschaltpunkt"*
- *A Einschaltpunkt*
- *B Ausschaltpunkt*
- *C Relais angezogen*
- *D Relais abgefallen*

#### Grenzwertart = "Inband" oder "Ausserband"

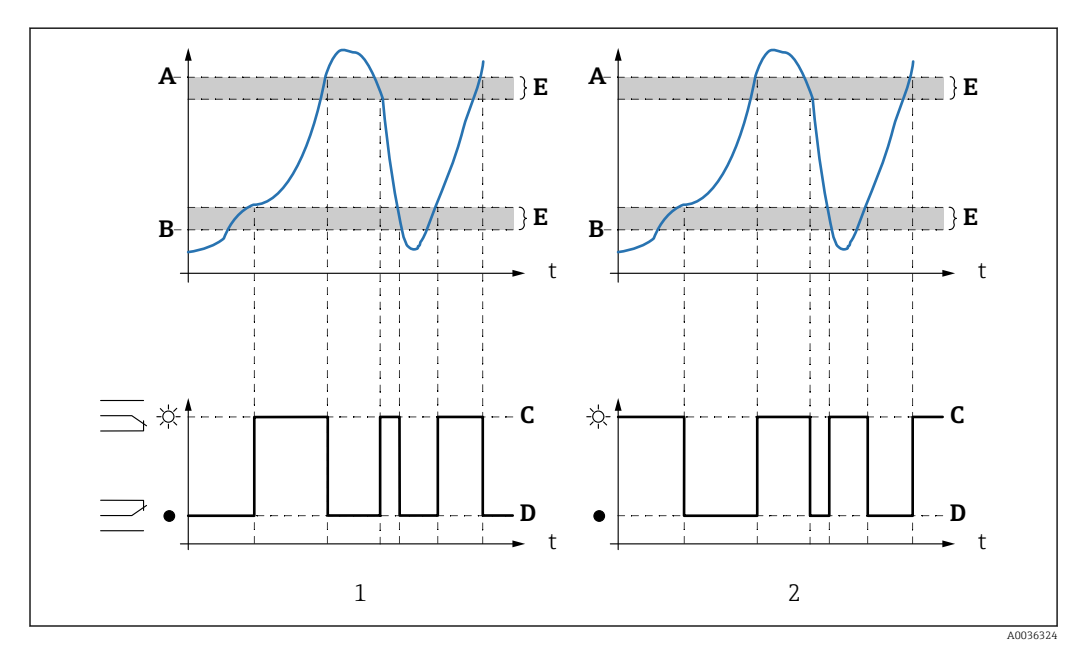

 *57 Parameter für "Grenzwertart" = "Inband" oder "Ausserband"*

- *1 "Grenzwertart" = "Inband"*
- *2 "Grenzwertart" = "Ausserband"*
- *A Oberer Schaltpkt*
- *B Unter Schaltpkt*
- *C Relais angezogen*
- *D Relais abgefallen*
- *E Hysterese*

#### Konfiguration des Grenzwertrelais

- 1. Navigieren zur Parameterseite Relais/Steuerung → Relaiskonfig. → Relais N
- 2. Im Parameter Funktion die Option Grenzwert wählen.
	- $\rightarrow$  Es erscheint die Auswahlliste Funktion.
- 3. Größe wählen, auf die sich der Grenzwert bezieht.
- 4. Im Parameter Grenzwertart die passende Grenzwertart wählen (s.o.).
- 5. Für Grenzwertart = Standard: Im Parameter Einschaltpunkt den Einschaltpunkt angeben.
- 6. Für Grenzwertart = Standard: Im Parameter Ausschaltpunkt den Ausschaltpunkt angeben.
- 7. Für Grenzwertart = Tendenz/Geschw: In Parameter Einschaltp./min den Einschaltpunkt für die Änderungsgeschwindigkeit angeben.
- 8. Für Grenzwertart = Tendenz/Geschw: In Parameter Ausschaltp./min den Ausschaltpunkt für die Änderungsgeschwindigkeit angeben.
- 9. Für Grenzwertart = Inband oder Ausserband In Parameter Oberer Schaltpkt den oberen Schaltpunkt angeben.
- 10. Für Grenzwertart = Inband oder Ausserband In Parameter Unterer Schaltpkt den unteren Schaltpunkt angeben.
- 11. Für Grenzwertart = Inband oder Ausserband In Parameter Hysterese die Hysterese für die Schaltpunkte angeben.
- 12. In Parameter Schaltverz. die Schaltverzögerung für das Relais angeben.
	- Das Relais schaltet erst, wenn die Grenzwertüberschreitung für die hier angegebene Zeit vorliegt.
- 13. In Parameter Invertierung festlegen, ob die Schaltrichtung des Relais gegenüber dem definierten Verhalten invertiert werden soll.
- 14. In Parameter Fehlerverhalten das Verhalten des Relais bei Vorliegen eines Fehlers festlegen.

#### 9.4.6 Alarm- oder Diagnoserelais konfigurieren

- 1. Navigieren nach: Relais/Steuerung → Relaiskonfig. → Relais N
- 2. Im Parameter Funktion die Option Alarm/Diagnose wählen.
	- Es erscheint die Auswahlliste Funktion.
- 3. Festlegen, ob das Relais einen Alarm anzeigt (Option Alarmrelais) oder bis zu zwei wählbare Gerätezustände (Option Diagnose).
- 4. Für Funktion = Diagnose

In den Parametern Zuordnung 1 und Zuordnung 2 die Gerätezustände wählen, die durch das Relais angezeigt werden sollen.

5. In Parameter Invertierung festlegen, ob die Schaltrichtung des Relais gegenüber dem definierten Verhalten invertiert werden soll.

### 9.4.7 Zeitimpuls-Relais konfigurieren

Ein Zeitimpuls-Relais gibt in regelmäßigen Zeitintervallen einen kurzen Impuls aus.

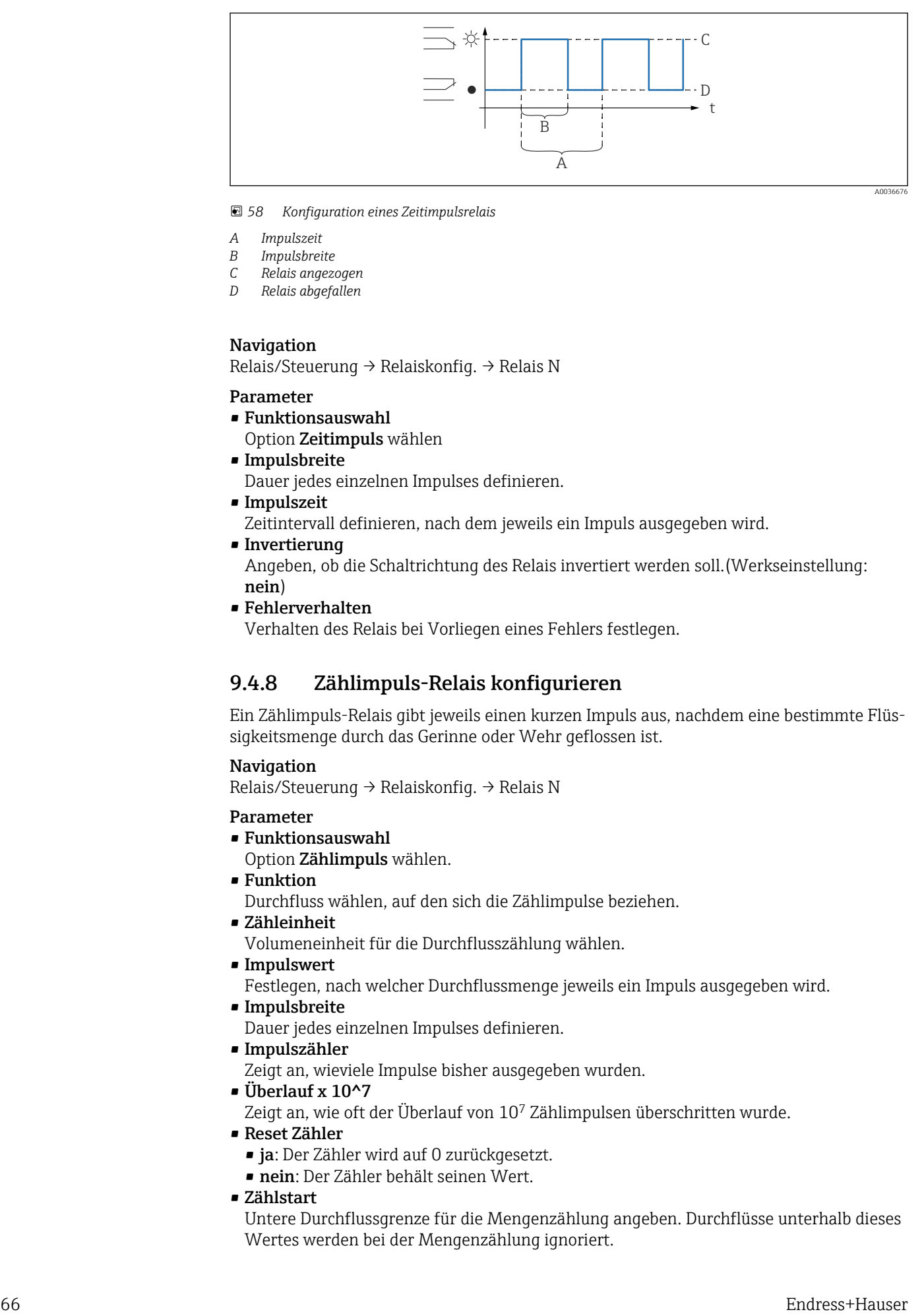

#### *58 Konfiguration eines Zeitimpulsrelais*

- *A Impulszeit*
- *B Impulsbreite*
- *C Relais angezogen*
- *D Relais abgefallen*

#### Navigation

Relais/Steuerung → Relaiskonfig. → Relais N

#### Parameter

- Funktionsauswahl
- Option Zeitimpuls wählen
- Impulsbreite Dauer jedes einzelnen Impulses definieren.
- Impulszeit
- Zeitintervall definieren, nach dem jeweils ein Impuls ausgegeben wird.
- Invertierung

Angeben, ob die Schaltrichtung des Relais invertiert werden soll.(Werkseinstellung: nein)

• Fehlerverhalten

Verhalten des Relais bei Vorliegen eines Fehlers festlegen.

### 9.4.8 Zählimpuls-Relais konfigurieren

Ein Zählimpuls-Relais gibt jeweils einen kurzen Impuls aus, nachdem eine bestimmte Flüssigkeitsmenge durch das Gerinne oder Wehr geflossen ist.

#### Navigation

Relais/Steuerung → Relaiskonfig. → Relais N

#### Parameter

- Funktionsauswahl
- Option Zählimpuls wählen.
- Funktion

Durchfluss wählen, auf den sich die Zählimpulse beziehen.

• Zähleinheit

Volumeneinheit für die Durchflusszählung wählen.

- Impulswert
- Festlegen, nach welcher Durchflussmenge jeweils ein Impuls ausgegeben wird.
- Impulsbreite

Dauer jedes einzelnen Impulses definieren.

• Impulszähler

Zeigt an, wieviele Impulse bisher ausgegeben wurden.

- Überlauf x 10^7
	- Zeigt an, wie oft der Überlauf von 10<sup>7</sup> Zählimpulsen überschritten wurde.
- Reset Zähler
	- ja: Der Zähler wird auf 0 zurückgesetzt.
	- nein: Der Zähler behält seinen Wert.
- Zählstart

Untere Durchflussgrenze für die Mengenzählung angeben. Durchflüsse unterhalb dieses Wertes werden bei der Mengenzählung ignoriert.

#### • Zählende

Obere Durchflussgrenze für die Mengenzählung angeben. Durchflüsse oberhalb dieses Wertes werden bei der Mengenzählung ignoriert.

• Invertierung

Angeben, ob die Schaltrichtung des Relais invertiert werden soll.(Werkseinstellung: nein)

• Fehlerverhalten

Verhalten des Relais bei Vorliegen eines Fehlers festlegen.

### 9.4.9 Stromausgänge konfigurieren

#### Zuordnung eines Messwerts zum Stromausgang

- 1. Navigieren nach: Ausgänge/Berech. → Stromausgang N → Zuordnung/Berech. → Zuordnung Strom N
- 2. Im Parameter Ausgabe festlegen, welcher Wert über den Stromausgang ausgegeben wird.
	- ← Parameter Ausgangsstrom zeigt den momentanen Ausgangsstrom an.

#### Erweiterter Abgleich des Stromausgangs

1. Navigieren nach: Ausgänge/Berech. → Stromausgang N → erweit. Abgleich → Modus Strom N

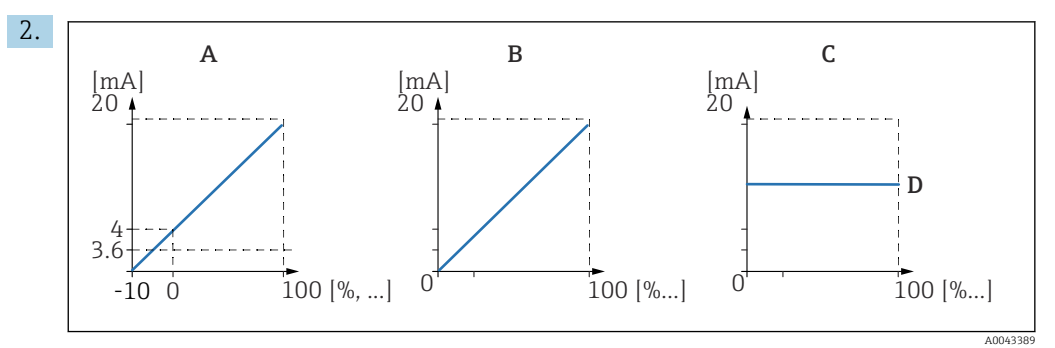

 *59 Stromspanne*

- *A 4 … 20 mA*
- *B 0 … 20 mA*
- *C Feststrom HART*
- $mA$  *Wert*

Im Parameter Stromspanne wählen, auf welchen Strombereich der Messwert (0 % bis 100 %) abgebildet wird. Bei der Option Feststrom wird der Messwert nur über das HART-Signal übertragen.

3. Für Stromspanne = Feststrom HART:

Im Parameter **mA Wert** den Wert des Feststroms angeben.

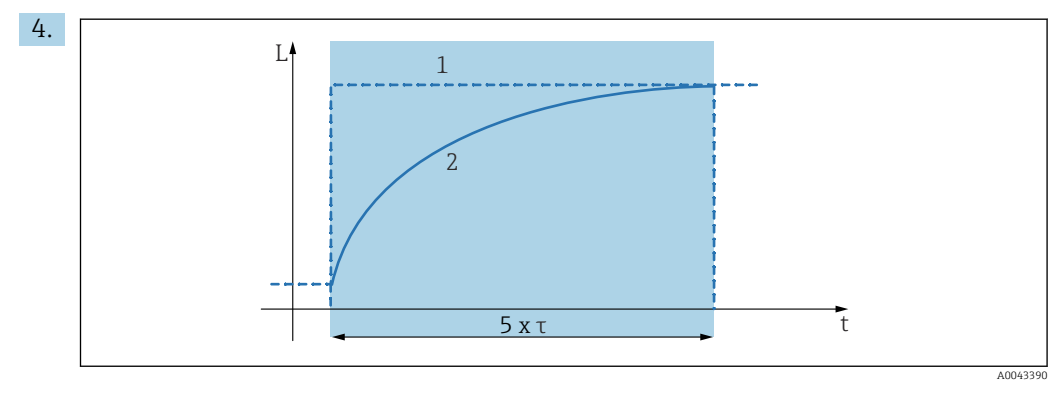

 *60 Integrationszeit*

*1 Messwert*

*2 Ausgangsstrom*

Im Parameter Integrationszeit die Dämpfungskonstante τ festlegen, mit der das Ausgangssignal gedämpft wird.

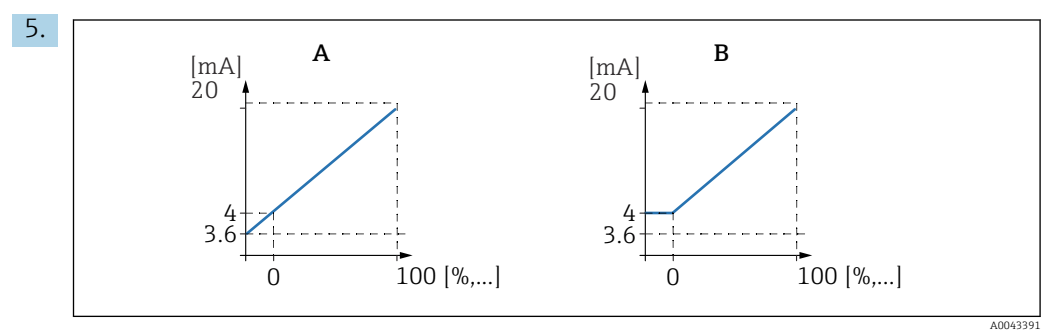

 *61 4mA-Schwelle (nur für Stromspanne = 4 … 20 mA)*

- *A 4mA Schwelle aus*
- *B 4mA Schwelle ein*

#### Für Stromspanne = 4-20 mA:

Im Parameter 4-mA-Schwelle die Begrenzung des Stroms nach unten ein- oder ausschalten.

 Bei eingeschalteter 4-mA-Schwelle ist der minimale Strom 4 mA, selbst wenn der Messwert darunter liegt.

6.

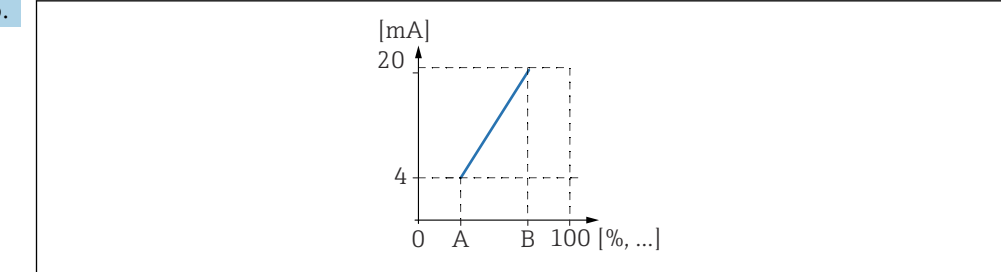

 *62 Funktionsweise der Stromlupe*

- *A Lupe 0/4mA Wert*
- *B Lupe 20mA Wert*

Im Parameter Stromlupe festlegen, ob die Stromlupe ein- oder ausgeschaltet ist.

 Die Stromlupe spreizt das Füllstandsignal. Ohne Stromlupe wird der gesamte Füllstandbereich (0 % bis 100 %) auf den Strombereich abgebildet. Bei eingeschalteter Stromlupe wird ein Ausschnitt des Füllstandbereichs (definiert durch Lupe 0/4mA Wert und Lupe 20mA Wert)auf den Strombereich abgebildet.

A0036674

#### 7. Für Stromlupe = an:

Im Parameter Lupe 0/4mA Wert angeben, bei welchem Messwert der Strom 0 mA bzw. 4 mA beträgt.

#### 8. Für Stromlupe = an:

Im Parameter Lupe 20mA Wert angeben, bei welchem Messwert der Strom 20 mA beträgt.

#### 9.4.10 HART-Signal konfigurieren

Dieser Abschnitt gilt nur für Stromausgang 1. Die erste HART-Variable (PV) entspricht immer dem Messwert, der auch dem Strom zugeordnet ist. Die weiteren HART-Variablen können im Untermenü HART Einstellung definiert werden.

#### 1. Navigieren nach: Ausgänge/Berech. → Stromausgang N → HART Einstellungen → HART Einstellungen

2. Im Parameter HART Adresse die HART-Adresse des Geräts festlegen.

- Bei Adresse 0 wird der Messwert auch über den Stromwert ausgegeben. Bei den Adressen 1 - 15 ist der Ausgangsstrom konstant. Der Messwert wird dann nur über das HART-Signal ausgegeben.
- 3. Im Parameter Präambelanzahl die Anzahl der Präambeln für das HART-Protokoll festlegen.
- 4. Im Parameter Messwert N ( $N = 2 4$ ) festlegen, welcher Messwert über die jeweilige HART-Variable ausgegeben wird.
- 5. Im Parameter Integrat. Zeit N ( $N = 2 4$ ) die Dämpfungskonstante für die jeweilige HART-Variable angeben.

### 9.5 Simulation

#### 9.5.1 Durchflusssimulation

#### **Navigation**

- Für Durchflusssensor:
- Durchfluss  $\rightarrow$  Durchfluss  $\rightarrow$  Durchfluss N  $\rightarrow$  Simulation
- Für Oberwassersensor bei Rückstau- oder Verschmutzungserkennung: Durchfluss → Durchfluss 1 + Rückstau → Durchfluss → Durchfluss 1 → Simulation

• Für Unterwassersensor bei Rückstau- oder Verschmutzungserkennung: Durchfluss → Durchfluss 1 + Rückstau → Rückstau → Simulation

#### Parameter

#### • Simulation

- Zu simulierende Größe wählen (Füllstand oder Volumen).
- Sim. Füllstand Wert
- Nur vorhanden bei Simulation = Sim. Füllstand.

Zu simulierenden Pegel angeben. Der berechnete Durchfluss und das Ausgangssignal folgen diesem Wert.

• Simulationswert

Nur vorhanden bei Simulation = Durchfluss.

Zu simulierenden Durchflusswert angeben. Das Ausgangssignal folgt diesem Wert.

### 9.5.2 Stromsimulation

#### **Navigation**

Ausgänge/Berech.  $\rightarrow$  Stromausgang N  $\rightarrow$  Simulation

- Simulation
	- Simulation an- oder ausschalten.
- Simulationswert
	- Nur vorhanden bei Simulation = an.

Zu simulierenden Strom angeben. Der Stromausgang nimmt diesen Wert an.

## 9.6 Einstellungen schützen vor unerlaubtem Zugriff

### 9.6.1 Software-Verriegelung

### Verriegelung

- 1. Navigieren nach Gerätekonfig → Passwort/Rücksetzen → Code.
- 2. Eine Zahl ≠ 100 eingeben.
	- Das Gerät ist gegen Eingaben gesperrt.

#### Entriegelung

- ▶ Beim Versuch, einen Parameter zu ändern, springt das Gerät nach Passwort/Rücksetzen.
	- "100" eingeben.
	- Eingaben sind wieder möglich.

### 9.6.2 Tastenverriegelung

### Verriegelung

- ‣ Alle drei Tasten gleichzeitig drücken.
	- Das Gerät ist gegen Eingaben gesperrt. Auf dem Display erscheint das Symbol .

#### Entriegelung

- ► Beim Versuch, einen Parameter zu ändern, springt das Gerät nach Passwort/Rücksetzen. Im Parameter Status wird dort angezeigt tastenverriegelt.
	- Alle drei Tasten gleichzeitig drücken.
	- Eingaben sind wieder möglich.

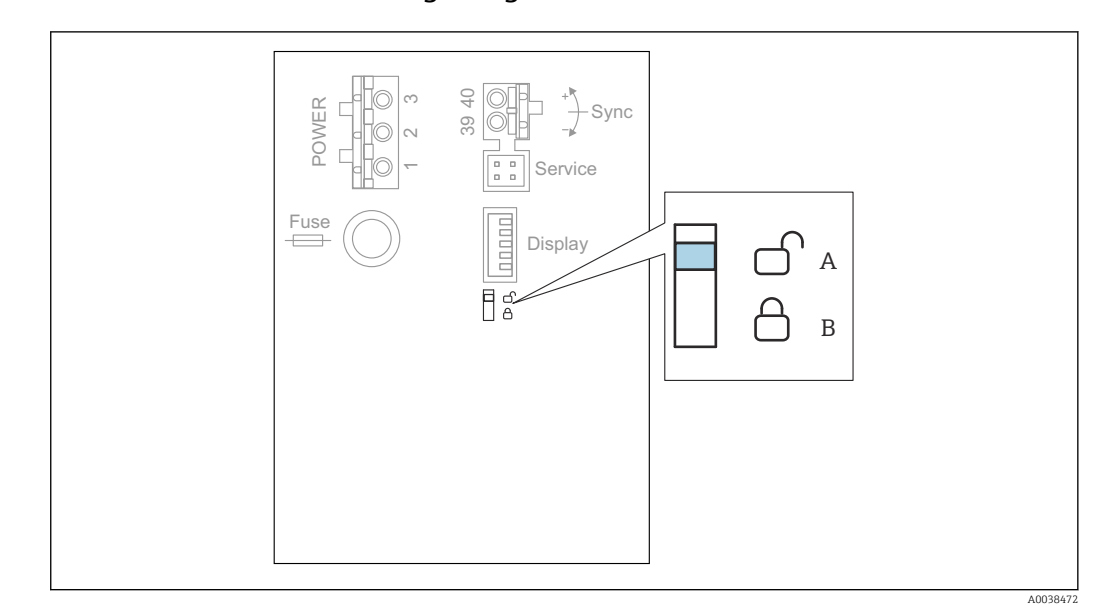

### 9.6.3 Hardware-Verriegelung

 *63 Hardware-Verriegelung*

*A entriegelt*

*B verriegelt*

Auf dem Basis-Anschlussfeld im Klemmenraum befindet sich ein Verriegelungsschalter, mit dem das Gerät gegen Parameteränderungen gesperrt werden kann. Bei Verriegelung erscheint das Symbol  $\Box$  auf dem Display.

### 9.6.4 Anzeige des Verriegelungszustands

#### Navigation

Gerätekonfig → Passwort/Rücksetzen → Status

#### Anzeigeoptionen

- entriegelt
- Alle Parameter (bis auf Service-Parameter) können geändert werden.
- Code verriegelt

Das Gerät wurde über das Bedienmenü verriegelt. Es kann nur durch die Eingabe des Freigabecodes in den Parameter Geräteeinstellungen → Passwort/Rücksetzen → Code wieder freigegeben werden.

• Tasten verriegelt

Das Gerät wurde über die Bedientasten verriegelt. Es kann nur durch gleichzeitiges Drücken aller drei Tasten wieder freigegeben werden.

• Hw verriegelt

Das Gerät wurde über den Verriegelungsschalter im Klemmenraum verriegelt. Es kann nur durch diesen Schalter wieder freigegeben werden.

# 10 Diagnose und Störungsbehebung

## 10.1 Allgemeine Störungsbehebung

### 10.1.1 Kalibrationsfehler

### Falscher Messwert

Parameter Aktuelle Distanz prüfen.

- Aktuelle Distanz ist falsch:
	- Bei Messungen in Bypass oder Schallführungsrohr:
	- Entsprechende Option auf der Parameterseite FST N Anw.Param. einstellen.
	- Störechoausblendung durchführen (Parameterseite FST N Messw. prüf.).
- Aktuelle Distanz ist richtig:
	- Parameter Leer E und Voll F prüfen und falls nötig korrigieren.
	- Linearisierung prüfen und falls nötig korrigieren.

#### Keine Messwertänderung beim Befüllen/Entleeren

- Störechoausblendung durchführen.
- Sensor reinigen.
- Bessere Einbauposition des Sensors wählen (Vermeidung von Störechos).

### Bei unruhiger Oberfläche springt der Messwert sporadisch auf höhere Füllstände

- Störechoausblendung durchführen.
- Parameter Messbedingungen auf Oberfl.unruhig oder zus. Rührwerk einstellen.
- Andere Einbauposition und/oder größeren Sensor wählen.

#### Beim Befüllen/Entleeren springt der Messwert sporadisch nach unten.

- Parameter Tankgeometrie auf Klöpperdeckel bzw. zyl. liegend einstellen.
- Mittige Einbauposition des Sensors vermeiden.
- Falls möglich: Schwallrohr/Schallführungsrohr einsetzen.

#### Echoverlust (Fehler E xx 641)

- Alle Anwendungsparameter prüfen (Parameterseite FST N Anw.Param.)
- Andere Einbauposition und/oder größeren Sensor wählen.
- Sensor parallel zur Füllgutoberfläche ausrichten (insbesondere bei Schüttgutanwendungen).

### 10.1.2 Prüfung des Signals in der Hüllkurvendarstellung

### Ziel der Hüllkurvendarstellung

Mit der Hüllkurvendarstellung lässt sich das Messsignal überprüfen. In der Hüllkurve lässt sich beispielsweise erkennen, ob Störechos vorliegen, und ob diese von der Störechoausblendung vollständig unterdrückt werden.

#### Hüllkurvendarstellung auf dem Anzeigemodul

Aufrufen der Hüllkurvendarstellung:

- 1. Navigieren nach Diagnose/Info  $\rightarrow$  Hüllkurve.
- 2. Für Geräte mit mehreren Sensoren:
	- Sensor wählen, dessen Hüllkurve angezeigt werden soll.
3. Wählen, welcher Kurventyp angezeigt werden soll: Hüllkurve, Echobewertungskurve (FAC), Ausblendungskurve.

#### 4. Darstellungsart wählen: einzelne Kurve oder zyklisch.

Es erscheint die Hüllkurvendarstellung:

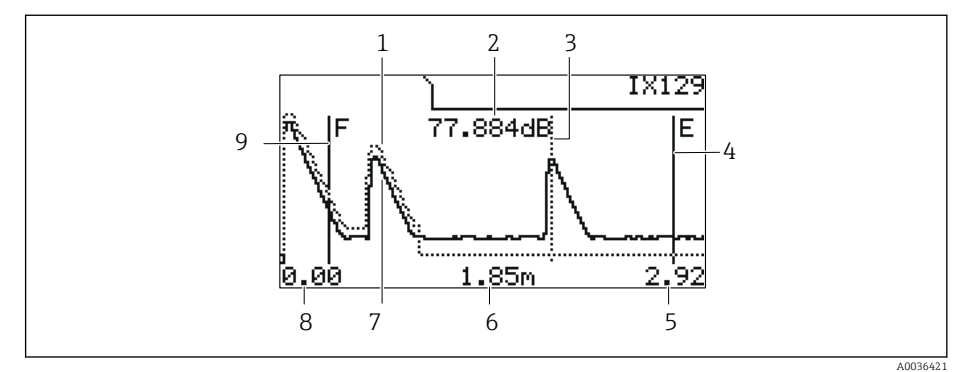

 *64 Hüllkurvendarstellung auf der Vor-Ort-Anzeige*

- *1 Ausblendungskurve (punktierte Linie)*
- *2 Echoqualität des ausgewerteten Echos (i.e. Abstand des Echopeaks von der Bewertungskurve)*
- *3 Markierung des ausgewerteten Echos*
- *4 Markierung des Leerabgleichs E*
- *5 Rechte Grenze des Darstellungsbereichs*
- *6 Distanz des ausgewerteten Echos (gemessen vom Referenzpunkt des Sensors)*
- *7 Hüllkurve (durchgezogene Linie)*
- *8 Linke Grenze des Darstellungsbereichs*
- *9 Markierung des Vollabgleichs F*

## Horizontale Streckung der Hüllkurvendarstellung

- 1. Linke oder mittlere Taste drücken.
	- In der rechten oberen Ecke des Diagramms erscheint das Symbol  $\blacklozenge$  oder  $\blacktriangleright$  der
- 2. Um die Darstellung zu strecken: Mittlere Taste drücken.
- 3. Um die Darstellung zu stauchen: Linke Taste drücken.

## Horizontale Verschiebung der Hüllkurvendarstellung

- 1. Rechte Taste drücken.
	- In der rechten oberen Ecke des Diagramms erscheint das Symbol  $\blacktriangleleft$  oder  $\blacktriangleright$ .
- 2. Um die Darstellung nach rechts zu verschieben: Mittlere Taste drücken.
- 3. Um die Darstellung nach links zu verschieben: Linke Taste drücken.

## Verlassen der Hüllkurvendarstellung

‣ Alle drei Tasten gleichzeitig drücken.

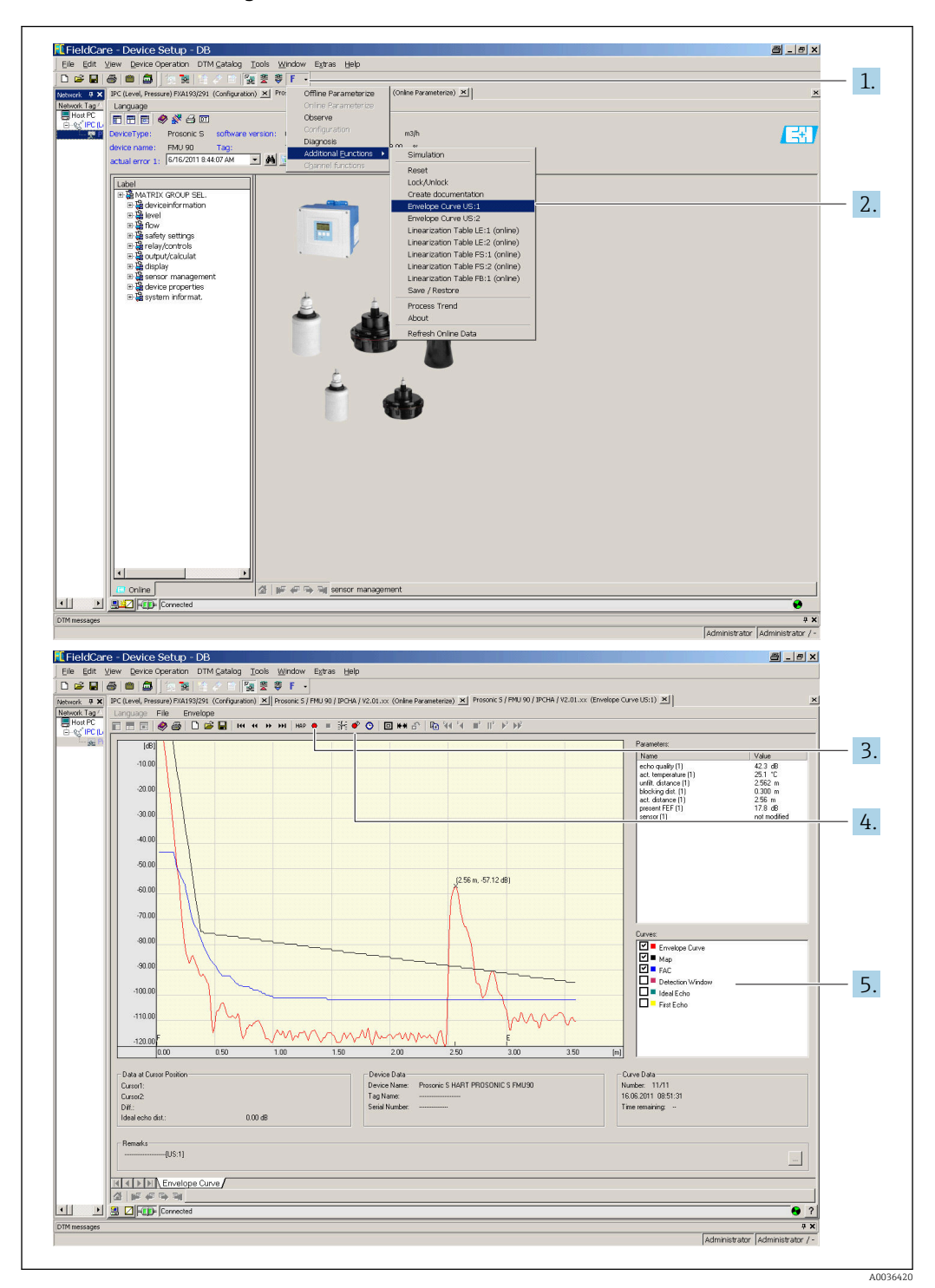

Hüllkurvendarstellung in FieldCare/DeviceCare

- 1. In der Menüleiste auf F (Funktionen) klicken.
- 2. Sensor wählen, dessen Hüllkurve dargestellt werden soll.
- 3. Zur Darstellung einer einzelnen Kurve auf die Schaltfläche Kurve lesen klicken.
- 4. Zur zyklischen Darstellung auf die Schaltfläche Zyklisch lesen klicken.
- 5. Im Fenster Kurven wählen, welcher Kurventyp angezeigt werden soll: Hüllkurve, Echobewertungskurve (FAC), Ausblendungskurve.

# 10.2 Übersicht zu Diagnoseinformationen

# 10.2.1 Fehlersignal

Anzeige von Fehlern, die während Inbetriebnahme oder Betrieb auftreten:

- Vor-Ort-Anzeige:
	- Fehlersymbol
	- Fehlercode
	- Fehlerbeschreibung
- Stromausgang, abhängig von Parameter Ausgang bei Alarm → Ausgang N: • Min  $(3,6 \text{ mA})$ :  $-10 \%$ , 3,6 mA
	- Max (22 mA) : 110 %, 22 mA
	- Halten: Letzter Wert wird gehalten.
- anwenderspez.: Definiert in Parameter Ausgangswert N.
- Bedienmenü: Diagnose/Info → Fehlerliste → Aktueller Fehler

# 10.2.2 Liste der letzten Fehler

#### Bedienmenü:

Diagnose / Info → Fehlerliste → Letzter Fehler

# 10.2.3 Fehlerarten

## Alarm (A)

**leuchtet dauerhaft.** 

Der Wert des Ausgangssignal wird durch Parameter Ausgang bei Alarm → Ausgang N festgelegt:

- Min  $(3,6 \text{ mA})$ :  $-10 \%$ , 3,6 mA
- Max (22 mA) : 110 %, 22 mA
- Halten: Letzter Wert wird gehalten.
- anwenderspez.: Definiert in Parameter Ausgangswert N.

Die Betriebszustands-LED leuchtet rot. Auf dem Display wird eine Fehlermeldung angezeigt.

## Warnung (W)

**dir. Di** blinkt.

- Das Gerät misst weiter.
- Die Betriebszustands-LED blinkt rot.
- Auf dem Display wird eine Fehlermeldung angezeigt.

# 10.2.4 Fehlercodes

## Bedeutung der Fehlercodes

- Stelle 1:
	- Fehlerart
	- A: Alarm
	- W: Warnung
	- E: Error (Verhalten des Fehlers wird vom Anwender definiert.)
- Stellen 2 und 3:
	- Eingangs- bzw. Ausgangskanal "00" bedeutet, dass sich der Fehler nicht auf einen bestimmten Kanal bezieht.
- Stellen 4 bis 6:
	- Fehlercode gemäß folgender Tabelle

# Liste der Fehlercodes

- A 00 100
	- Software-Version passt nicht zur Hardware-Version.
- A 00 101
- Prüfsummenfehler
- → Totalreset und Neuabgleich
- A 00 102
	- Prüfsummenfehler
	- $\rightarrow$  Totalreset und Neuabgleich
- W 00 103
	- Initialisierung bitte warten
	- → Falls die Meldung nicht nach einigen Sekunden verschwindet: Elektronik tauschen.
- A 00 106
	- Download läuft bitte warten
	- $\rightarrow$  Beendigung des Download abwarten.
- A 00 110
	- Prüfsummenfehler
	- → Totalreset und Neuabgleich
- A 00 111/112/114/115
	- Elektronik defekt
	- $\rightarrow$  Gerät aus- und wieder einschalten.
	- $\rightarrow$  Falls der Fehler weiter besteht: Endress+Hauser-Service anrufen.
- A 00 116
	- Downloadfehler
	- → Download wiederholen.
- A 00 117
	- Hardware nach Tausch nicht erkannt
- A 0x 121
	- Stromausgang 01 bzw. 02 nicht kalibriert
	- → Endress+Hauser-Service anrufen.
- A 00 125
	- Elektronik defekt
	- $\rightarrow$  Elektronik tauschen.
- A 00 152
- Prüfsummenfehler
- → Totalreset und Neuabgleich durchführen.
- W 00 153
	- Initialisierung
	- → Falls die Meldung nicht nach einigen Sekunden verschwindet: Elektronik tauschen.
- A 00 155
	- Elektronik defekt
	- → Elektronik tauschen.
- A 00 164 Elektronik defekt Elektronik tauschen.
- A 00 171
	- Elektronik defekt Elektronik tauschen.
- A 00 180
- Synchronisation fehlerhaft
- → Synchronisieranschluss prüfen.
- A 00 183
	- Nicht unterstützte Hardware
	- → Prüfen, ob die eingebauten Leiterplatten mit dem Bestellcode des Gerätes übereinstimmen.
	- $\rightarrow$  Endress+Hauser-Service anrufen.
- A 0x 231
	- Sensor 01 bzw. 02 defekt Prüfe Verbindung → Korrekten Anschluss des Sensors prüfen.

## • A 00 250

Fehlerhafter externer Temperatursensor

 $\rightarrow$  Temperatursensor prüfen.

- A 0x 281
	- Temperaturmessung Sensor 01 bzw. 02 defekt Prüfe Verbindung → Korrekten Anschluss des Sensors prüfen.
- W 0x 501

Kein Sensor ausgewählt für Eingang 01 bzw. 02

→ Sensor wählen (Menü Füllstand oder Durchfluss).

• A 0x 502

Sensor 01 bzw. 02 wird nicht erkannt

→ Sensortyp manuell eingeben (Menü Füllstand oder Durchfluss, Untermenü Grundabgleich).

• A 00 511

Kein Werksabgleich vorhanden

- A 0x 512
	- Aufnahme Ausblendung
	- → Beendigung der Ausblendung abwarten.
- W 01 521

Neuen Sensor 01 bzw. 02 erkannt

• W 01 601

Linearisierungskurve nicht monoton für Füllstand 01 bzw. 02 → Linearisierung neu eingeben (Menü Füllstand).

• W 0x 602/603

Linearisierungskurve nicht monoton für Durchfluss 01 bzw. 02 → Linearisierung neu eingeben (Menü Durchfluss).

• A 0x 604

Abgleich Füllstand 01 bzw. 02 fehlerhaft

→ Abgleich korrigieren (Menü **Füllstand**).

• A 0x 605/606

Abgleich Durchfluss 01 bzw. 02 fehlerhaft → Abgleich korrigieren (Menü Durchfluss).

• W 0x 611

Linearisierungspunkte Füllstand 01 bzw. 02: Anzahl < 2

- → Zusätzliche Linearisierungspunkte eingeben (Menü Füllstand).
- W 0x 612/613

Linearisierungspunkte Durchfluss 01 bzw. 02: Anzahl < 2

- → Zusätzliche Linearisierungspunkte eingeben (Menü Durchfluss).
- W 0x 620

Impulswertigkeit Relais 01 - 06 zu klein

→ Zähleinheit überprüfen (Menü Durchfluss, Untermenü Durchflusszähler).

• E 0x 641

Kein auswertbares Echo Sensor 01 bzw. 02

→ Grundabgleich für den Sensor überprüfen (Menü **Füllstand** oder **Durchfluss**).

• A 0x 651

Sicherheitsabst. Sensor 01 bzw. 02 erreicht - Überfüllgefahr

Fehler verschwindet, wenn der Füllstand den Sicherheitsabstand wieder verlässt.

- → Evtl. die Funktion Reset Selbsthalt betätigen (Menü Sicherheitseinstellungen).
- E 0x 661

Temperatur Sensor 01 bzw. 02 zu hoch (max. Temp. am Sensor überschritten)

- W 0x 682
	- Strom 01 bzw. 02 außerhalb des Messbereichs
	- → Grundabgleich durchführen.
	- $\rightarrow$  Linearisierung prüfen.
- W 0x 691
	- Befüllgeräusch erkannt Sensor 01 bzw. 02
- W 00 692

Rückstau erkannt (bei aktiver Rückstauerkennung)

# • W 00 693

Verschmutzung erkannt (bei aktiver Verschmutzungserkennung)

# • W 0x 70y

Betriebsstunden-Alarm Pumpe y PST x

→ Betriebsstunden zurücksetzen (Untermenü Betr.std. Alarm).

# • W 0x 71y

Störung Pumpe y PST x

→ Pumpe 1 prüfen, nach Beheben des Pumpenfehlers Pumpensteuerung zurücksetzen oder Gerät einmal aus- und wieder einschalten.

## • W 00 801

Simulation Füllstand eingeschaltet

→ Füllstand-Simulation ausschalten (Menü Füllstand).

# • W 0x 802

Simulation Sensor 01 bzw. 02 eingeschaltet  $\rightarrow$  Simulation ausschalten.

# • W 0x 803/804

Simulation Durchfluss eingeschaltet

→ Simulation ausschalten (Menü Durchfluss).

# • W 01 805

Simulation Strom 01 eingeschaltet

→ Simulation ausschalten (Menü Ausgänge/Berechnungen).

# • W 02 806

Simulation Strom 02 eingeschaltet

→ Simulation ausschalten (Menü Ausgänge/Berechnungen).

• W 0x 807

Simulation Relais 01 - 06 eingeschaltet

- $\rightarrow$  Simulation ausschalten.
- W 0x 808

Sensor 01 bzw. 02 ausgeschaltet

→ Sensor einschalten (Menü Sensorverwaltung).

- W 0x 809
	- Stromnachabgleich D/A aktiv
- A 00 820-832

Einheiten unterschiedlich für Berechnung von Mittelwert/Summe/Differenz oder Rechensteuerung.

→ Einheiten in den entsprechenden Grundabgleichen prüfen (Menü Füllstand oder Durchfluss).

# 10.3 Firmware-Historie

- V01.00.00 (12.2005) Original Software BA00289F/00/de/12.05
- V01.00.02 (06.2006) Funktion Grenzwertrelais überarbeitet BA00289F/00/de/12.05
- V02.00.00 (04.2007) Neue Option: Binäre Eingänge (z.B. zur Erfassung externer Grenzwerte oder Pumpen-, Motor- und Schalterstellungen) BA00289F/00/de/10.07
- V02.01.00 (07.2009) Einführung Sensor FDU90 BA00289F/00/de/07.09
- V02.01.01 (02.2010) Einführung Temperaturplausibilisierung BA00289F/00/de/07.09

• V01.02.03 (05.2011)

Verbesserung Temperaturplausibilisierung; Limitierung Durchflusszähler; Fehlerbehebungen

- BA00289F/00/de/07.09
- V01.02.05 (08.2014) Kontinuierliche Verbesserung BA00289F/00/de/13.12
- V01.02.06 (04.2016) Kontinuierliche Verbesserung BA00289F/00/de/14.17

# 11 Wartung

Es sind grundsätzlich keine speziellen Wartungsarbeiten erforderlich.

# 11.1 Außenreinigung

Bei der Außenreinigung darauf achten, dass das verwendete Reinigungsmittel die Gehäuseoberfläche und die Dichtungen nicht angreift.

# 12 Reparatur

# 12.1 Allgemeine Hinweise

# 12.1.1 Das Endress+Hauser-Reparaturkonzept

Das Endress+Hauser-Reparaturkonzept sieht vor, dass die Messgeräte modular aufgebaut sind und Reparaturen durch den Kunden durchgeführt werden können. Für weitere Informationen über Service und Ersatzteile, kontaktieren Sie bitte Ihre Endress+Hauser-Vertriebsstelle.

# 12.1.2 Reparatur von Ex-zertifizierten Geräten

- Eine Reparatur von Ex-zertifizierten Geräten darf nur durch sachkundiges Personal oder durch den Endress+Hauser-Service erfolgen.
- Die entsprechenden einschlägigen Normen, nationalen Ex-Vorschriften sowie die Sicherheitshinweise (XA) und Zertifikate beachten.
- Nur Original-Ersatzteile von Endress+Hauser verwenden.
- Bei Bestellung des Ersatzteiles Gerätebezeichnung auf dem Typenschild beachten. Es dürfen nur Teile durch gleiche Teile ersetzt werden.
- Reparaturen gemäß Anleitung durchführen. Nach einer Reparatur die für das Gerät vorgeschriebene Stückprüfung durchführen.
- Umbau eines zertifizierten Gerätes in eine andere zertifizierte Variante darf nur durch den Endress+Hauser-Service erfolgen.
- Jede Reparatur und jeden Umbau dokumentieren.

# 12.1.3 Austausch eines Geräts oder Elektronikmoduls

Nach dem Austausch eines kompletten Gerätes bzw. eines Elektronikmoduls können die Parameter über die Kommunikationsschnittstelle wieder ins Gerät gespielt werden (Download). Voraussetzung ist, dass die Daten vorher mit Hilfe von FieldCare auf dem PC abgespeichert wurden (Upload). Es kann weiter gemessen werden, ohne einen neuen Abgleich durchzuführen. Nur eine Linearisierung und Störechoausblendung müssen neu durchgeführt werden.

# 12.1.4 Sensortausch

Nach einem Sensortausch folgende Parameter überprüfen:

- Leer E
- Voll F
- Distanz prüfen (Störechoausblendung)

Danach kann die Messung ohne Einschränkungen fortgesetzt werden.

# 12.2 Ersatzteile

Im *W@M Device Viewer* ([www.endress.com/deviceviewer](http://www.endress.com/deviceviewer)) werden alle Ersatzteile zum Messgerät inklusive Bestellcode aufgelistet und lassen sich bestellen. Wenn vorhanden steht auch die dazugehörige Einbauanleitung zum Download zur Verfügung.

# 12.3 Rücksendung

Die Anforderungen für eine sichere Rücksendung können je nach Gerätetyp und landesspezifischer Gesetzgebung unterschiedlich sein.

1. Informationen auf der Internetseite einholen: http://www.endress.com/support/return-material

2. Das Gerät bei einer Reparatur, Werkskalibrierung, falschen Lieferung oder Bestellung zurücksenden.

# 12.4 Entsorgung

Folgende Hinweise zur Entsorgung beachten:

- Die national gültigen Vorschriften beachten.
- Auf eine stoffliche Trennung und Verwertung der Gerätekomponenten achten.

# 13 Zubehör

# 13.1 Kommunikationsspezifisches Zubehör

# 13.1.1 Commubox FXA195 HART

- Zur eigensicheren HART-Kommunikation mit FieldCare oder DeviceCare über die USB-Schnittstelle
- Weitere Informationen: Technische Information TI00404F

# 13.1.2 Commubox FXA291

- Verbindet die CDI-Schnittstelle (Common Data Interface) von Endress+Hauser-Geräten mit der USB-Schnittstelle eines Computers.
- Bestellnummer: 51516983
- Weitere Informationen: Technische Information TI00405C

# 13.2 Gerätespezifisches Zubehör

# 13.2.1 Wetterschutzhaube für Feldgehäuse Polycarbonat

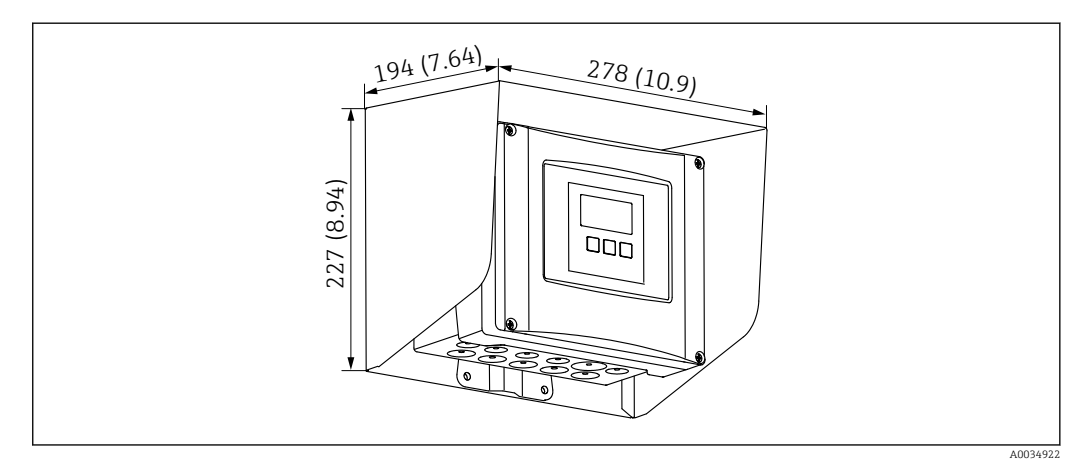

 *65 Wetterschutzhaube für Feldgehäuse Polycarbonat. Maßeinheit mm (in)*

- Werkstoff: 316Ti (1.4571)
- Befestigung: Durch Gehäusehalter von Prosonic S
- Bestellnummer: 52024477

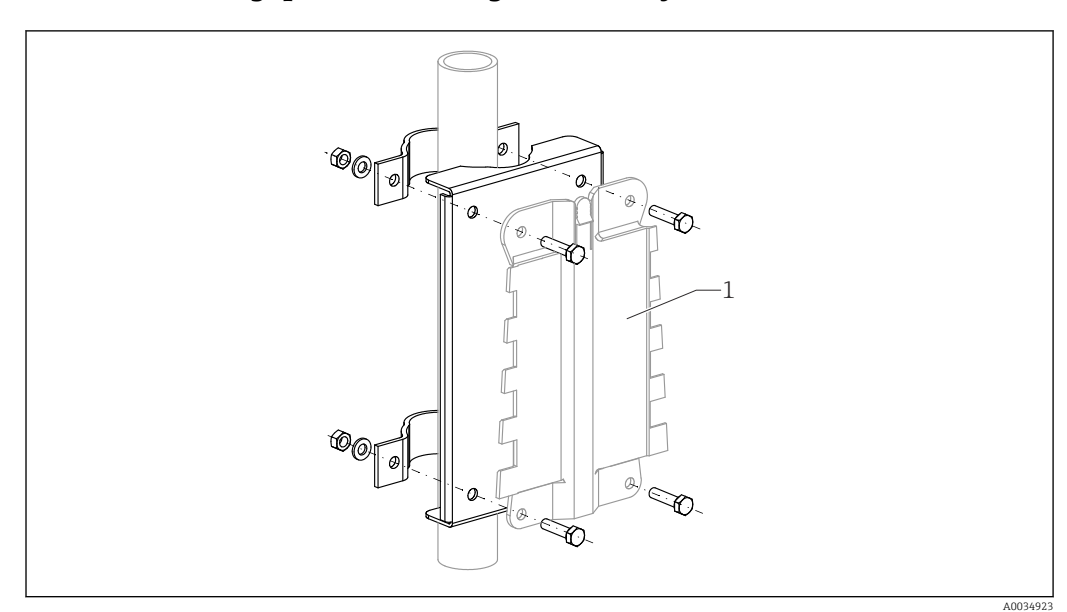

# 13.2.2 Montageplatte für Feldgehäuse Polycarbonat

 *66 Montageplatte für Feldgehäuse Polycarbonat*

- Passend für den Gehäusehalter des Prosonic S
- Rohrdurchmesser: 25 … 50 mm (1 … 2 in)
- Abmessungen: 210 x 110 mm (8,27 x 4,33 in)
- Werkstoff: 316Ti (1.4571)
- Montagezubehör: Befestigungsschellen, Schrauben und Muttern liegen bei.
- Bestellnummer: 52024478

## Ständer, 700 mm (27,6 in)

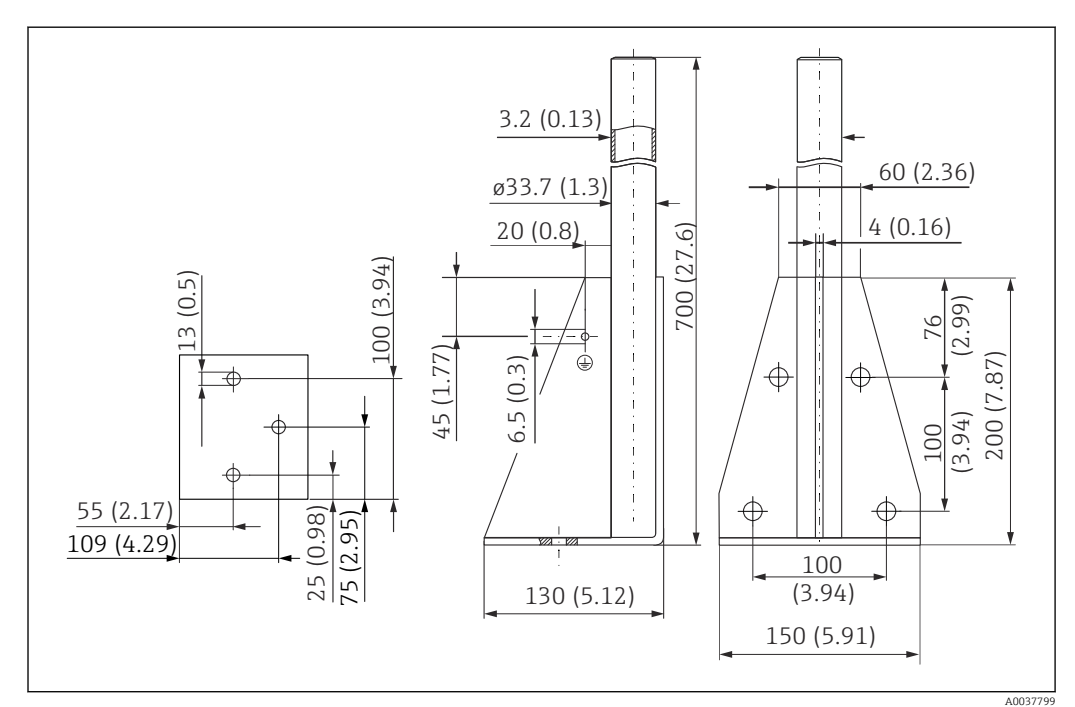

 *67 Abmessungen. Maßeinheit mm (in)*

Gewicht: 4,0 kg (8,82 lb)

#### Material

316L (1.4404)

## Bestellnummer

71452327

## Ständer, 1400 mm (55,1 in)

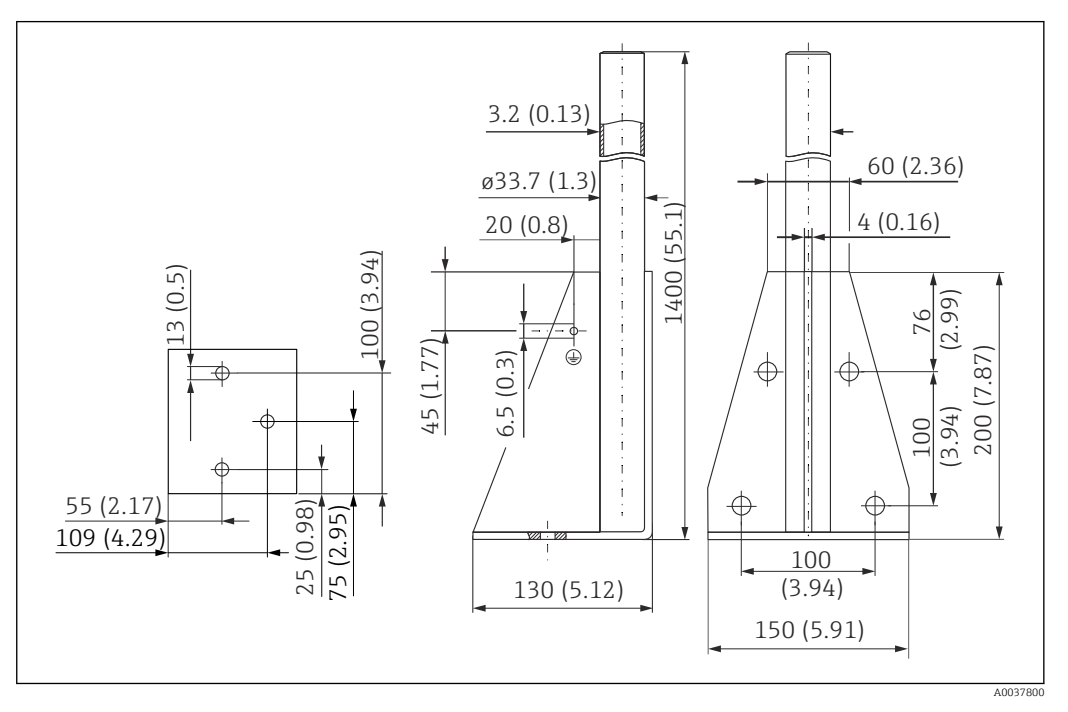

 *68 Abmessungen. Maßeinheit mm (in)*

#### Gewicht: 6,0 kg (13,23 lb)

Material 316L (1.4404)

# Bestellnummer

71452326

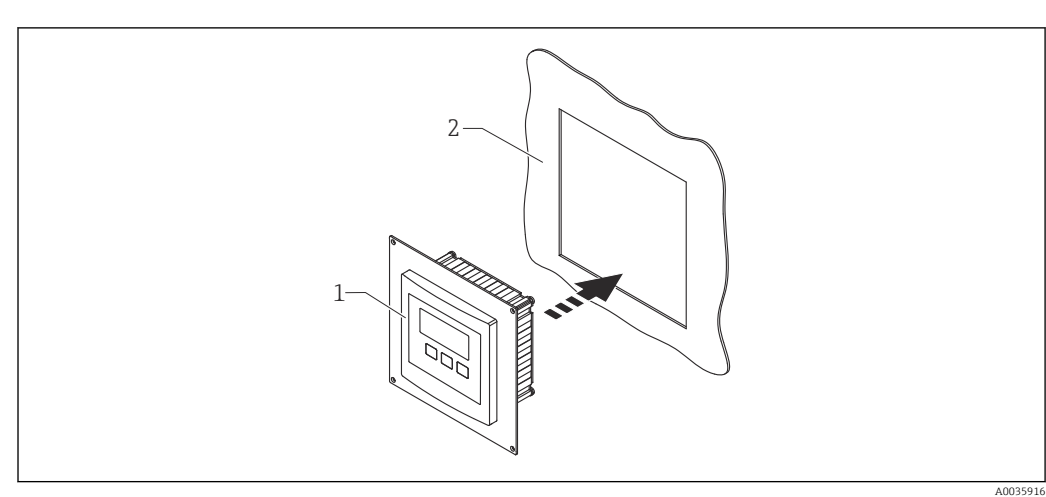

# 13.2.3 Adapterplatte für abgesetzte Anzeige

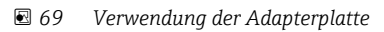

*1 Abgesetzte Anzeige des Prosonic S FMU9x mit Adapterplatte*

*2 Montageöffnung der abgesetzten Anzeige des Vorgängergeräts FMU86x*

Zur Montage der abgesetzten Anzeige des Prosonic S FMU9x im Gehäuse der größeren abgesetzten Anzeige der Vorgängergeräte FMU86x

- Abmessungen:  $144 \times 144$  mm  $(5,7 \times 5,7)$  in)
- Material: 304 (1.4301)
- Bestellnummer: 52027441

# 13.2.4 Überspannungsschutz HAW562

Zur Abschwächen von Restgrößen der vorgelagerten Blitzschutzstufen; Begrenzung in der Anlage induzierter oder erzeugter Überspannungen Weitere Informationen: Technische Information TI01012K

# 13.2.5 Verlängerungskabel für Sensoren

- Maximal zulässige Gesamtlänge (Sensorkabel + Verlängerungskabel):  $|1 \cdot |$ 300 m (984 ft)
	- Sensorkabel und Verlängerungskabel sind typgleich.

## FDU90/FDU91 ohne Sensorheizung

- Kabeltyp: LiYCY 2x(0,75)
- Werkstoff: PVC
- Umgebungstemperatur: –40 … +105 °C (–40 … +221 °F)
- Bestellnummer: 71027742

## FDU90/FDU91 mit Sensorheizung

- Kabeltyp: LiYY 2x(0,75)D+2x0,75
- Werkstoff: PVC
- Umgebungstemperatur:  $-40$  ...  $+105$  °C ( $-40$  ...  $+221$  °F)
- Bestellnummer: 71027746

## FDU92

- Kabeltyp: LiYCY 2x(0,75)
- Werkstoff: PVC
- Umqebungstemperatur:  $-40$  ...  $+105$  °C ( $-40$  ...  $+221$  °F)
- Bestellnummer: 71027742

#### FDU91F/FDU93/FDU95

- $\bullet$  Kabeltyp: LiYY 2x(0,75)D+1x0,75
- Werkstoff: PVC
- Umgebungstemperatur:  $-40$  ...  $+105$  °C ( $-40$  ...  $+221$  °F)
- Bestellnummer: 71027743

#### FDU95

- $\bullet$  Kabeltyp: Li2G2G 2x(0,75)D+1x0,75
- Werkstoff: Silikon
- Umgebungstemperatur: –40 … +150 °C (–40 … +302 °F)
- Bestellnummer: 71027745

# 13.2.6 Temperaturfühler Omnigrad S TR61

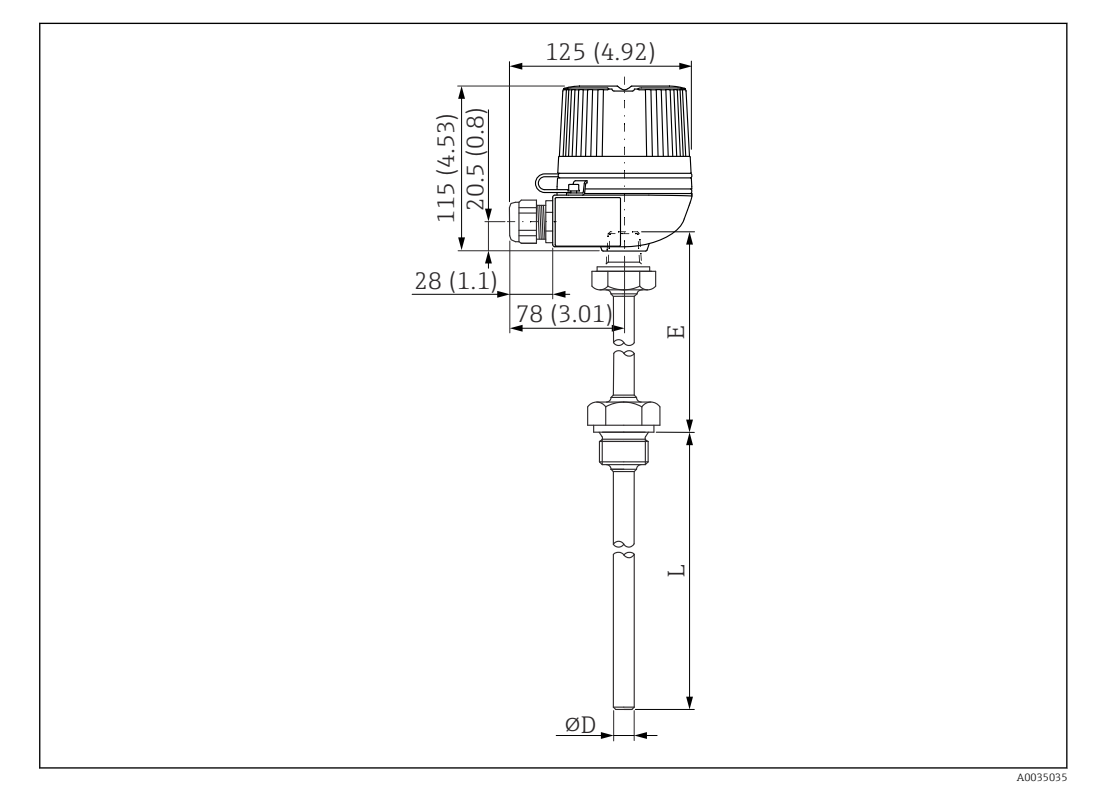

 *70 Aufbau Omnigrad S TR61; Abmessungen: mm (in)*

- Ersatz für FMT131-R\* (Ex-freier Bereich) TR61-ABAD0BHSCC2B
- Ersatz für FMT131-J\* (ATEX II 2G EEx m II T6/T5) TR61-EBAD0BHSCC2B
- Weitere Informationen: Technische Information TI01029T

# 14 Bedienmenü

# 14.1 Menü "Füllstand → Füllstand (FST N)"

# 14.1.1 Untermenü "Grundabgleich"

### Parameterseite L1003 "FST N Sensorwahl"

- Eingang
- Sensorwahl
- Detektiert

#### Parameterseite L1004 "FST N Anw. Param."

- Tankgeometrie
- Medium Eigensch.
- Messbedingungen

#### Parameterseite L1005 "FST N Leer Abgl." Leer E

## Parameterseite L 1006 "FST N Voll Abgl."

- Voll F
- Blockdistanz

## Parameterseite L1007 "FST N Einheit"

- Einh. Füllstand
- Füllstand N
- Distanz

#### Parameterseite L1008 "FST N Linearisier"

- Form
- Kundeneinheit
- Freitext
- Endwert Messber.
- Durchmesser
- Zwischenhöhe (H)
- Modus
- Bearbeiten
- Status Tabelle

#### Parameterseite L100B "FST N Messw. prüf."

- akt. Distanz N
- Distanz prüfen

## Parameterseite L100B "FST N Dist. ausbl."

- akt. Distanz N
- Bereich Ausblend.
- Starte Ausblend.
- Status

## Parameterseite L100C "FST N Status"

- Füllstand N
- akt. Distanz N
- Status

# 14.1.2 Untermenü "erweit. Abgleich"

# Parameterseite L1016 "FST N Dist. Ausbl."

- akt. Distanz N
- Bereich Ausblend.
- Starte Ausblend.
- Status

#### Parameterseite L1017 "FST N Messw. prüf." Korrektur

#### Parameterseite L1018 "FST N Korrektur" Füllhöhenkorrekt

#### Parameterseite L1020 "FST N Blockdistanz" Blockdistanz

#### Parameterseite L1019 "FST N Begrenzung"

- Begrenzung
- Obere Grenze
- Untere Grenze

#### Parameterseite L1020/L1021 "FST N Ext. Eing.M"

Nur für Geräte mit zusätzlichen digitalen Eingängen (FMU90\*\*\*\*\*\*\*\*B\*\*\*)

- Eingang M
- Funktion
- Wert

# 14.1.3 Untermenü "Simulation"

## Parameterseite L1022 "FST N Simulation"

- Simulation
- Sim. Füll. Wert
- Sim. Volumenwert

# 14.2 Menü "Durchfluss (Dfl) N"

## Navigation zum Menü:

- Bei Betriebsart = Füllst. + Durchfl.:
	- Durchfluss → Durchfluss → Durchfluss (Dfl) N
- Bei Betriebsart = Durchfluss: Durchfluss → Durchfluss → Durchfluss (Dfl) N
- Bei Betriebsart = Durchfl + Rückst.: Durchfluss → Durchfl. 1 + Rückst → Durchfluss (Dfl) N

# 14.2.1 Untermenü "Grundabgleich"

# Parameterseite F1003 "Dfl N Sensorwahl"

- Eingang
- Sensorwahl
- Detektiert

## Parameterseite F1004 "Dfl N Linearisier"

- $\blacksquare$  Typ
- Durchflusseinh.
- Kurve
- Breite
- Bearbeiten
- Status Tabelle
- alpha
- beta
- gamma
- $\bullet$  C
- Max. Durchfluss

## Parameterseite F1010 "Dfl N Leer Abgl.

#### • Leer E

• Blockdistanz

### Parameterseite F1005 "Durchfluss (Dfl) N"

- Durchfluss N
- Füllstand
- Distanz

### Parameterseite F1006 "Dfl N Messw. prüf."

- Distanz
- Distanz prüfen

#### Parameterseite F1008 "Dfl N Ausblendung"

#### • Distanz

- Bereich Ausblend
- Starte Ausblend.
- Status

#### Parameterseite "Dfl N Status"

- Füllstand
- Distanz
- Durchfluss N
- Status

# 14.2.2 Untermenü "erweit. Abgleich"

#### Parameterseite F1010 "Dfl N Ausblendung"

- Distanz
- Bereich Ausblend
- Starte Ausblend.
- Status

#### Parameterseite F1011 "Dfl N Schleich.Unt"

- Schleichm.Unter.
- Durchfluss N

#### Parameterseite F1012 "Dfl N Distanzkorr"

- Korrektur
- Durchfluss N

### Parameterseite F1013 "Dfl N FST Korr."

- Füllhöhenkorrekt
- Durchfluss N

#### Parameterseite F1016 "Dfl N Blockdistanz" Blockdistanz

#### Parameterseite F1014 "Dfl N Begrenzung"

- Begrenzung
- Obere Grenze
- Untere Grenze

#### Parameterseite F1015/F1016 "Dfl N Ext. Eing. M"

- Eingang M
- Funktion
- Wert

# 14.2.3 Untermenü "Simulation"

#### Parameterseite F1020 "Dfl N Simulation"

- Simulation
- Sim. Füll. Wert
- Sim. Dfl. Wert

# 14.3 Menü "Rückstau"

### Navigation zum Untermenü

Durchfluss → Durchfl. 1+ Rückst → Rückstau

# 14.3.1 Untermenü "Grundabgleich"

# Parameterseite F1304 "Rückst. Sensorwahl"

- Eingang
- Sensorwahl
- Detektiert

#### Parameterseite F1305 "Rückstau Leerabgl"

- Leer E
- Blockdistanz

Parameterseite F1306 "Rückstauerfassung" Verhältnis B

Parameterseite F1306 "Verschmutz.Erk." Verhältnis D

Parameterseite F1307 "Rückstau"

- Akt.Rückstau FST
- Akt.Durchfl.Höhe
- Akt. Verhätnis
- Durchfluss 1

#### Parameterseite F1308 "Rückst Messw prüf"

- Distanz
- Distanz prüfen

### Parameterseite F1309 "Rückst Ausblend."

- Distanz
- Bereich Ausblend
- Starte Ausblend.
- Status

# 14.3.2 Untermenü "erweit. Abgleich"

## Parameterseite F1500 "Rückstau Ausblend."

- Distanz
- Bereich Ausblend
- Starte Ausblend.
- Status

Parameterseite F1501 "Rückst.Dist.Korr." Sensor Offset

Parameterseite F1502 "Rückst. Korrektur" Füllhöhenkorrekt

Parameterseite F1504 "Rück. Blockdistanz" Blockdistanz

#### Parameterseite F1503 "Rückst. Begrenzung"

- Begrenzung
- Obere Grenze
- Untere Grenze

#### Parameterseite F1504/F1505 "Rücks. ext.Eingang M"

- Eingang M
- Funktion
- Wert

# 14.3.3 Untermenü "Simulation"

## Parameterseite F1600 "Simulat. Rückstau"

- Simulation
- Sim. Füll. Wert

# 14.4 Menü "Durchflusszähler"

# Navigation zum Untermenü:

Durchfluss → Durchflusszähler

# 14.4.1 Untermenü "Totalisator"

# Parameterseite F1202 "Totalisator N"

- Zuordnung
- Zähleinheit

## Parameterseite F1203 "Totalisator N"

- Wert
- $\bullet$  Überlauf x 10^7

Parameterseite F1204 "Totalisator N" Fehlerverhalten

# 14.4.2 Untermenü "Tageszähler"

## Parameterseite F1102 "Tageszähler N"

- Zuordnung
- Zähleinheit

## Parameterseite F1103 "Tageszähler N"

- Wert
- $\bullet$  Überlauf x 10^7
- Rücksetzen

#### Parameterseite F1104 "Tageszähler N" Fehlerverhalten

## Parameterseite F1105 "Tageszähler N"

Nur für Geräte mit zusätzlichen digitalen Eingängen (FMU90-\*\*\*\*\*\*\*\*B\*\*\*)

- Externer Reset
- Externer Start

# 14.5 Menü "Sicherheitseinstellungen"

## Parameterseite AX101 "Ausgang bei Alarm"

- Ausgang N
- Ausgangswert N

## Parameterseite AX102 "Ausg.Echoverlust"

- Füllstand N
- Rampe FST N
- Wert Füllstand N
- Durchfluss N
- Wert Durchfl. N

Parameterseite AX103 "Verzög. Echoverl" Verzö. Sensor N

Parameterseite AX104 "Sicherheitsabst." Sich. Abst.Sen N

#### Parameterseite AX105 "Im Sicherh.abst."

- In Sich.Abst.S N
- Zurücksetz.Sen N

Parameterseite AX107 "Reakt. Übertemp."

- Übertemp. Sen. N
- Max.Temp. Sen. N

Parameterseite A0000 "Defekt Temp. Sen." Def.Temp. Sen. N

Parameterseite A0000 "Relaisverzögerung" Startverz.Relais

# 14.6 Menü "Relais/Steuerung"

# 14.6.1 Untermenü "Pumpensteuerung N" (Standard - Grenzwertsteuerung)

#### Gültig für:

- $\blacksquare$  FMU90-\*1\*\*\*\*\*\*\*\*\*\*\*
- FMU90-\*2\*\*\*\*\*\*\*\*\*\*

#### Parameterseite R1300 "Pumpensteuerung N"

- Bezug
- Anzahl Pumpen

Parameterseite R1301 "Pumpensteuerung N" Funktion = Grenzw.Steuer

#### Parameterseite R1302 "Pumpensteuerung N" Pumpe M

#### Parameterseite R1303 "Pumpe M /Steuerung N"

- Einschaltpunkt
- Ausschaltpunkt
- Einschaltverzög.
- Alternierung
- Reduz. Wandbelag

#### Parameterseite R1304 "Pumpe M /Steuerung N"

- Nachlaufinterval
- Nachlaufzeit
- Fehlerverhalten

Parameterseite R1306 "Relaiszuordnung → Relais K"

- Funktion
- Invertierung

# 14.6.2 Untermenü "Pumpensteuerung N" (Standard - Pumpratensteuerung)

#### Gültig für:

- $\bullet$  FMU90-\*1\*\*\*\*\*\*\*\*\*\*\*
- $\blacksquare$  FMU90-\*2\*\*\*\*\*\*\*\*\*\*

#### Parameterseite R1300 "Pumpensteuerung N"

- Bezug
- Anzahl Pumpen

Parameterseite R1301 "Pumpensteuerung N" Funktion = Pumprat.Steuer.

#### Parameterseite R13A3 "Pumpensteuerung N"

- Einschaltpunkt
- Ausschaltpunkt
- Min. Pumprate/min
- Reduz. Wandbelag
- Einschaltgrenze
- Zuschaltinterval
- Alternierung

#### Parameterseite R13A2 "Pumpensteuerung N" Pumpe M

#### Parameterseite R13A3 "Pumpe M / Steuerung N"

- Einschaltverzögerung
- Nachlaufinterval
- Nachlaufzeit
- Fehlerverhalten

#### Parameterseite R13A6 "Relaiszuordnung → Relais K"

- Funktion
- Invertierung

# 14.6.3 Untermenü "Pumpensteuerung N → Grundabgleich" (Erweitert - Grenzwertsteuerung)

#### Gültig für:

- FMU90-\*3\*\*\*\*\*\*\*\*\*\*
- FMU90-\*4\*\*\*\*\*\*\*\*\*\*
- Navigation zum Untermenü:

Relais/Steuerung → Pumpensteuerung N → Grundabgleich

#### Parameterseite R1401 "Pumpensteuerung N"

- Bezug
- Anzahl Pumpen
- Ersatzpumpe
- Rücksetzen

#### Parameterseite R1402 "Pumpensteuerung N"

- Funktion = GW.Einzeln / GW.Parallel
- Auslastungsart

#### Parameterseite R1403 "Pumpensteuerung N" Pumpe M

#### Parameterseite R1404 "Pumpe M /Steuerung N"

- Einschaltpunkt
- Ausschaltpunkt
- Einschaltverzögerung
- Alternierung
- Prozent. Nutzung
- Max. Nutzungszeit
- Reduz. Wandbelag

#### Parameterseite R1405 "Pumpe M /Steuerung N"

- Nachlaufinterval
- Nachlaufzeit
- Fehlerverhalten

#### Parameterseite R1406 "Pumpe M /Steuerung N"

- Pump.Rückmeldung
- Rückmeldezeit
- Bedeut.Rückmeldung

#### Parameterseite R1408 "Relaiszuordnung → Relais K"

- Funktion
- Invertierung

# 14.6.4 Untermenü "Pumpensteuerung N → Grundabgleich" (Erweitert - Pumpratensteuerung)

#### Gültig für:

- $\bullet$  FMU90-\*3\*\*\*\*\*\*\*\*\*\*
- FMU90-\*4\*\*\*\*\*\*\*\*\*\*

#### Navigation zum Untermenü:

Relais/Steuerung → Pumpensteuerung N → Grundabgleich

#### Parameterseite R1401 "Pumpensteuerung N"

- Bezug
- Anzahl Pumpen
- Ersatzpumpe
- Rücksetzen

#### Parameterseite R1402 "Pumpensteuerung N"

- Funktion = Pumprat.Steuer
- Auslastungsart

#### Parameterseite R1504 "Pumpensteuerung N"

- Einschaltpunkt
- Ausschaltpunkt
- Min. Pumprate/min
- Zuschaltinterval
- Einschaltgrenze
- Alternierung
- Reduz. Wandbelag

Parameterseite R1505 "Pumpensteuerung N" Pumpe M

#### Parameterseite R1505 "Pumpe M /Steuerung N"

- Einschaltverzögerung
- Prozent. Nutzung
- Max. Nutzungszeit

#### Parameterseite R1506 "Pumpe M /Steuerung N"

- Nachlaufintervall
- Nachlaufzeit
- Fehlerverhalten

#### Parameterseite R1507 "Pumpe M /Steuerung N"

- Pumpe Rückmeldung
- Rückmeldezeit
- Bedeutung Rückmeldung

#### Parameterseite R1509 "Relaiszuordnung → Relais K"

- Funktion
- Invertierung

#### 14.6.5 Untermenü "Pumpensteuerung N → Sturmfunktion"

Gültig für:

- $\bullet$  FMU90-\*3\*\*\*\*\*\*\*\*\*\*\*
- $\blacksquare$  FMU90-\*4\*\*\*\*\*\*\*\*\*\*

#### Navigation zum Untermenü:

Relais/Steuerung → Pumpensteuerung N → Sturmfunktion

#### Parameterseite R1601 "Sturmfunktion N"

- Sturmfunktion
- Einschaltpunkt
- Ausschaltpunkt
- Sturmdauer

# 14.6.6 Untermenü "Pumpensteuerung N → Funktionstest"

## Gültig für:

- FMU90-\*3\*\*\*\*\*\*\*\*\*\*
- FMU90-\*4\*\*\*\*\*\*\*\*\*\*

#### Navigation zum Untermenü:

Relais/Steuerung → Pumpensteuerung N → Funktionstest

#### Parameterseite R1602 "Funktionstest N"

- Funktionstest
- Max. Ruhezeit
- Max. Testzeit
- Einschaltpunkt
- Ausschaltpunkt

# 14.6.7 Untermenü "Pumpensteuerung N → Spülfunktion"

#### Gültig für:

- FMU90-\*3\*\*\*\*\*\*\*\*\*\*
- FMU90-\*4\*\*\*\*\*\*\*\*\*\*

#### Navigation zum Untermenü:

Relais/Steuerung → Pumpensteuerung N → Spülfunktion

#### Parameterseite R1603 "Spülfunktion N"

- Spülsteuerung
- Pumpzyklen
- Spülzyklen
- Spülzeit
- Spülverzögerung

## Parameterseite R1605 "Relaiszuordnung → Relais M"

- Funktion
- Invertierung

# 14.6.8 Untermenü "Pumpensteuerung N → Tarifsteuerung"

#### Gültig für:

- $\bullet$  FMU90-\*3\*\*\*\*\*\*\*B\*\*\*
- $\bullet$  FMU90-\*4\*\*\*\*\*\*B\*\*\*

#### Navigation zum Untermenü:

Relais/Steuerung → Pumpensteuerung N → Tarifsteuerung

## Parameterseite R1607 "Tarifsteuerung N"

- Tarifsteuerung
- Tarifeingang

Parameterseite R1608 "Tarifsteuerung N" Pumpe M

## Parameterseite R1619 "Tarifstrg N / Pumpe M"

- Einschaltpunkt
- Einschaltp.Tarif
- Ausschaltpunkt
- Ausschaltp.Tarif

# 14.6.9 Untermenü "Pumpensteuerung N → Pumpendaten"

#### Gültig für:

- FMU90-\*3\*\*\*\*\*\*\*\*\*\*
- $\blacksquare$  FMU90-\*4\*\*\*\*\*\*\*\*\*\*

#### Navigation zum Untermenü:

Relais/Steuerung → Pumpensteuerung N → Pumpendaten → Pumpe M

#### Parameterseite R1611 "Pumpendat. P M"

- Betriebsstunden
- Rücks. Betr.stud.
- Totale Betr.std.
- Anzahl Starts
- Starts pro Std.
- Nachlaufstarts
- Rück.Nachl.Start
- Letzte Laufzeit

# 14.6.10 Untermenü "Pumpensteuerung N → Betriebsstd.Alarm"

#### Gültig für:

- FMU90-\*3\*\*\*\*\*\*\*\*\*\*
- FMU90-\*4\*\*\*\*\*\*\*\*\*\*

#### Navigation zum Untermenü:

Relais/Steuerung → Pumpensteuerung N → Betriebsstd.Alarm

#### Parameterseite R1612 "Betriebsstd.Alarm"

- Betriebstd.Alarm
- Alarmverzögerung

Parameterseite R1613 "Betriebsstd.Alarm" Pumpe M

# Parameterseite R1613 "Betr.std.Alarm N P M"

- Betriebsstunden
- Max. Betriebsstd.

#### Parameterseite R1615 "Relaiszuordnung → Relais K"

- Funktion
- Invertierung

# 14.6.11 Untermenü "Pumpensteuerung N → Pumpenalarm"

#### Gültig für:

- FMU90-\*3\*\*\*\*\*\*B\*\*\*
- $\bullet$  FMU90-\*4\*\*\*\*\*\*B\*\*\*

#### Navigation zum Untermenü:

Relais/Steuerung → Pumpensteuerung N → Pumpenalarm

#### Parameterseite R1617 "Pumpenalarm N"

- Pumpenalarm
- Wartezeit
- Parameterseite R1619 "Relaiszuordnung → Relais K"
- Funktion
- Invertierung

# 14.6.12 Untermenü "Rechensteuerung"

#### Parameterseite R1200 "Rechensteuerung"

- Oberwasser
- Unterwasser
- Funktion

#### Parameterseite R1201 "Rechensteuerung"

- Einschaltpunkt
- Ausschaltpunkt

#### Parameterseite R1202 "Rechensteuerung"

- Schaltverzögerung
- Fehlerverhalten

#### Parameterseite R2204 "Relaiszuordnung → Relais N"

- Funktion
- Invertierung

# 14.6.13 Untermenü "Relaiskonfig. → Relais N" (Funktion: Grenzwert)

#### Parameterseite R1203 "Relais N"

- Funktion → Grenzwert → Grenzwert XXX
- Grenzwertart
- Einschaltpunkt
- Ausschaltpunkt
- Einschaltp. /min.
- Ausschaltp. /min.
- Oberer Schaltpkt
- Unter. Schaltpkt
- Hysterese

#### Parameterseite R1204 "Relais N"

- Schaltverz.
- Invertierung
- Fehlerverhalten

# 14.6.14 Untermenü "Relaiskonfig. → Relais N" (Funktion: Zeitimpuls)

#### Parameterseite R2103 "Relais N"

- Funktion  $\rightarrow$  Zeitimpuls
- Impulsbreite
- Impulszeit

#### Parameterseite R2104 "Relais N"

- Invertierung
- Fehlerverhalten

# 14.6.15 Untermenü "Relaiskonfig. → Relais N" (Funktion: Zählimpuls)

#### Parameterseite R1203 "Relais N"

- Funktion  $\rightarrow$  Zählimpuls  $\rightarrow$  Imp. Durchfl. N
- Zähleinheit
- Impulswert
- Impulsbreite

#### Parameterseite R1205 "Relais N"

- Impulszähler
- $\blacksquare$  Überlauf x 10^7
- Reset Zähler
- Zählstart
- Zählende

#### Parameterseite R1204 "Relais N"

- Invertierung
- Fehlerverhalten

# 14.6.16 Untermenü "Relaiskonfig. → Relais N" (Funktion: Alarm/ Diagnose)

#### Parameterseite R2103 "Relais N"

- Funktion → Alarm/Diagnose
	- Alarmrelais
	- Diagnose
	- Rückstaualarm
	- Verschm. Alarm
- Zuordnung M

#### Parameterseite R2104 "Relais N"

Invertierung

# 14.6.17 Untermenü "Simulation Relais"

#### Parameterseite R2106 "Relais N"

- Simulation
- Simulationswert

# 14.7 Menü "Ausgänge/Berech. → Stromausgang N"

## 14.7.1 Untermenü "Zuordnung/Berech."

#### Parameterseite O1201 "Zuordnung Strom N"

- Ausgabe
- Ausgangsstrom

# 14.7.2 Untermenü "erweit. Abgleich"

#### Parameterseite OX202 "Modus Strom N"

- Stromspanne
- mA Wert
- Integrationszeit
- 4mA Schwelle
- Stromlupe
- Lupe 0/4mA Wert
- Lupe 20mA Wert

# 14.7.3 Untermenü "HART-Einstellungen"

Nur bei Stromausgang 1

#### Parameterseite O1203 "HART-Einstellungen"

- HART Adresse
- Präambelanzahl
- Kurz-TAG HART

## Parameterseite O2205/O3206/O4207 "Zus. HART-Wert M"

- Messwert M
- Integrat.Zeit M

# 14.7.4 Untermenü "Simulation"

- Parameterseite O1204 "Stromausgang N"
- Simulation
- Simulationswert

# 14.8 Übersicht Menü "Gerätekonfig."

# 14.8.1 Untermenü "Betriebsparameter"

Parameterseite D1101 "Längeneinheit" Längeneinheit

Parameterseite D110B "Temperatureinh." Temperatureinh.

Parameterseite D110C "Betriebsart" Betriebsart

Parameterseite D110D "Steuerungen" Steuerungen

# 14.8.2 Untermenü "Messstelle/Tag

Parameterseite D1102 "Tag-Bezeichnung"

- Ausgang N
- Gerätebezeichn.

# 14.8.3 Untermenü "Sprache"

Parameterseite D1103 "Sprache" Sprache

# 14.8.4 Untermenü "Passwort/Rücksetz"

#### Parameterseite D1104 "Passwort/Rücksetz"

- Rücksetzen
- Code
- Status

# 14.9 Menü "Diagnose/Info"

# 14.9.1 Untermenü "Geräteinformation"

Parameterseite IX101 "Geräte Familie" Geräte Familie

Parameterseite IX102 "Gerätename" Gerätename

Parameterseite IX103 "Gerätebezeichn." Gerätebezeichn.

Parameterseite IX105 "Seriennummer" Seriennummer

Parameterseite IX106 "Software Version" Software Version

Parameterseite IX107 "Dev.Rev." Dev.Rev.

# Parameterseite IX108 "DD Version"

DD Version

# 14.9.2 Untermenü "Ein-/Ausgänge Info"

Parameterseite IX108 "Füllstand N"

- Eingang
- Sensorwahl
- Detektiert

#### Parameterseite IX109 "Durchfluss N"

- Eingang
- Sensorwahl
- Detektiert

Parameterseite IX10A "Stromausgang N" Ausgabe

Parameterseite IX10B "Relais N" Funktion

# 14.9.3 Untermenü "Trendanzeige → Ausgang N Trend"

Parameterseite IX10F Ausgang N Trend Zeitintervall

# 14.9.4 Untermenü "Min/Max Werte"

### Parameterseite IX302 "Füllstand → Füllstand (FST) N"

- Max. Wert
- Min. Wert
- Rücksetzen

## Parameterseite IX302 "Durchfluss → Durchfluss (Dfl) N"

- Max. Wert
- Min. Wert
- Rücksetzen

## Parameterseite IX302 "Temperatur → Temperatur Sen. N"

- Max. Wert
- Min. Wert

# 14.9.5 Untermenü "Hüllkurve"

## Parameterseite IX126 "Hüllkurve Sen. N"

- Darstellungsart (Wahl der dargestellten Kurven)
- Darstellungsart (Wahl zwischen einzelner Kurve und zyklischer Darstellung)

# 14.9.6 Untermenü "Fehlerliste"

## Parameterseite E1002 "Akt. Fehler"

- $\blacksquare$  1:
- $\bullet$  2:
- $\blacksquare$

## Parameterseite E1003 "Letzter Fehler"

- $\blacksquare$  1:
- $\bullet$  2:
- $\blacksquare$ ...

# 14.9.7 Untermenü "Diagnose"

Parameterseite E1403 "Betriebsstunden" Betriebsstunden

Parameterseite E1404 "Aktuelle Distanz" akt. Distanz N

#### Parameterseite E1405 "Akt. Messwert"

- Füllstand N
- Durchfluss N

Parameterseite E1405 "Anwendungsparam." Sensor N

Parameterseite E1406 "Echoqualität Sen." Echoqualität N

# 14.10 Menü "Anzeige"

Parameterseite DX202 "Anzeige"

- Typ
- Wert N
- Freitext N

#### Parameterseite DX201 "Anzeigeformat"

- Format
- Nachkommast.
- Trennungszeichen
- Freitext

Parameterseite DX200 "Rücksprungzeit" Zur Startseite

# 14.11 Menü "Sensorverwaltung"

# 14.11.1 Untermenü "Sensorverwaltung → FDU Sensor → Sensorverwaltung"

#### Parameterseite D1019 "Eingang" FDU Sensor N

#### Parameterseite D1106 "US Sensor N"

- Sensorbetrieb
- Sensorpriorität
- Detektiert
- Sensorwahl
- Fensterung

#### Parameterseite D1107 "US Sensor N"

- Temp. Messung
- Ext. Sendestrg.
- Eingang
- Distanz

# 14.11.2 Untermenü "Sensorverwaltung → FDU Sensor → Ext. Temp. Sensor"

## Parameterseite D1020 "Ext. Temp. Sensor"

- Sensorart
- Temperatureinh.

#### Parameterseite D1021 "Ext. Temp. Sensor"

- Max. Wert
- Min. Wert
- Aktueller Wert
- Rücksetzen

# Parameterseite D1022 "Ext. Temp. Sensor"

- Fehlerverhalten
- Wert b. Warnung

# 14.11.3 Untermenü "Sensorverwaltung → FDU Sensor → Externer DigIn"

#### Parameterseite D1025 "Ext. DigIn N"

- Invertierung
- Wert

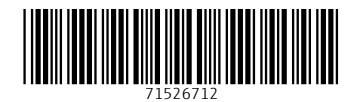

www.addresses.endress.com

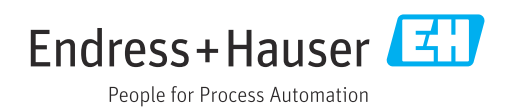